# Lantech

# **LPES-2224CA**

**24 10/100TX + 2 10/100/1000T/ Mini-GBIC Combo Managed PoE Switch**

## **User Manual**

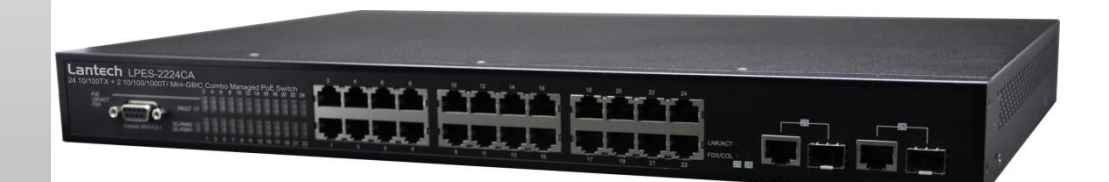

Rev.1.00 Jun-2009

## **Notice**

The contents of this manual are based on the table below listing firmware version, software kernel version, and hardware version. If the functions of the equipment are different from the manual, please contact the local sale dealer for more information.

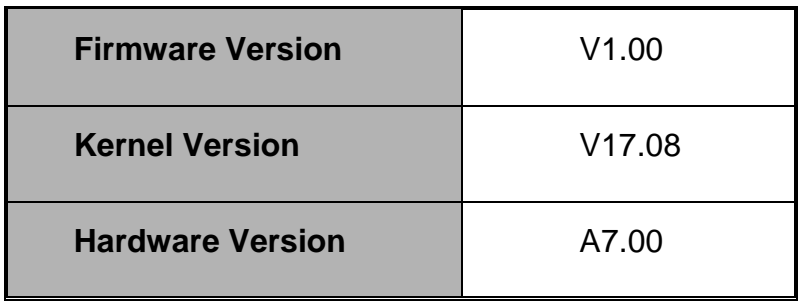

## <span id="page-2-0"></span>**FCC Warning**

This Equipment has been tested and found to comply with the limits for a Class-A digital device, pursuant to Part 15 of the FCC rules. These limits are designed to provide reasonable protection against harmful interference in a residential installation. This equipment generates, uses, and can radiate radio frequency energy. It may cause harmful interference to radio communications if the equipment is not installed and used in accordance with the instructions. However, there is no guarantee that interference will not occur in a particular installation. If this equipment does cause harmful interference to radio or television reception, which can be determined by turning the equipment off and on, the user is encouraged to try to correct the interference by one or more of the following measures:

- Reorient or relocate the receiving antenna
- Increase the separation between the equipment and receiver
- Connect the equipment into an outlet on a circuit different from that to which the receiver is connected
- Consult the dealer or an experienced radio/TV technician for help

#### <span id="page-2-1"></span>**CE Mark Warning**

This is a Class-A product. In a domestic environment this product may cause radio interference in which case the user may be required to take adequate measures.

## **Contents**

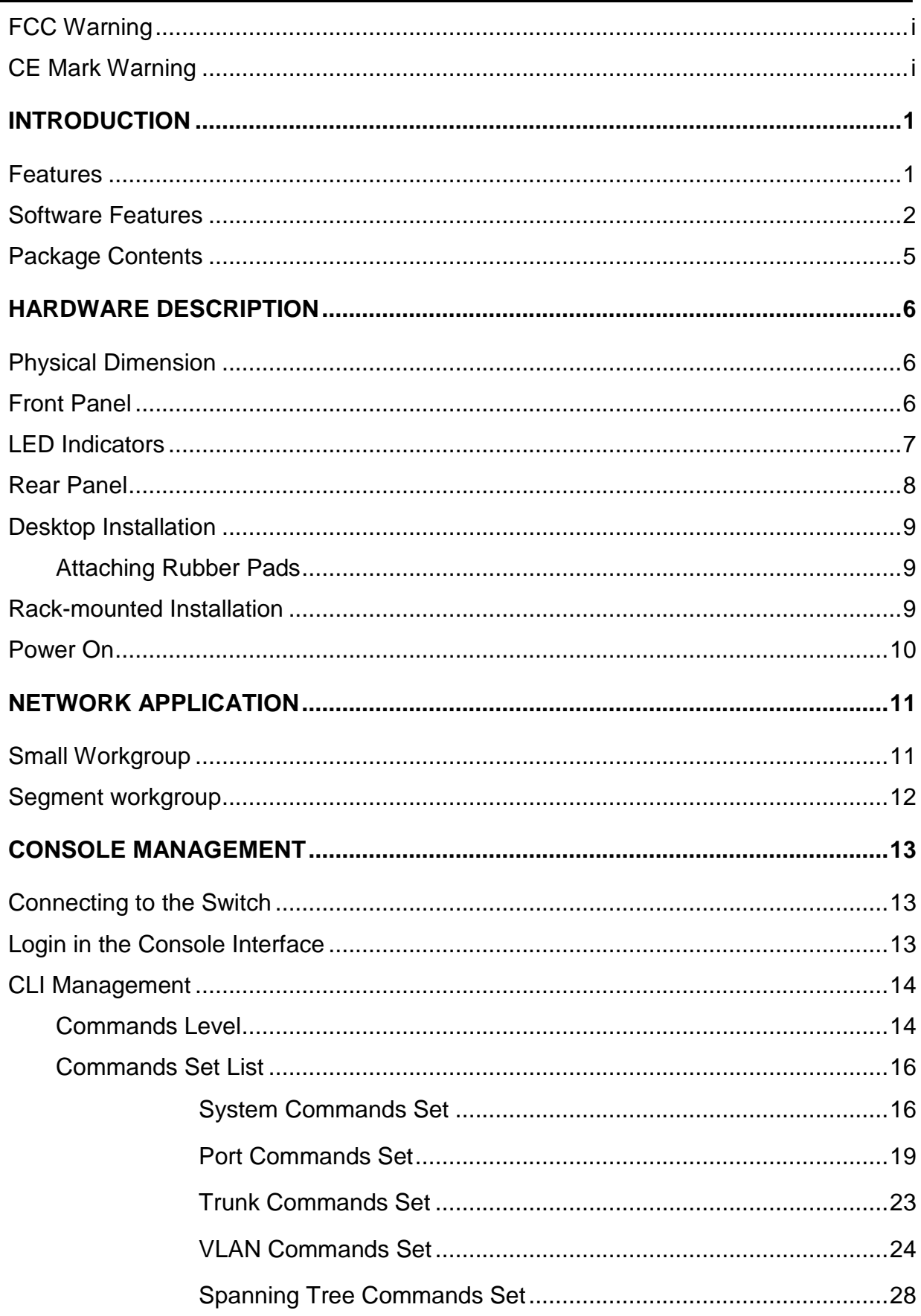

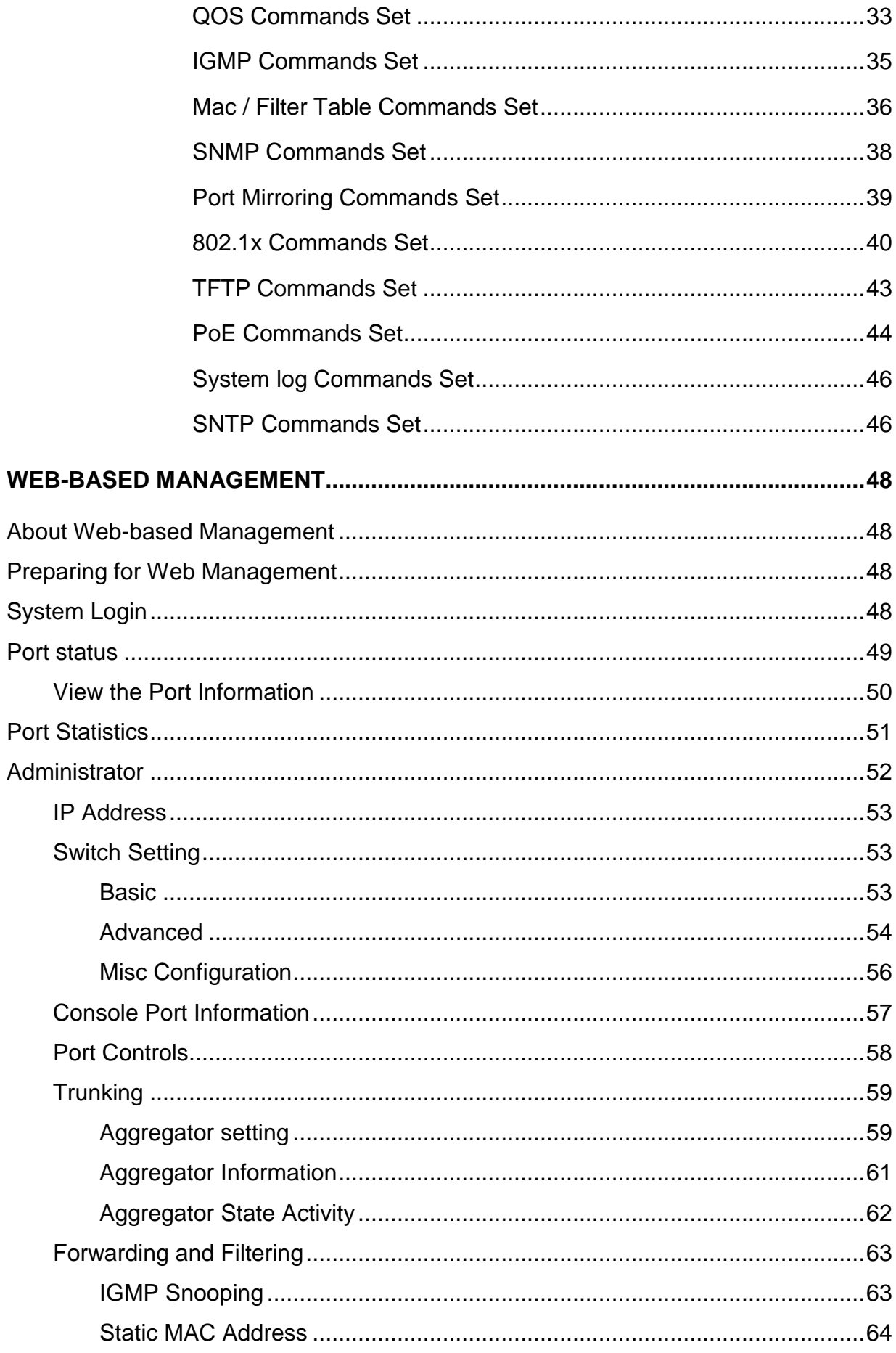

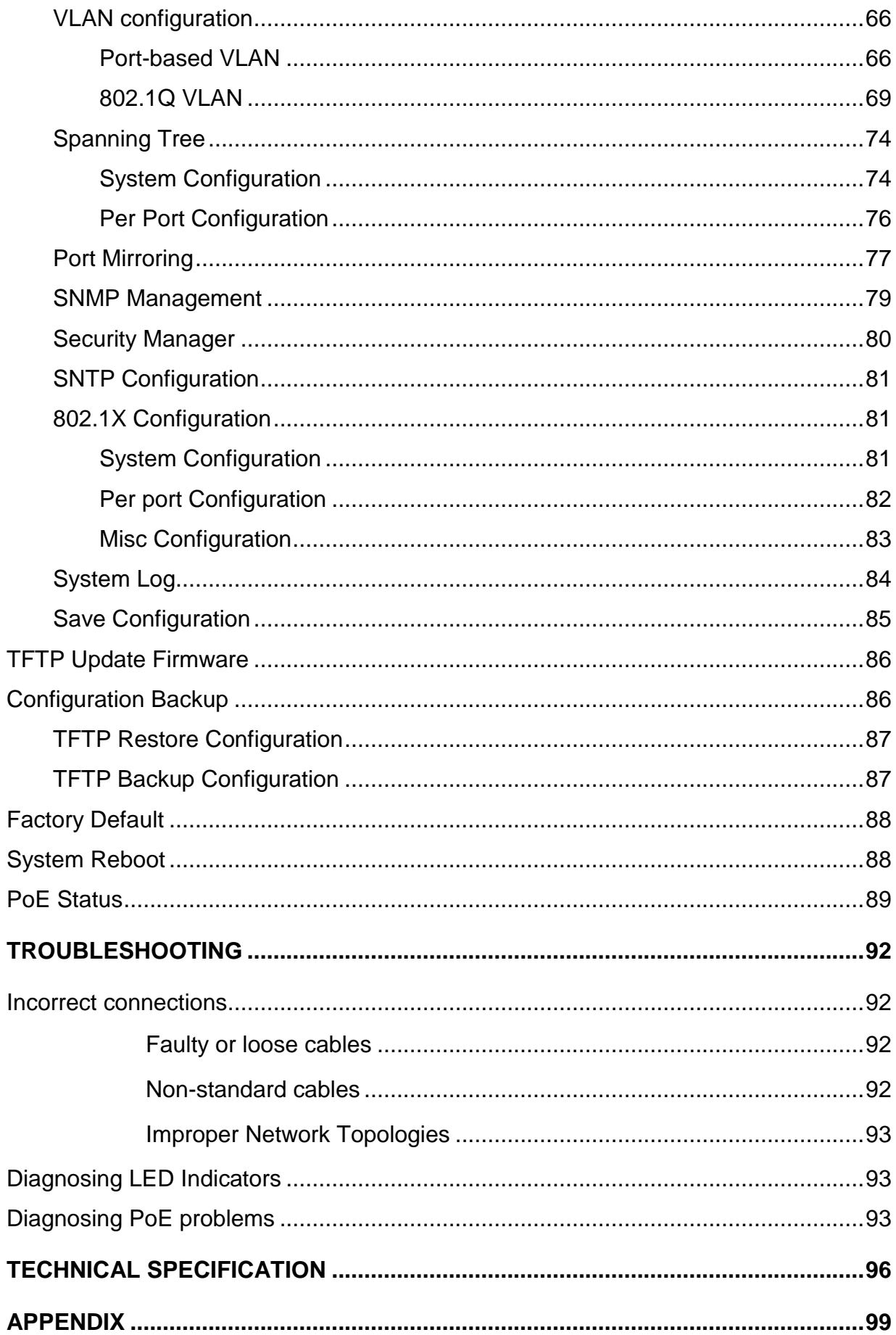

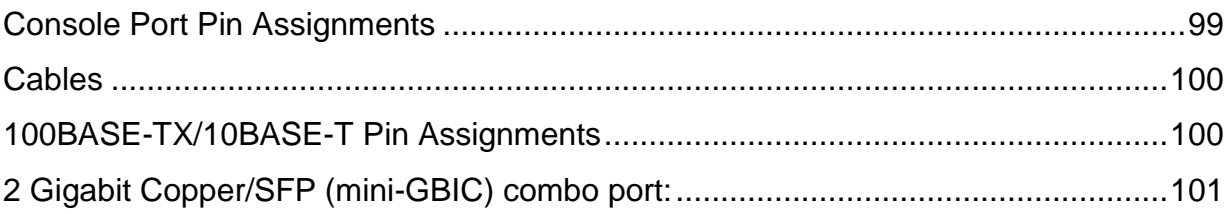

<span id="page-7-0"></span>The 24 10/100TX + 2 10/100/1000T/ Mini-GBIC Combo Managed PoE Switch is a multi-port Switch that can be used to build high-performance switched workgroup networks. This switch is a store-and-forward device that offers low latency for high-speed networking and allows the switch to auto-learn and store source address in an 8K-entry MAC address table. The switch is targeted at workgroup, department or backbone computing environment.

The 24 10/100TX + 2 10/100/1000T/ Mini-GBIC Combo Managed PoE Switch has 24x auto-sensing 10/100Base-TX RJ-45 ports and all ports support PoE injector function. The switch has 2 auto-detected Giga port for higher connection speed.

#### <span id="page-7-1"></span>**Features**

- 24 10/100 plus 2 Mini-GBIC /Gigabit Copper combo switch with 24 PoE injectors and build in 200W AC power
- Confirms to IEEE802.3 10BASE-T, 802.3u 100BASE-TX, 802.3ab 1000BASE-T, 802.3z Gigabit Fiber, 802.3af Power over Ethernet
- High Back-Plane bandwidth 8.8Gbps
- Supports IEEE802.1w Rapid Spanning Tree
- Supports IGMP Snooping and IGMP Query mode for Multi-media application
- Port Mirror and Bandwidth Control supported
- Supports GVRP function
- End point insert mode remote power feeding
- Supports IEEE802.3x Flow Control
	- $\triangleright$  Flow Control with full duplex
	- $\triangleright$  Back Pressure with half duplex
- Supports Port Based VLAN /802 .1Q Tag VLAN
- Supports IEEE802.3ad Port Trunk with LACP
- Supports Spanning Tree protocol IEEE 802.1d
- Supports IEEE 802.1p Class of Service
- Supports IEEE 802.1x User Authentication
- Supports Broadcast Storm Filter
- Supports DHCP Client
- Supports SNTP
- Supports System Event Log
- Management by Web/SNMP/Telnet/Console

#### <span id="page-8-0"></span>**Software Features**

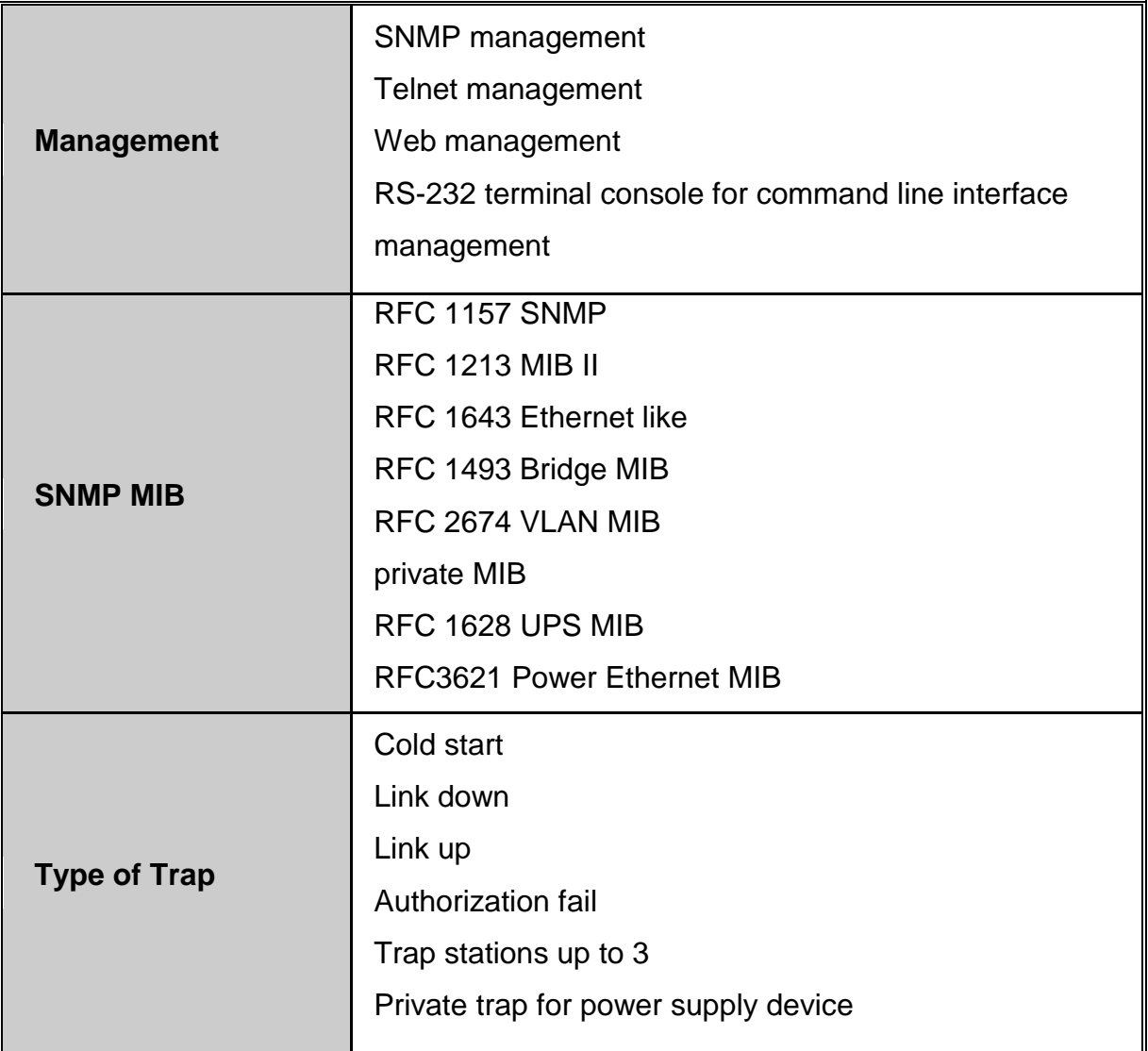

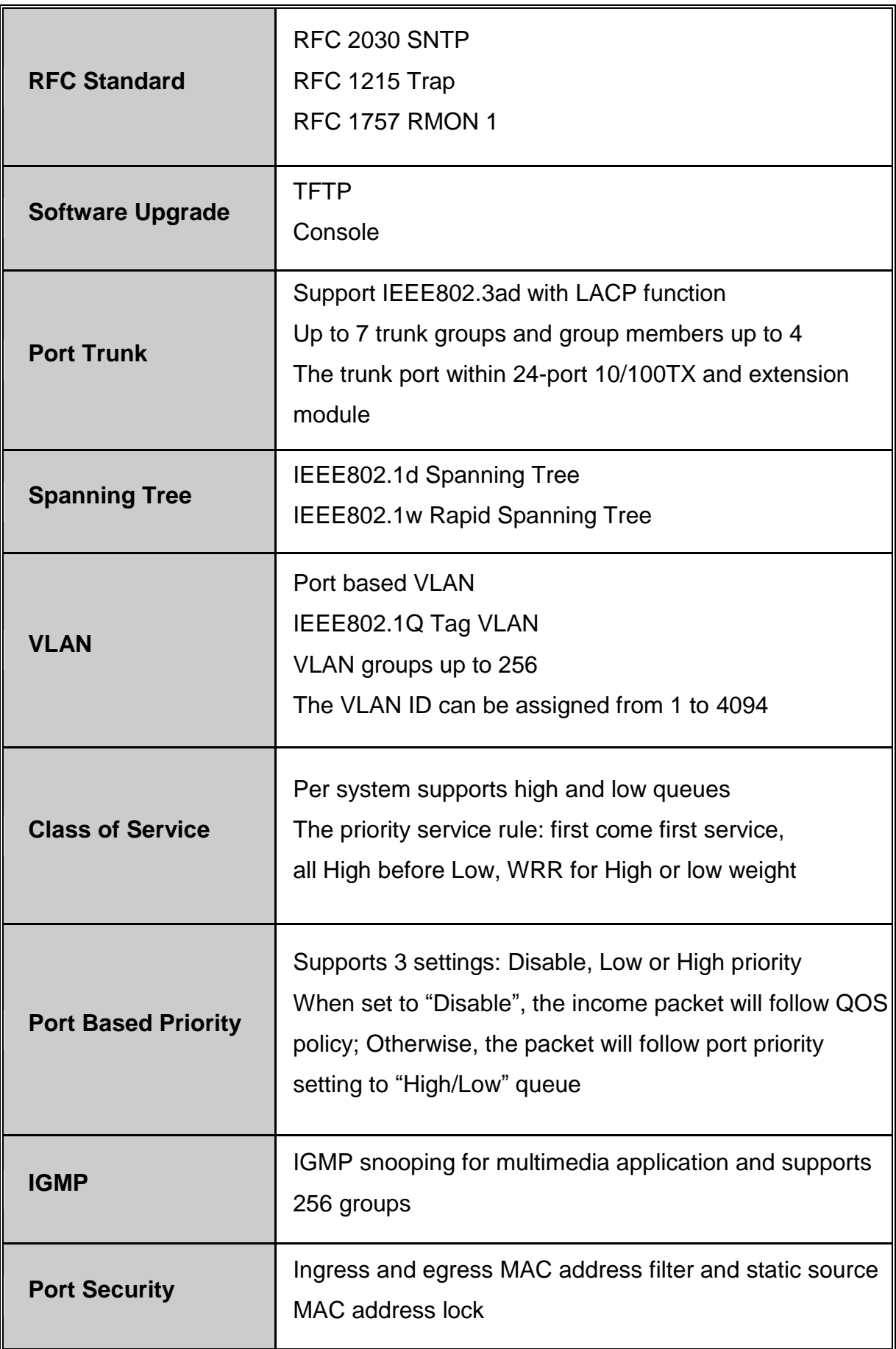

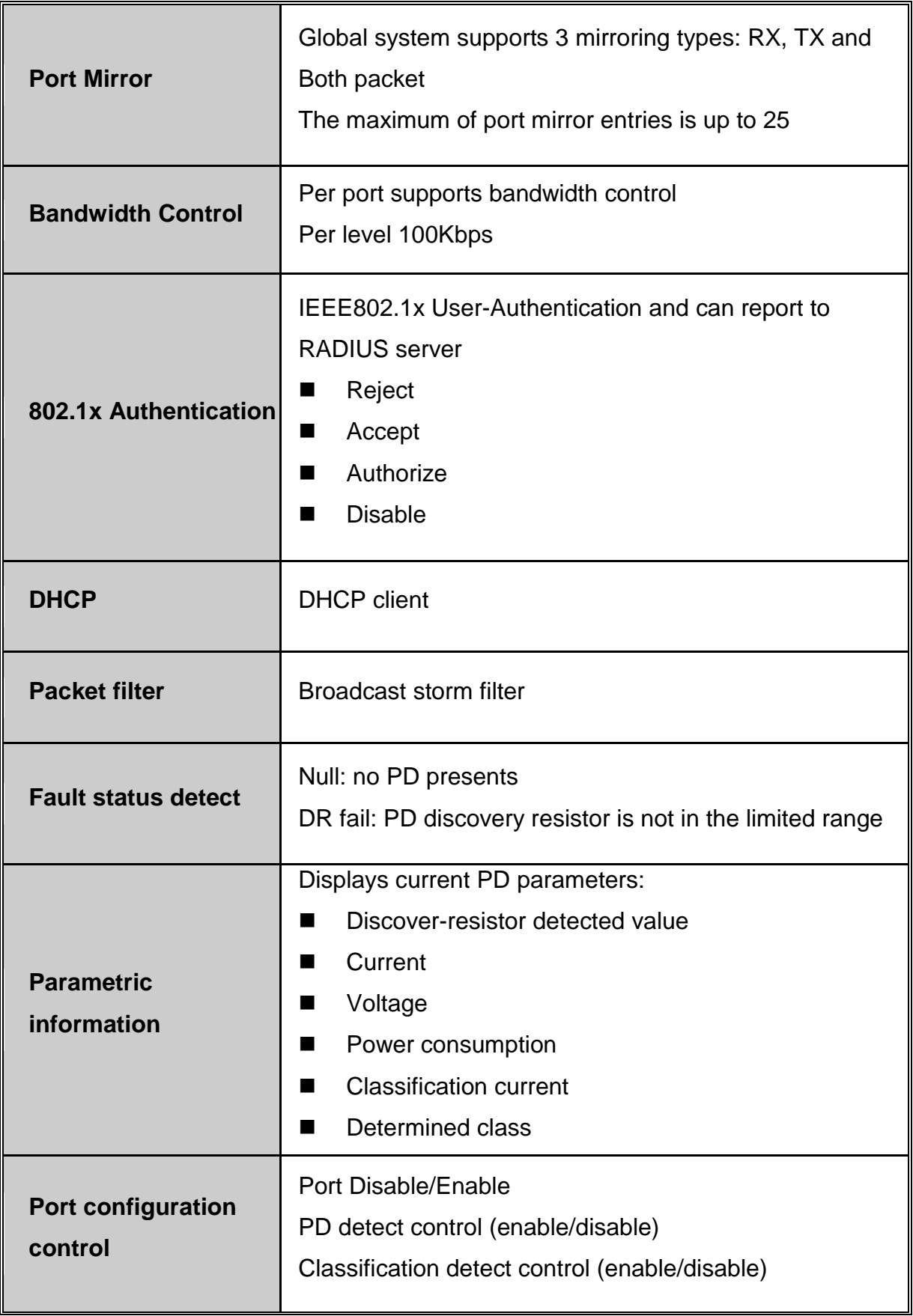

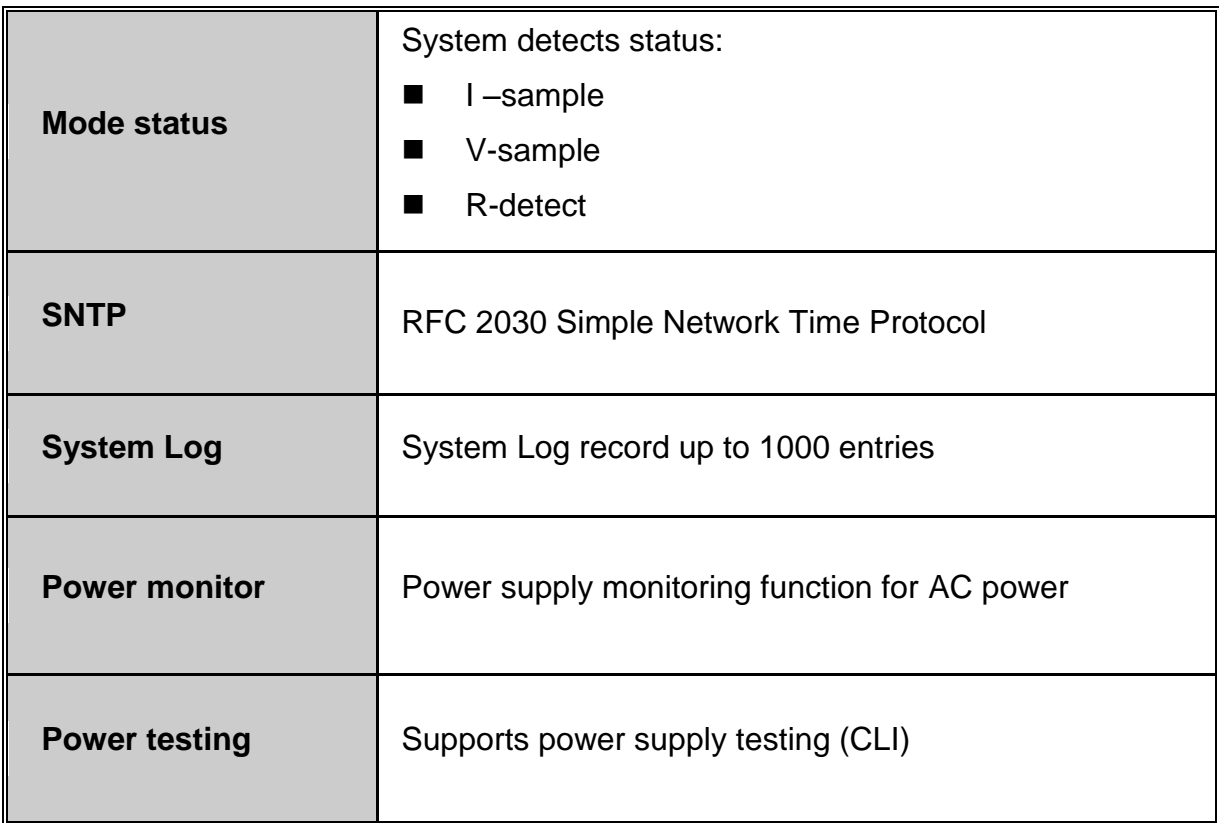

## <span id="page-11-0"></span>**Package Contents**

Unpack the contents of the 24 10/100TX + 2 10/100/1000T/ Mini-GBIC Combo Managed PoE Switch and verifies them against the checklist below:

- $\blacksquare$  24 10/100TX + 2 10/100/1000T/ Mini-GBIC Combo Managed PoE Switch x 1
- Power Cord x 1
- Rubber Pad  $x 1$
- Rack-mounted kit  $x$  1
- $\blacksquare$  RS-232 cable x 1
- $\blacksquare$  User Manual x 1

Compare the contents of the 24 10/100TX  $+$  2 10/100/1000T/ Mini-GBIC Combo Managed PoE Switch package with the standard checklist above. If any item is missing or damaged, please contact the local dealer for exchanging.

<span id="page-12-0"></span>This chapter mainly describes the hardware of the 24 10/100TX + 2 10/100/1000T/ Mini-GBIC Combo Managed PoE Switch and gives a physical and functional overview on the certain switch.

### <span id="page-12-1"></span>**Physical Dimension**

The physical dimension of 24 10/100TX + 2 10/100/1000T/ Mini-GBIC Combo Managed PoE Switch is **440mmx 280mm x 44mm (W x D x H)**

#### <span id="page-12-2"></span>**Front Panel**

The front panel of the 24 10/100TX  $+ 2$  10/100/1000T/ Mini-GBIC Combo Managed PoE Switch consists of 24x 10/100Base-TX RJ-45 ports (Auto MDI/MDIX), 2 auto-detected Gigabit Copper/Mini-GBIC ports, and one console port. The LED Indicators are also located on the front panel of the Switch.

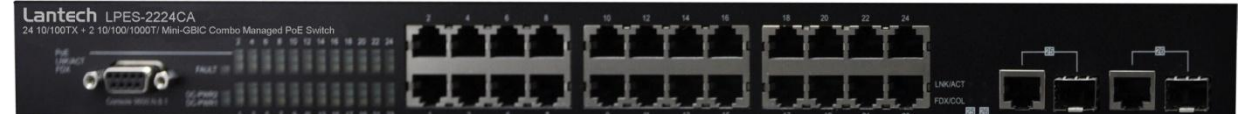

Front panel of the 24 10/100TX + 2 10/100/1000T/ Mini-GBIC Combo Managed PoE Switch **RJ-45 Ports (Auto MDI/MDIX):** 24x 10/100 N-way auto-sensing for 10Base-T or 100Base-TX connections.

In general, **MDI** means connecting to another Hub or Switch while **MDIX** means connecting to a workstation or PC. Therefore, **Auto MDI/MDIX** would allow connecting to another Switch or workstation without changing non-crossover or crossover cabling.

 **2 Giga port:** Traditional RJ-45 ports can be used for uplinking wide-band paths in short distance (< 100 m), or the appropriate replaceable mini-GBIC ports can be used for the application of wideband uplinking and long distance transmissions to fit the field request flexibly.

## <span id="page-13-0"></span>**LED Indicators**

The LED indicators display a real-time indication of systematic operation status. There are three LED-Indicators (Link/Activity, Full duplex, PoE) for each UTP port and one power LED for the system unit. The following table provides descriptions of the LED statuses and meaning.

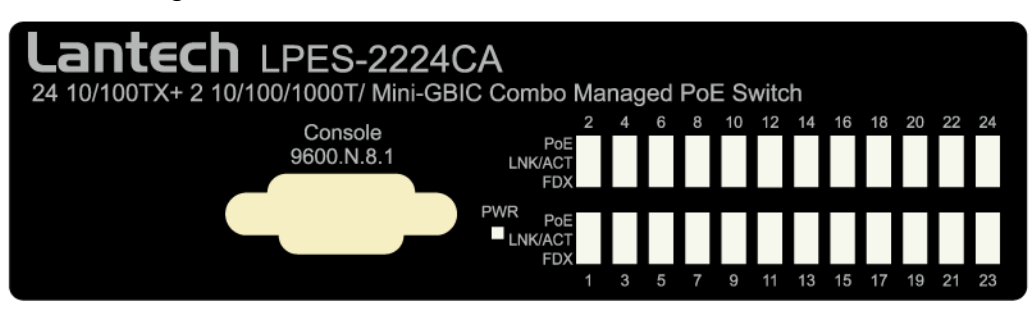

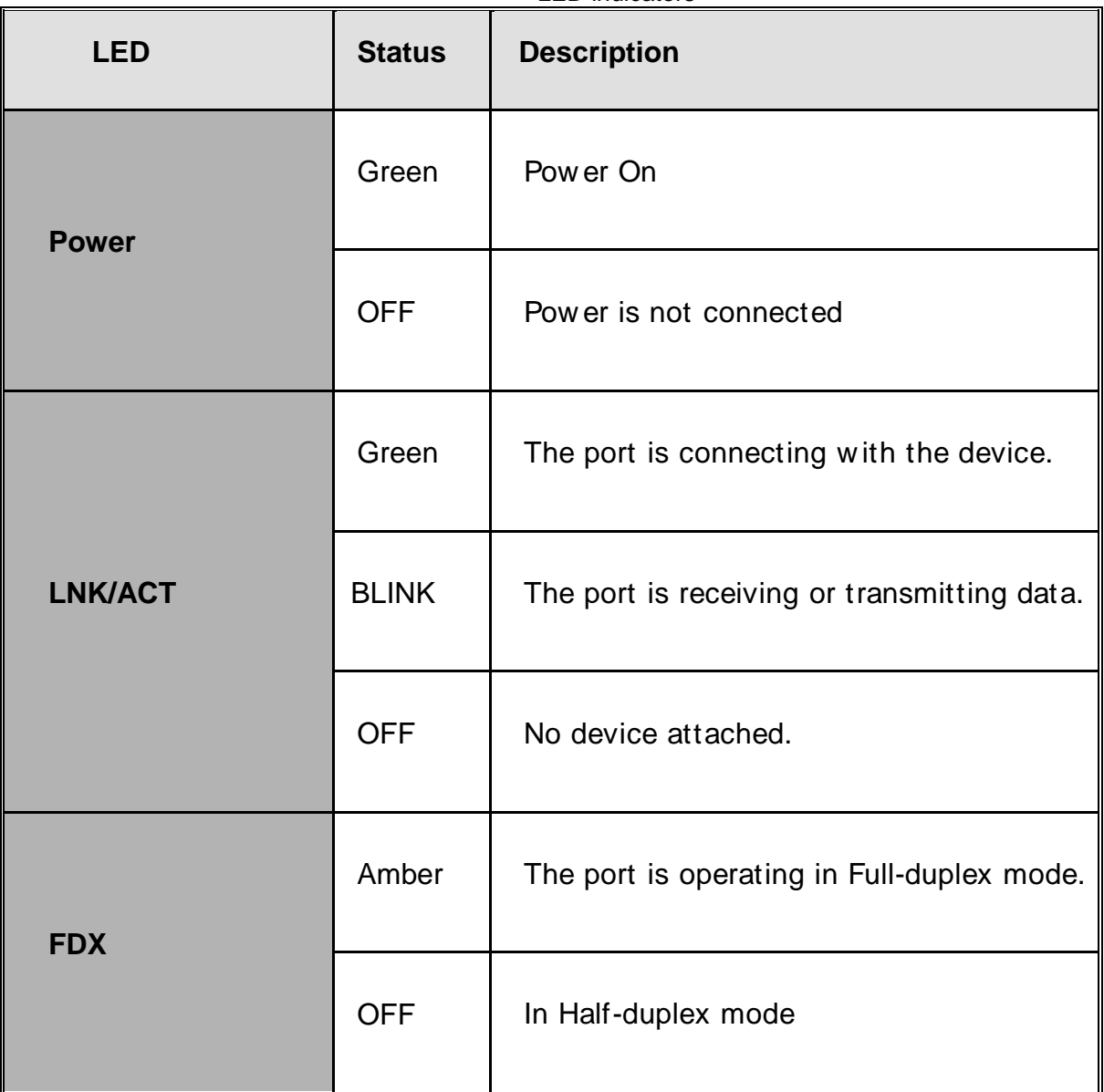

LED indicators

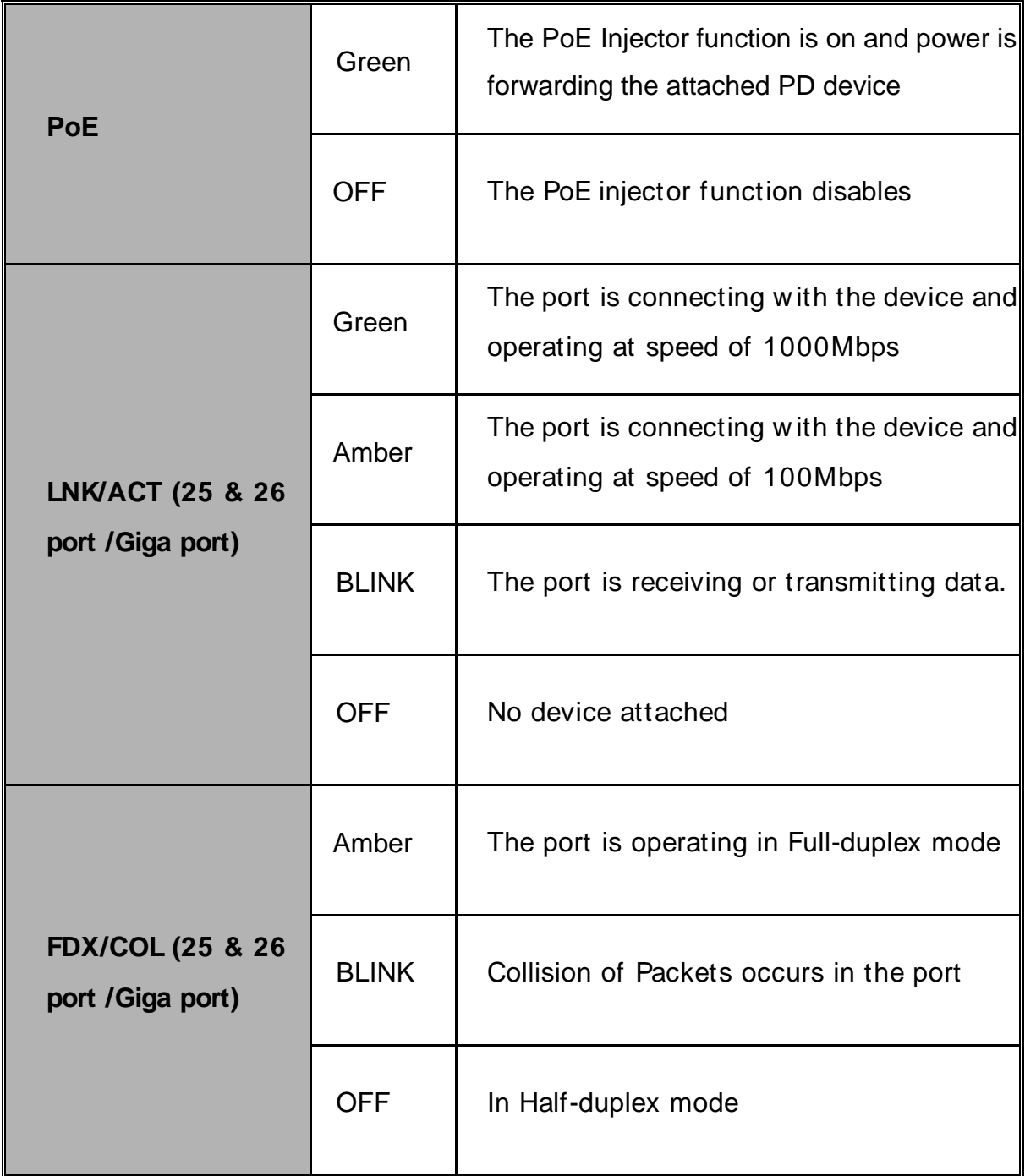

#### <span id="page-14-0"></span>**Rear Panel**

The one fan and the 3-pronged power plugs are located at the rear panel of 24 10/100TX + 2 10/100/1000T/ Mini-GBIC Combo Managed PoE Switch shown as below.

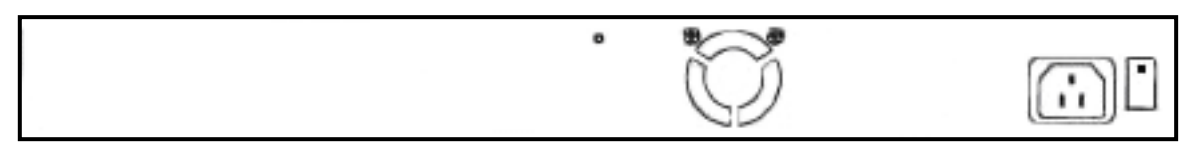

The rear panel of the 24 10/100TX + 2 10/100/1000T/ Mini-GBIC Combo Managed PoE Switch

## <span id="page-15-0"></span>**Desktop Installation**

Set the switch on a sufficiently large flat space with a power outlet nearby. The surface where you put your switch should be clean, smooth, level and sturdy. Make sure there is enough clearance around the switch to allow attachment of cables, power cord and allow air circulation.

#### <span id="page-15-1"></span>**Attaching Rubber Pads**

- 1. Make sure mounting surface on the bottom of the switch is grease and dust free.
- 2. Remove adhesive backing from the Rubber Pads.
- 3. Apply the Rubber Pads to each corner on the bottom of the switch. These footpads can prevent the switch from shock/vibration.

## <span id="page-15-2"></span>**Rack-mounted Installation**

The switch come with a rack-mounted kit and can be mounted in an EIA standard size, 19-inch Rack. The switch can be placed in a wiring closet with other equipment. Perform the following steps to rack mount the switch:

- 1. Position one bracket to align with the holes on one side of the switch and secure it with the smaller bracket screws. Then attach the remaining bracket to the other side of the switch.
- 2. After attaching both mounting brackets, position the 24 10/100TX + 2 10/100/1000T/ Mini-GBIC Combo Managed PoE Switch in the rack by lining up the holes in the brackets with the appropriate holes on the rack. Secure the switch to the rack with a screwdriver and the rack-mounting screws.

**[Note]** For proper ventilation, allow about at least 4 inches (10 cm) of clearance on the front and 3.4 inches (8 cm) on the back of the switch. This is especially important for enclosed rack installation.

#### <span id="page-16-0"></span>**Power On**

Connect the power cord to the power socket on the rear panel of the switch. The other side of power cord connects to the power outlet. The internal power supply of the Switch works with AC voltage range of 100-240V and Frequency of 50~60Hz. Check the power indicator on the front panel to see if power is properly supplied.

<span id="page-17-0"></span>This section provides a few samples of network topology in which the switch is used. In general, the 24 10/100TX + 2 10/100/1000T/ Mini-GBIC Combo Managed PoE Switch with its large address table (8K MAC address) and high performance are ideal for interconnecting networking segments.

PC, workstations, and servers can communicate each other by directly connecting with 24 10/100TX + 2 10/100/1000T/ Mini-GBIC Combo Managed PoE Switch. The switch automatically learns node addresses, which are subsequently used to filter and forward all traffic based on the destination address.

24 10/100TX + 2 10/100/1000T/ Mini-GBIC Combo Managed PoE Switch provides PoE injector function on every Ethernet port which can provide the power to the PD device, such as AP or switch. It can solve the problem of the PD device position limitation of power supply.

Using Uplink port, the Switch can connect with another switch or hub to interconnect other small-switched workgroups to form a larger switched network. Meanwhile, you can also use fiber ports to connect switches.

## <span id="page-17-1"></span>**Small Workgroup**

24 10/100TX + 2 10/100/1000T/ Mini-GBIC Combo Managed PoE Switch can be used as a standalone switch to which personal computers, server, printer server, are directly connected to form a small workgroup.

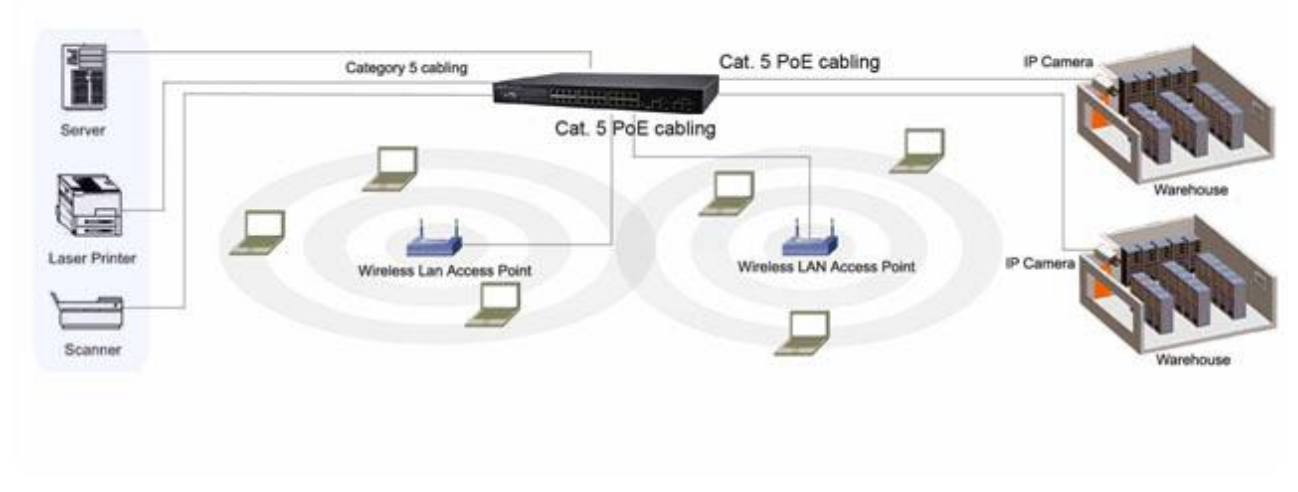

Small Workgroup Application

### <span id="page-18-0"></span>**Segment workgroup**

For enterprise networks where large data broadcasts are constantly processed, this switch is an ideal solution for department users to connect to the corporate backbone.

In the illustration below, two managed PoE switches with PCs, print server, local server, wireless AP (IEEE 802.3af compliant), and IP camera (IEEE 802.3af compliant) attached are both connect to the core switch. All the devices in this network can communicate with each other through the core switch.

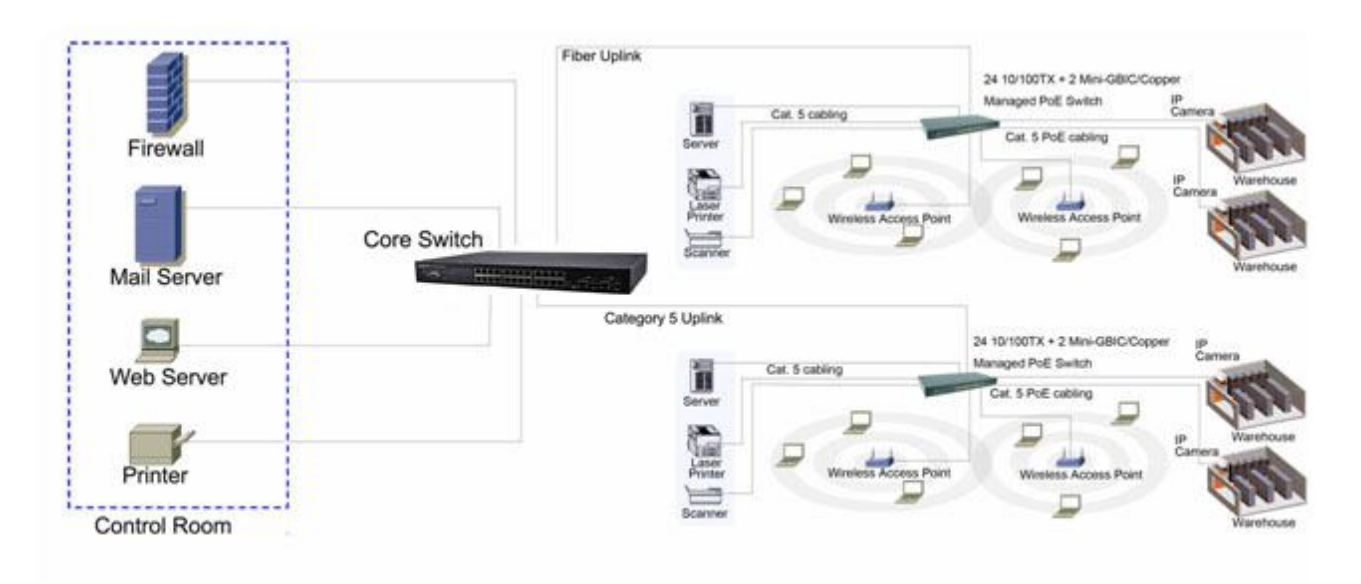

Segment workgroup Application

## <span id="page-19-1"></span><span id="page-19-0"></span>**Connecting to the Switch**

The console port is a female DB-9 connector that enables a connection to a PC or terminal for monitoring and configuring the Switch. Use the supplied RS-232 cable with a male DB-9 connector to connect a terminal or PC to the Console port. The Console configuration (out of band) allows users to set switch for remote terminal as if the console terminal were directly connected to it.

### <span id="page-19-2"></span>**Login in the Console Interface**

When the connection between switch and PC is ready, turn on the PC and run a terminal emulation program or **Hyper Terminal** and configure its **communication parameters** to match the following default characteristics of the console port:

**Baud Rate: 9600 bps Data Bits: 8 Parity: none Stop Bit: 1 Flow control: None**

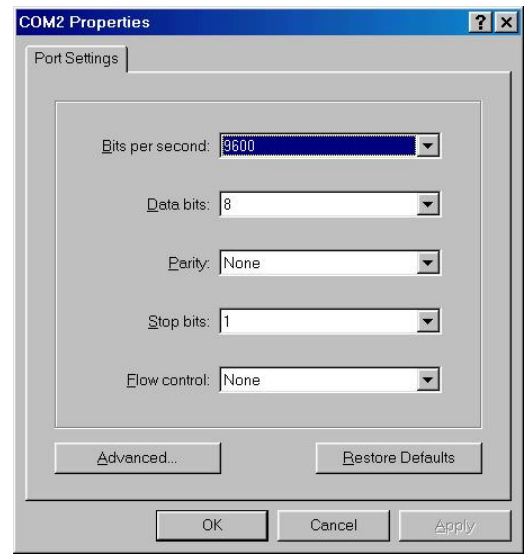

The settings of communication parameters

After finishing the parameter settings, click "OK". When the blank screen shows up, press **Enter** key to bring out the login prompt. Key in the 'root' (default value) for the both User name and Password (use **Enter** key to switch), then press **Enter** key and the Main Menu of console management appears right after as below. The figure shown below is a login screen:

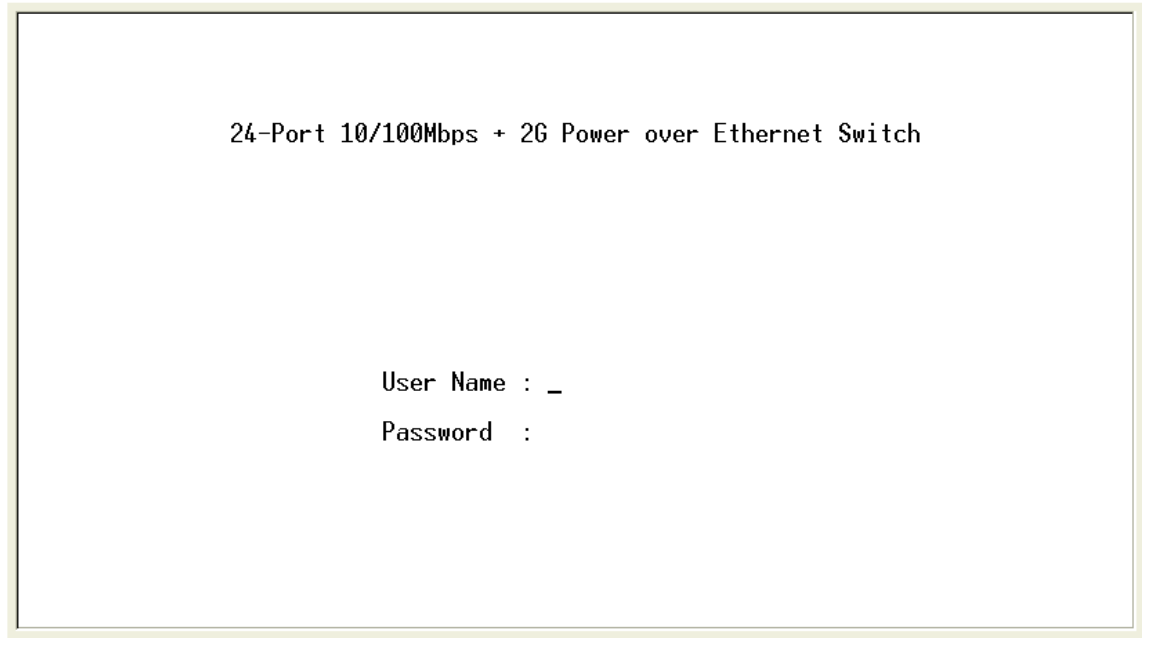

Console login screen

## <span id="page-20-0"></span>**CLI Management**

The system supports console management—CLI command. After logging in to the system, a command prompt shows up. To enter CLI management interface, enter "enable" command. The following tables list the CLI commands and description.

#### <span id="page-20-1"></span>**Commands Level**

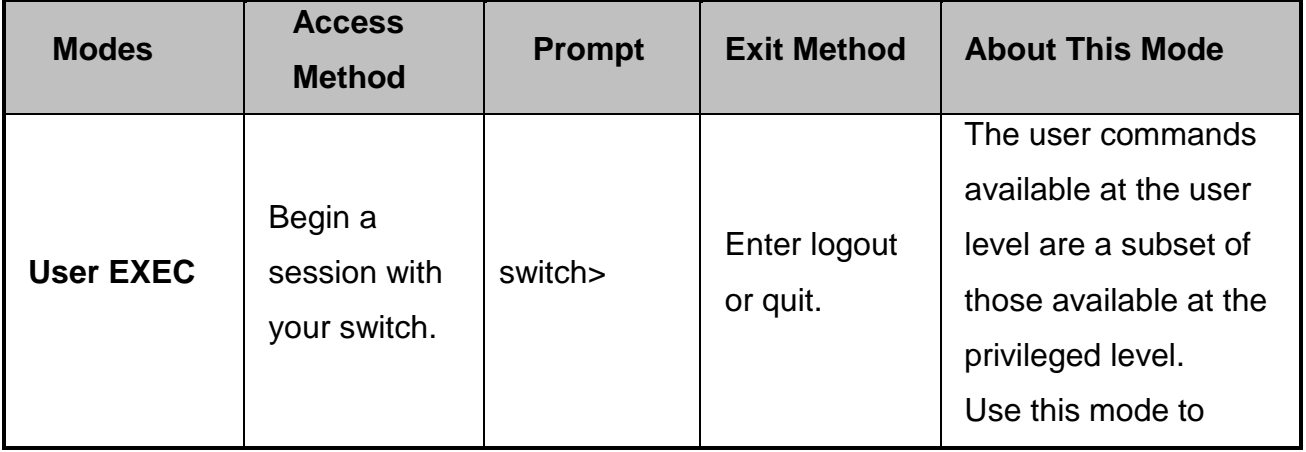

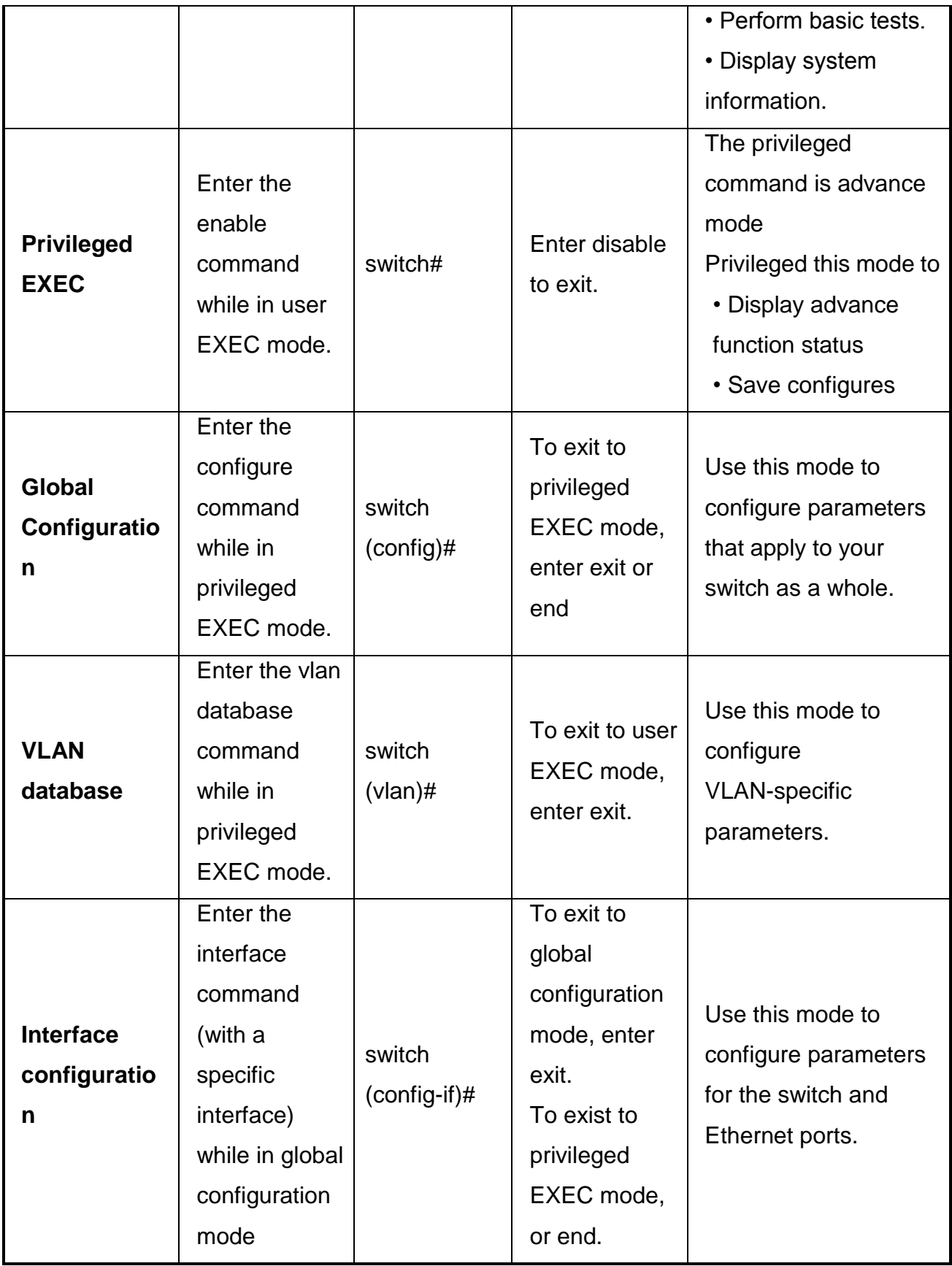

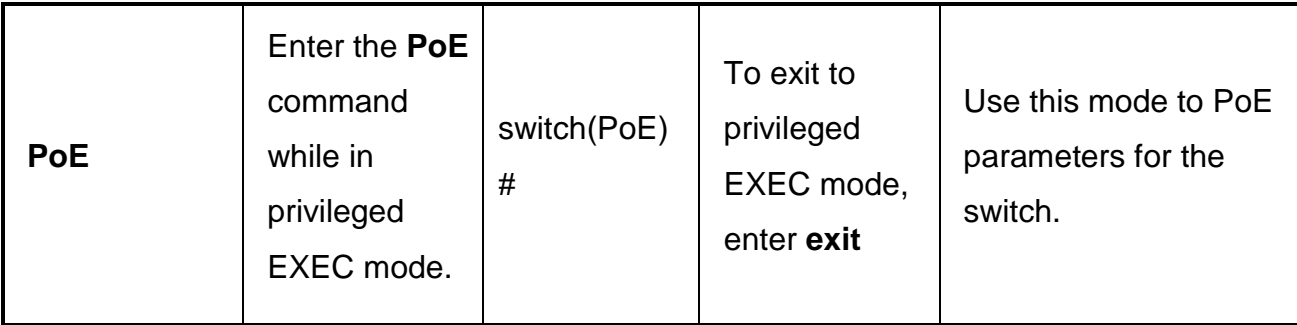

## <span id="page-22-0"></span>**Commands Set List**

## **System Commands Set**

<span id="page-22-1"></span>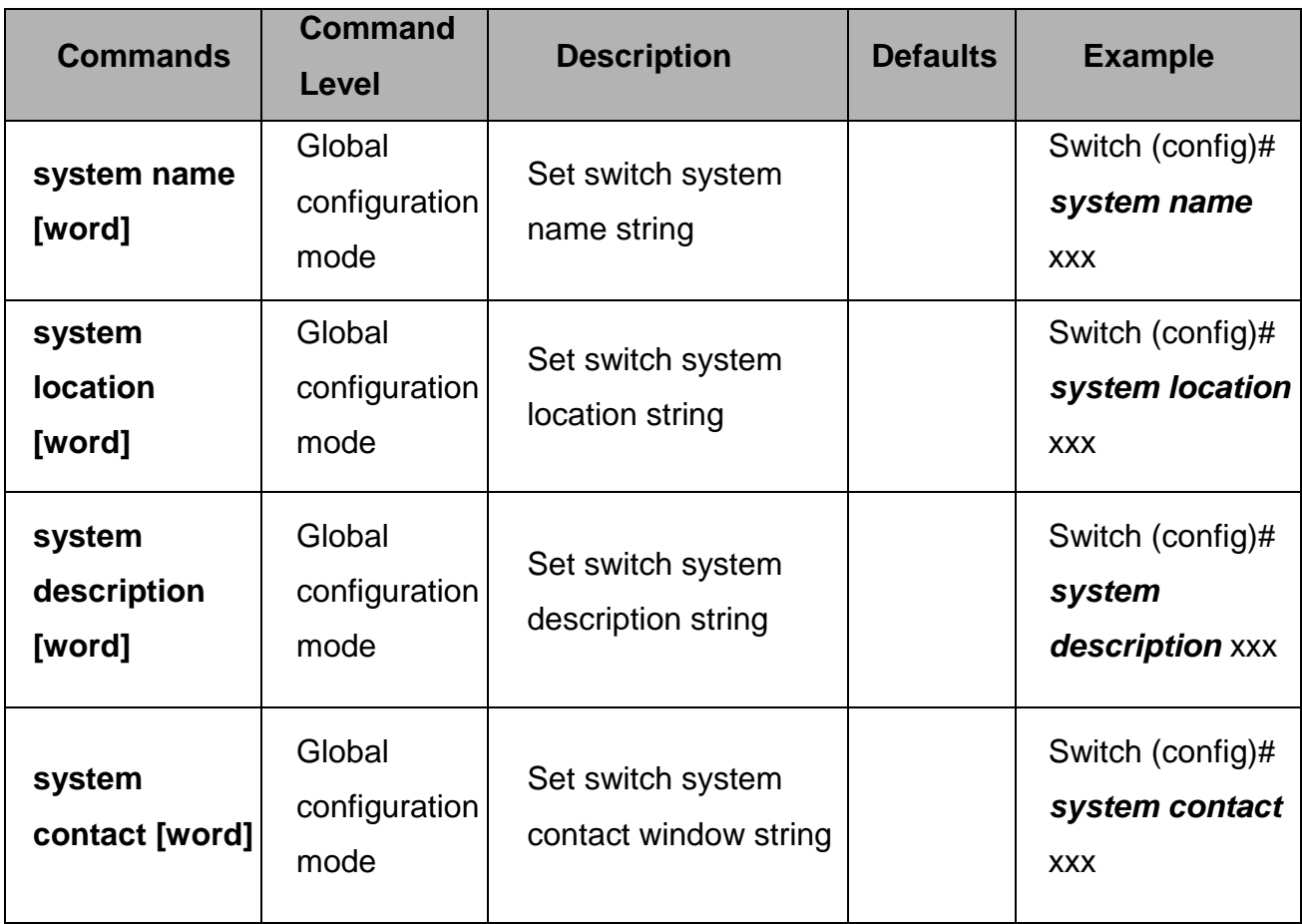

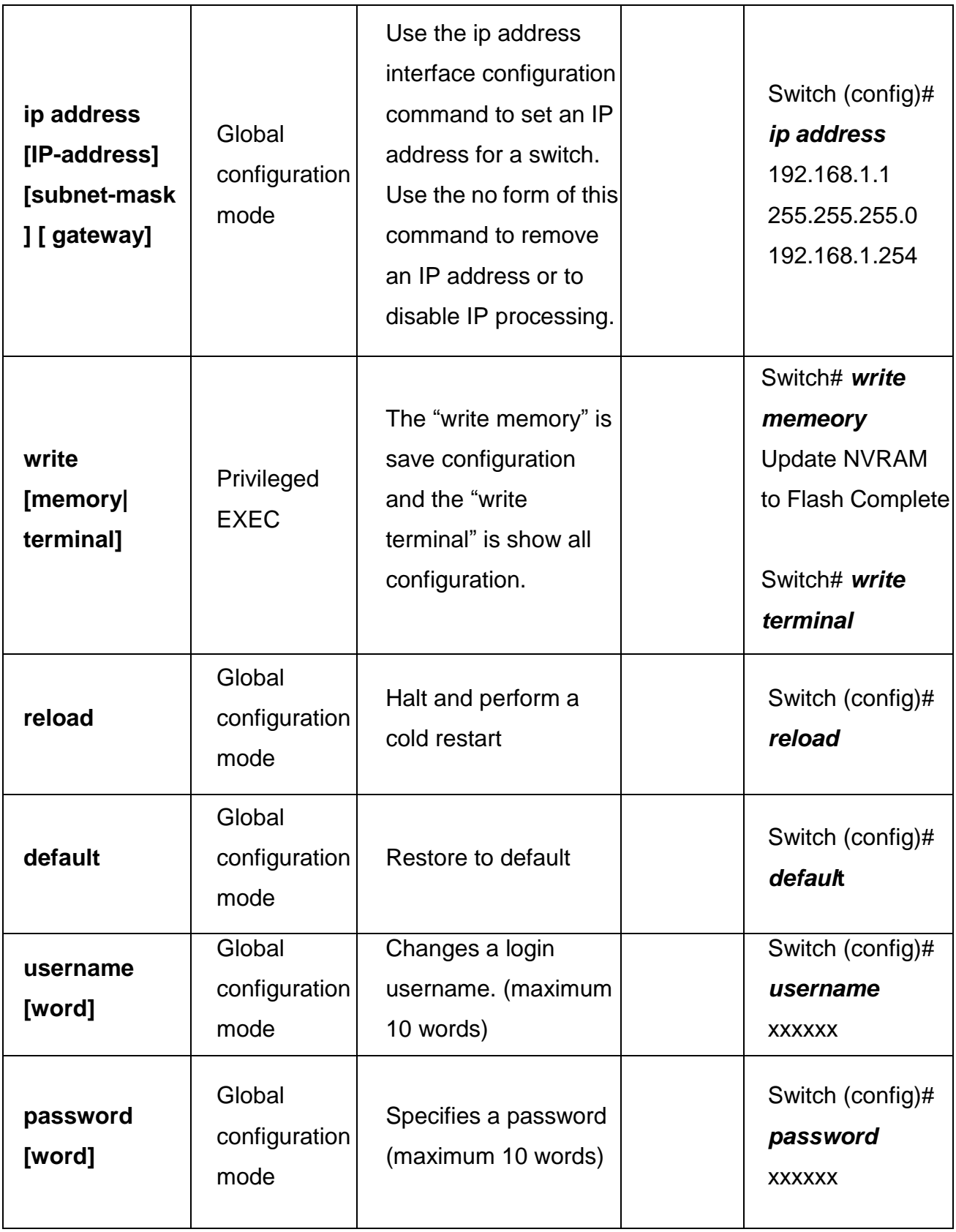

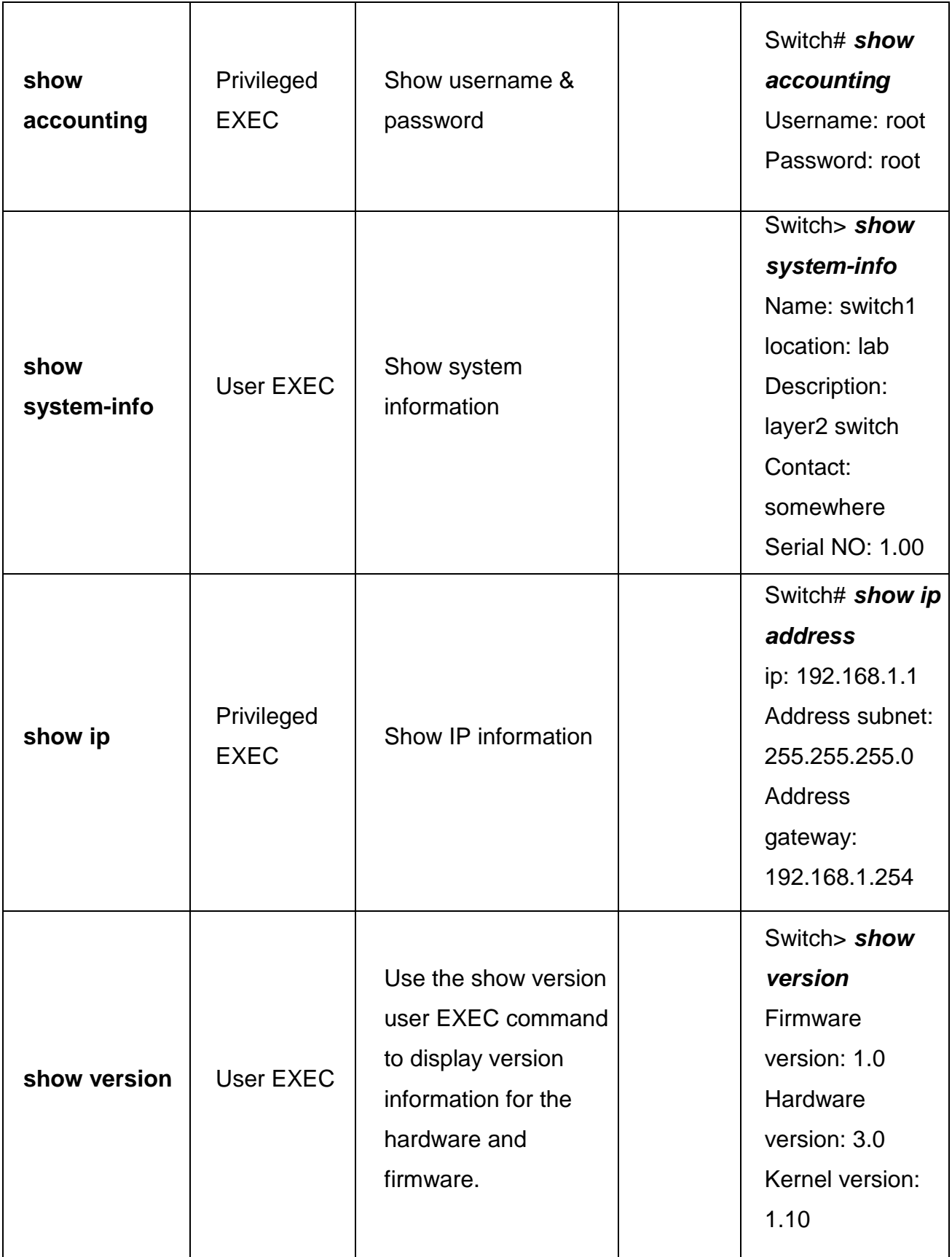

#### ■ Port Commands Set

<span id="page-25-0"></span>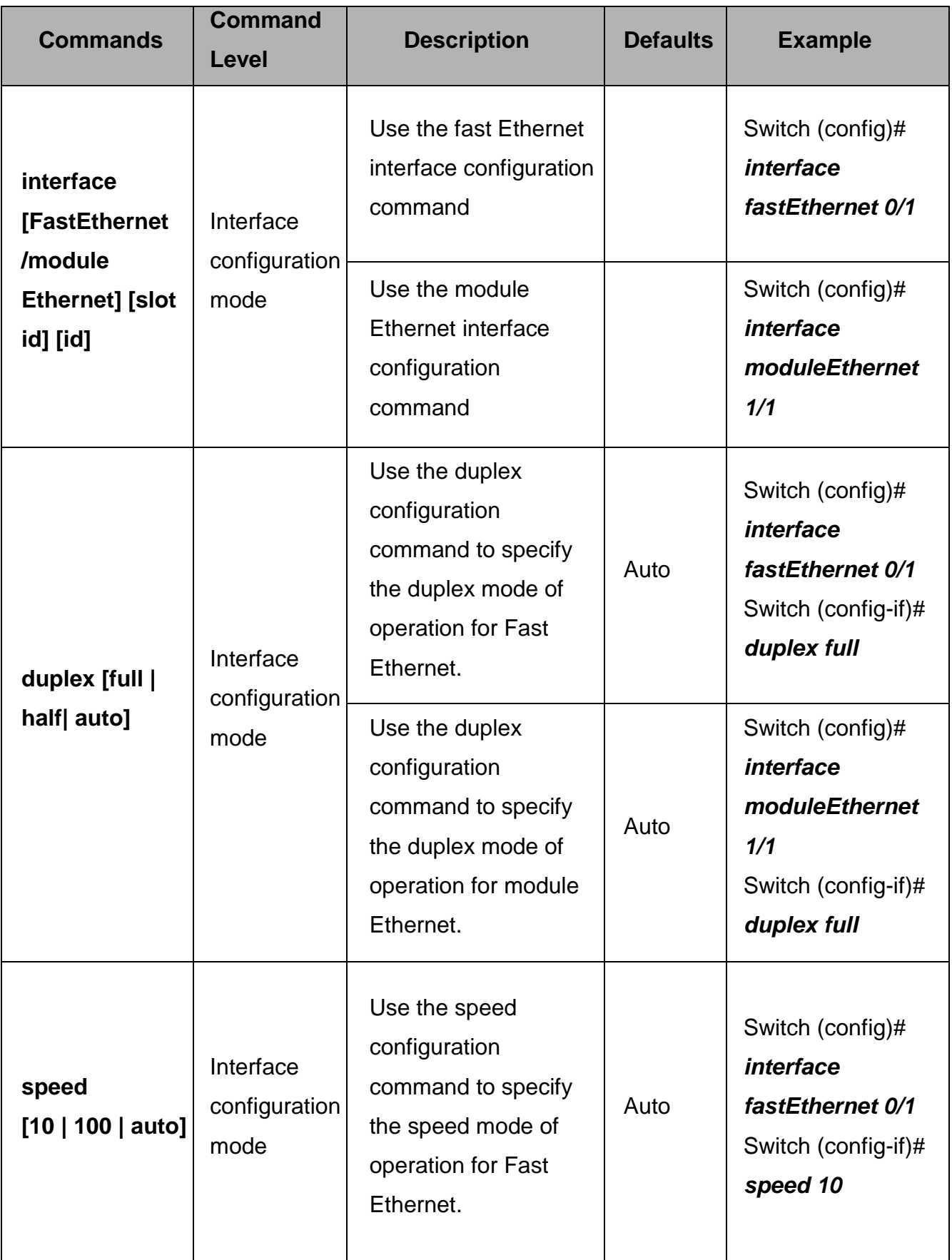

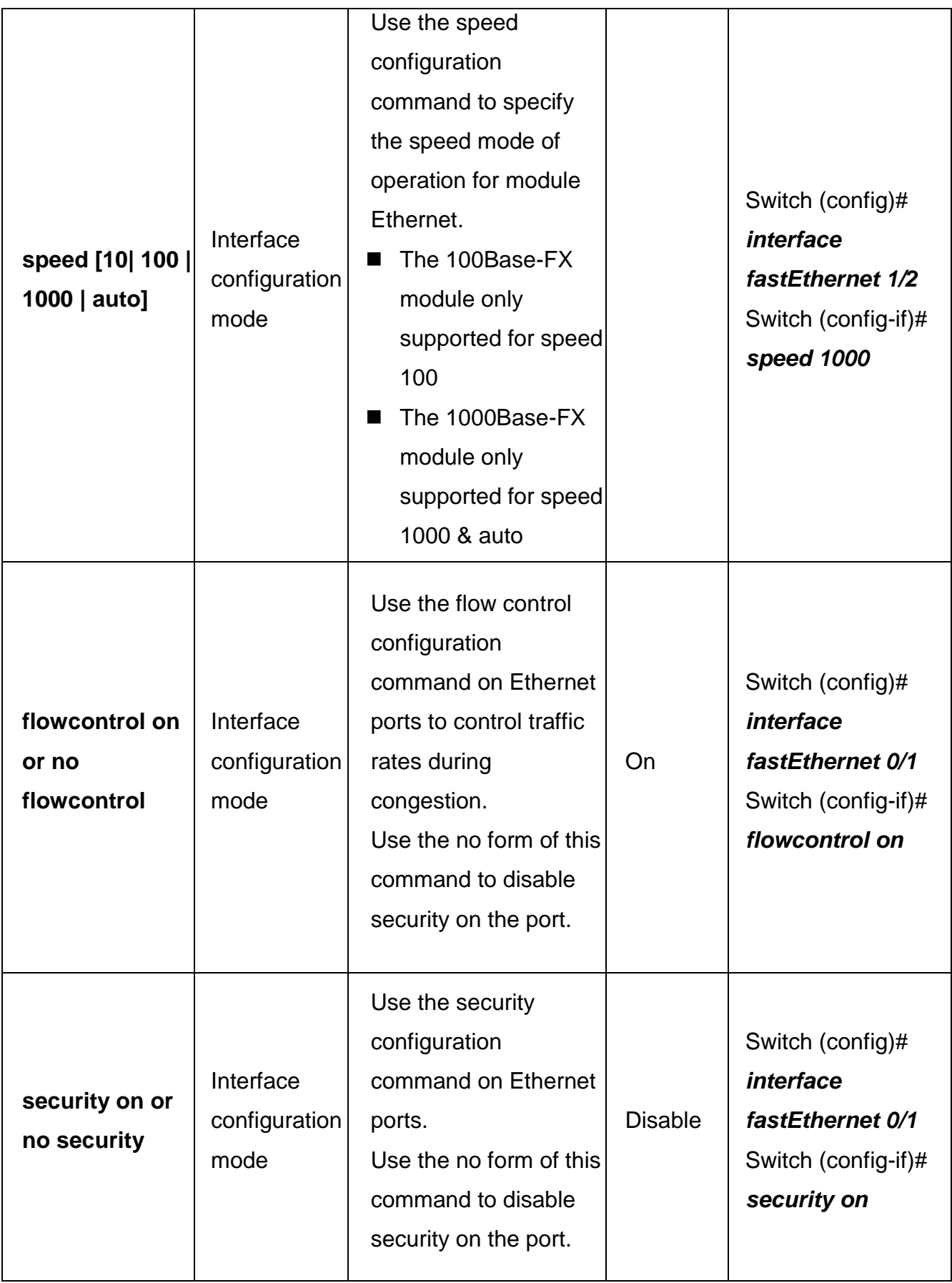

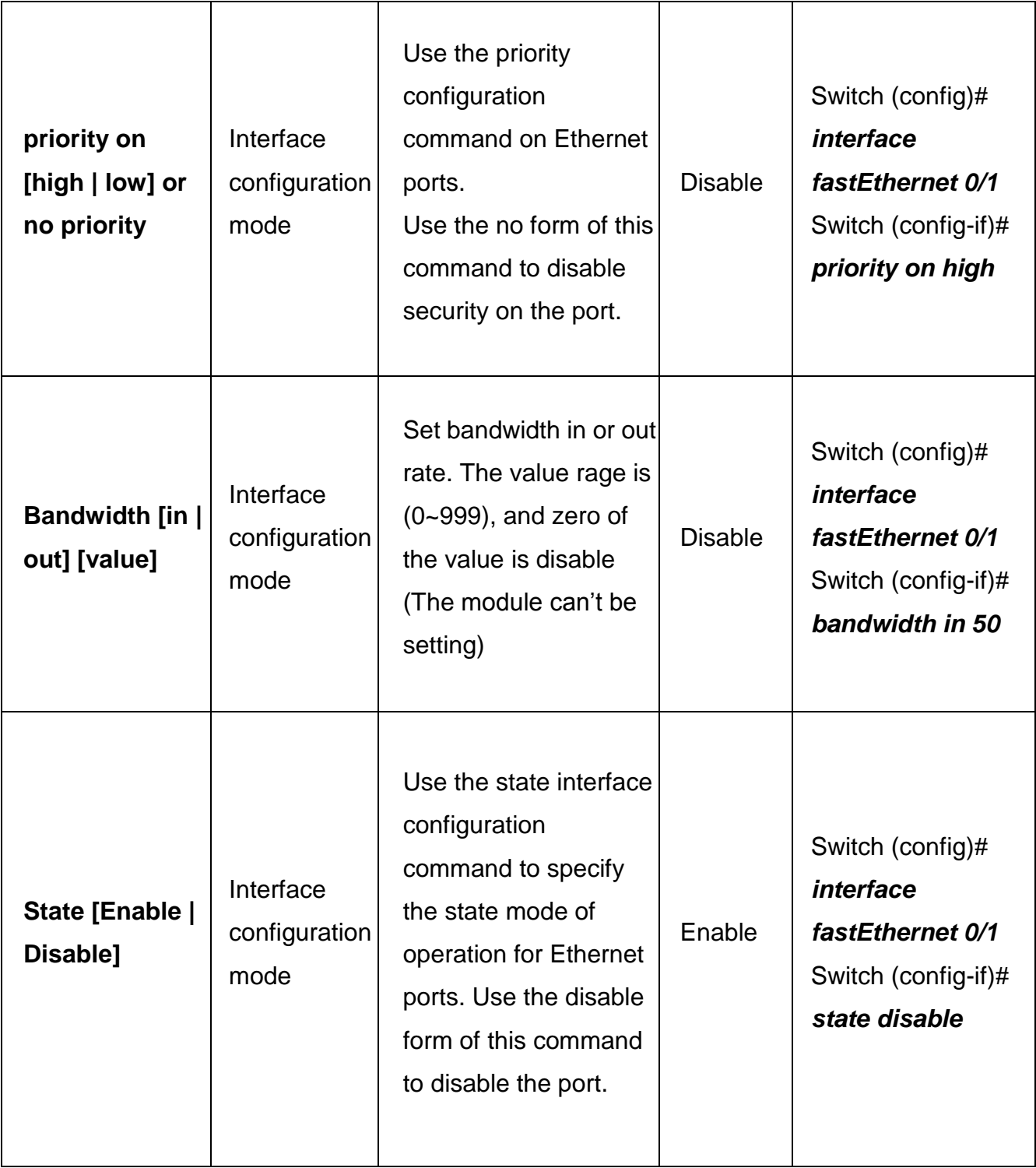

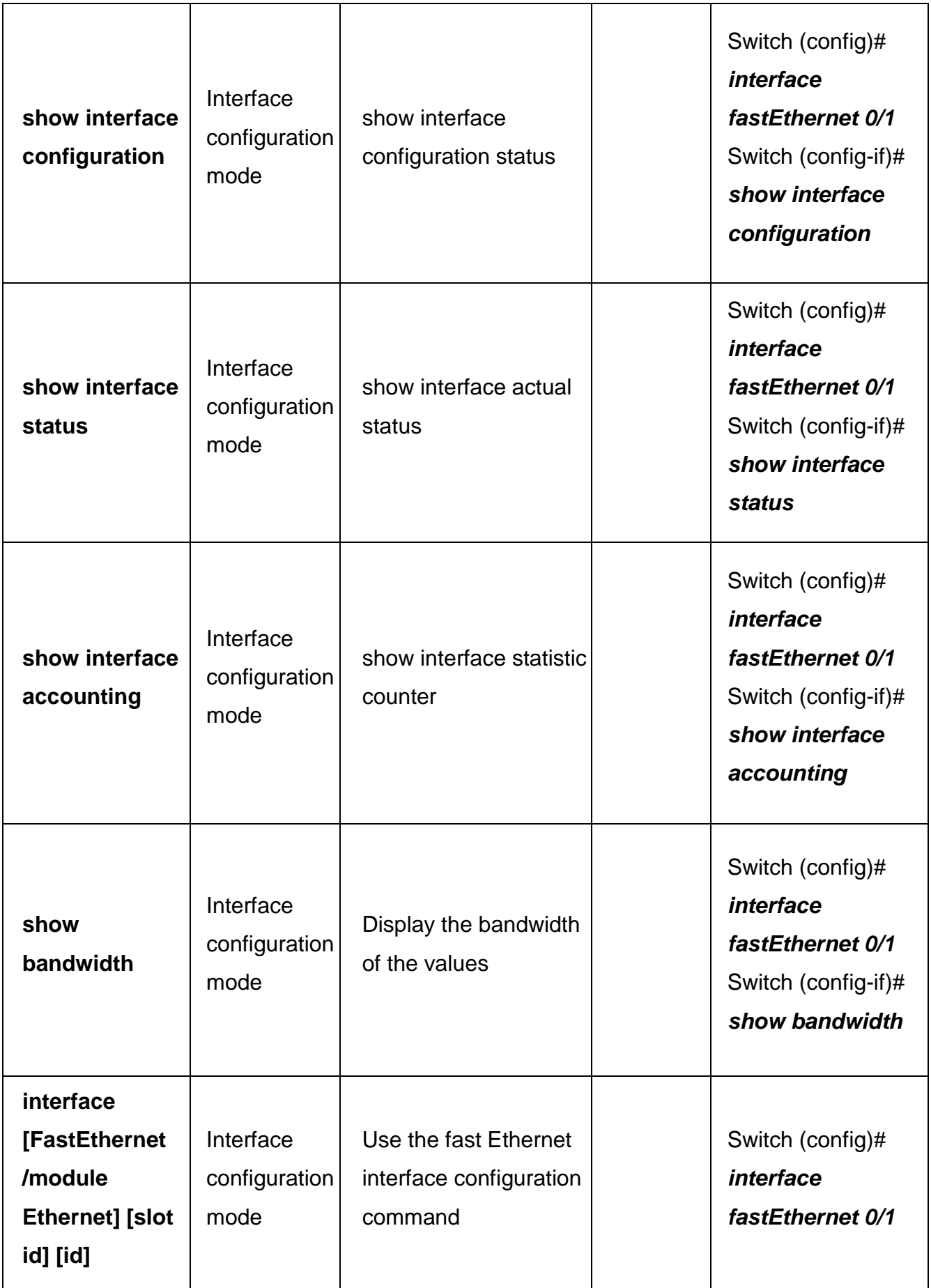

#### **Trunk Commands Set**

<span id="page-29-0"></span>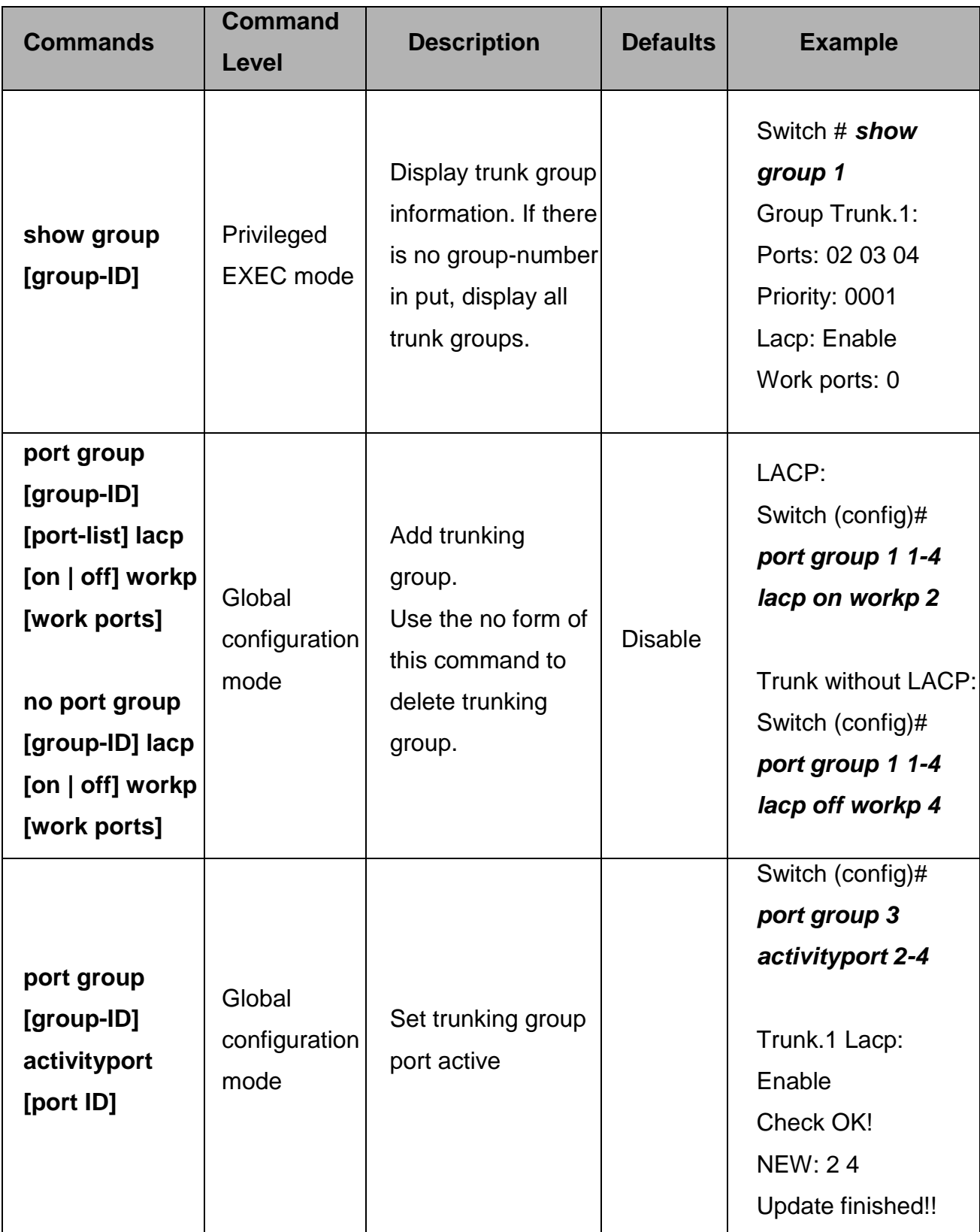

#### **VLAN Commands Set**

<span id="page-30-0"></span>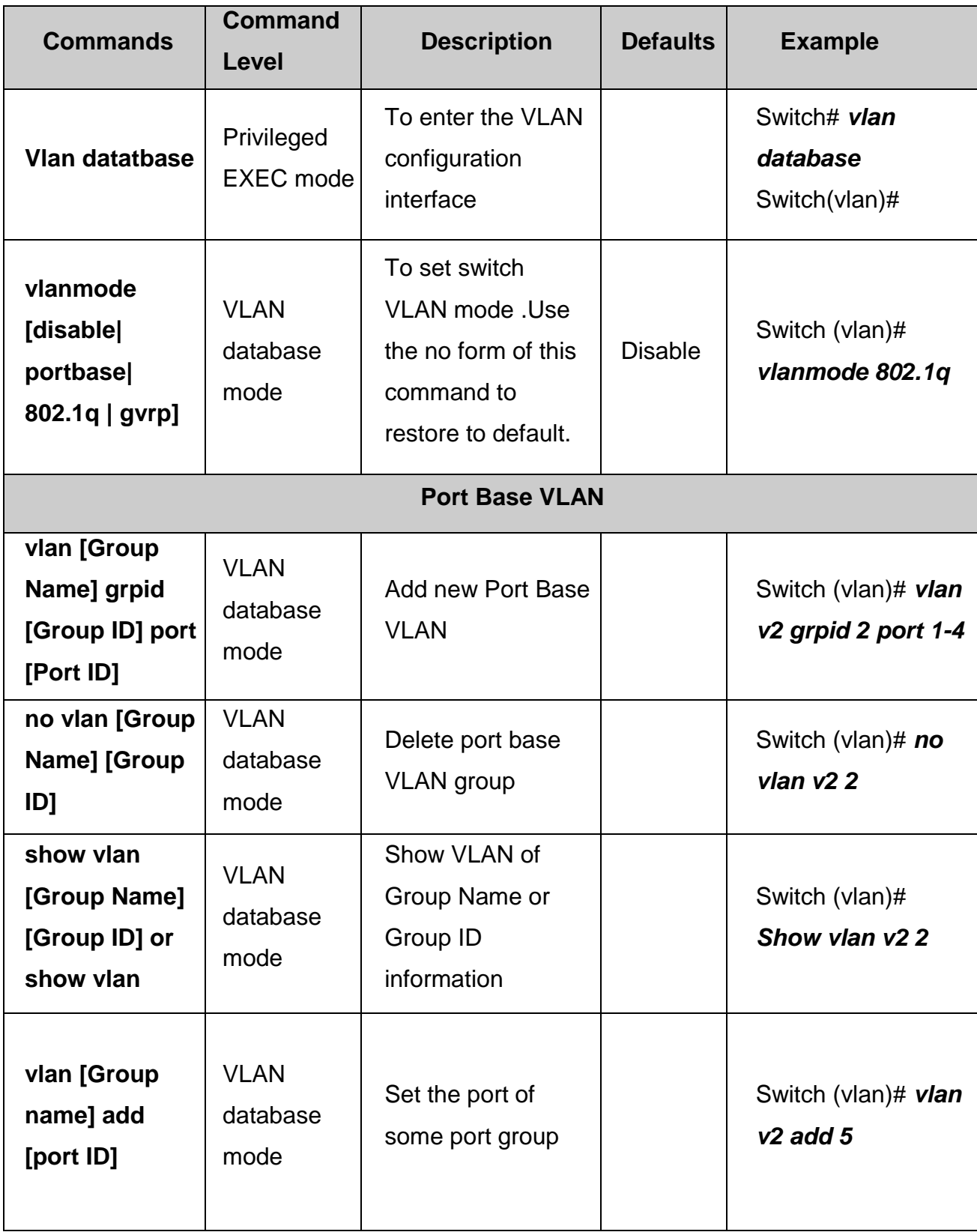

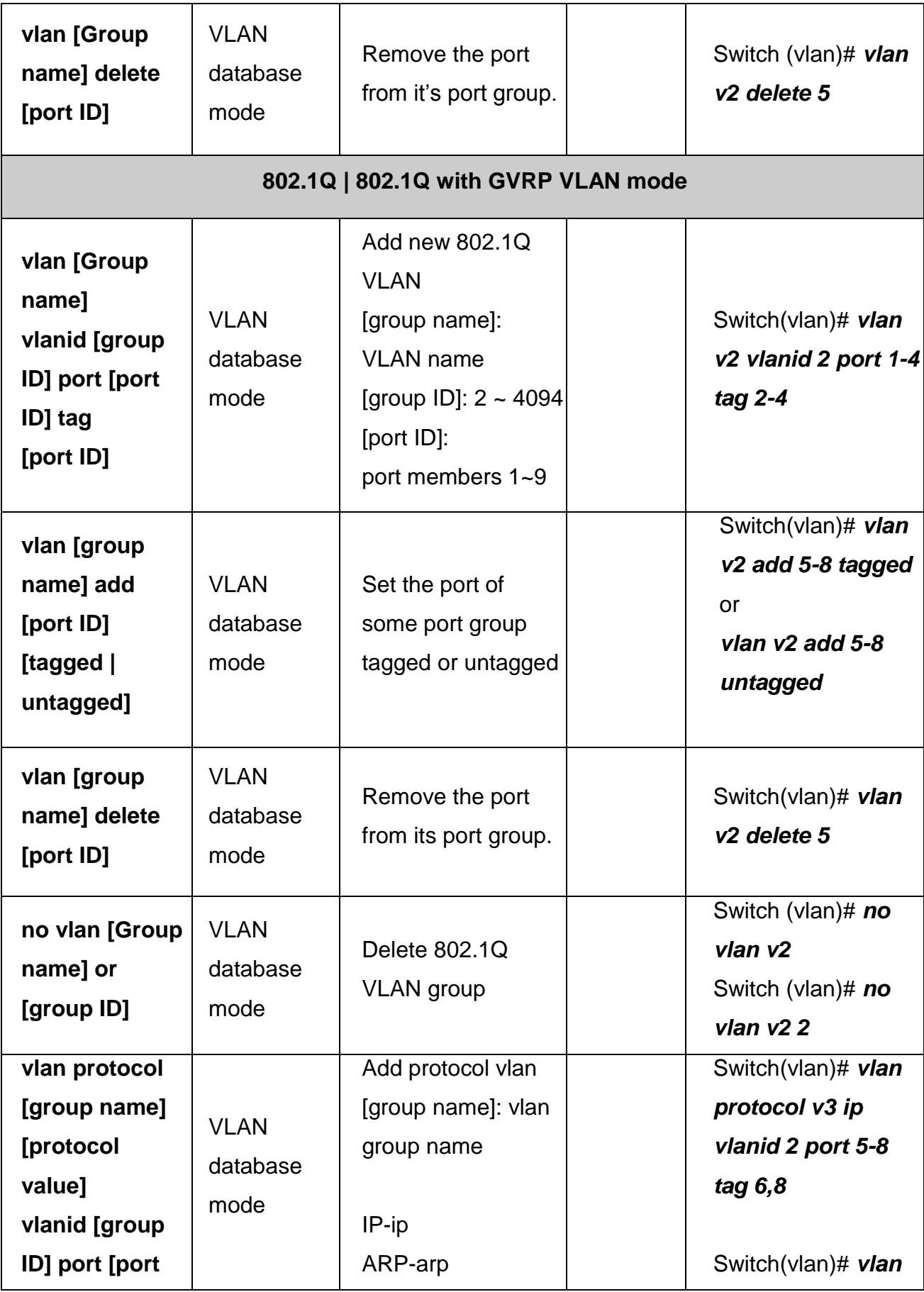

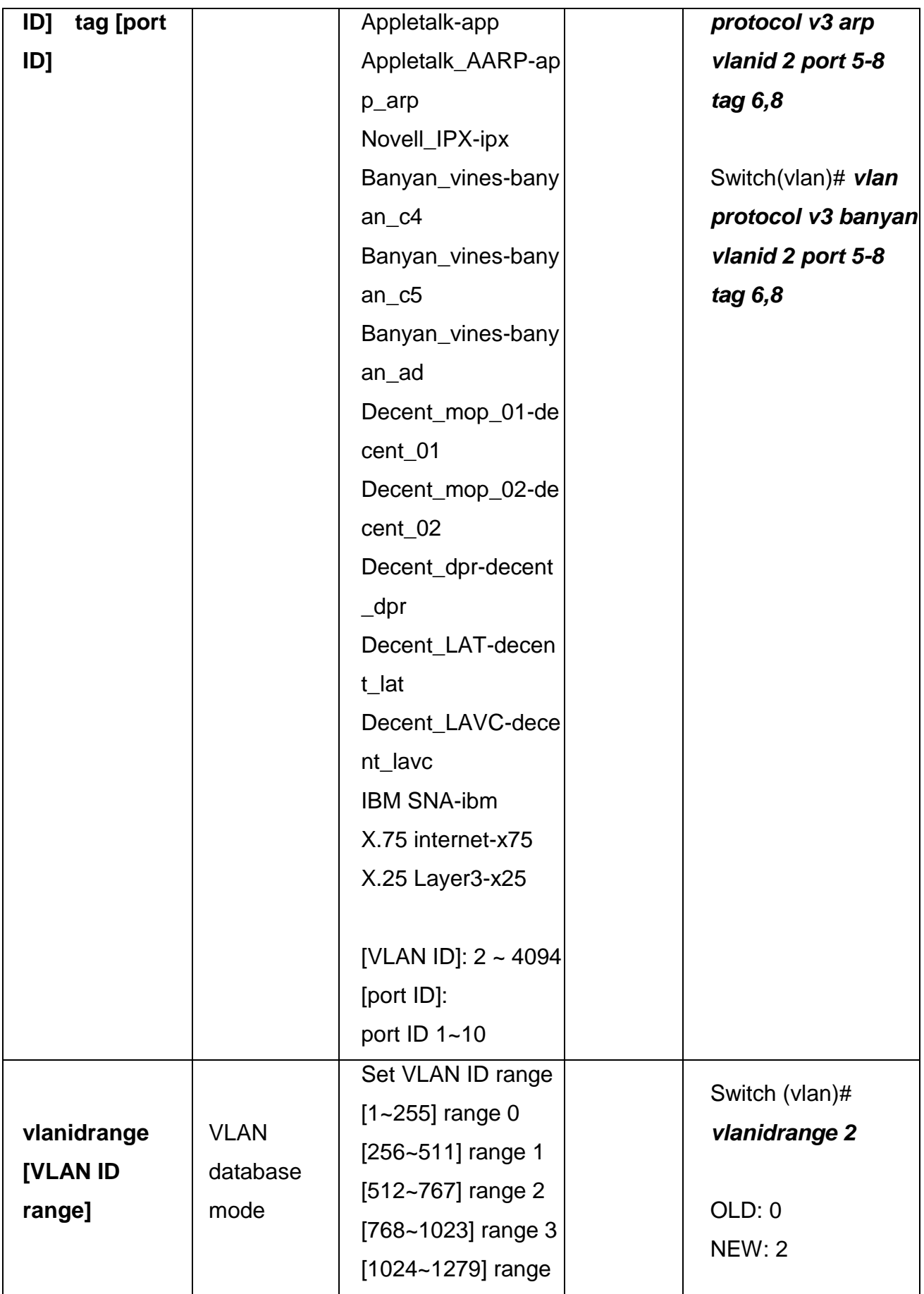

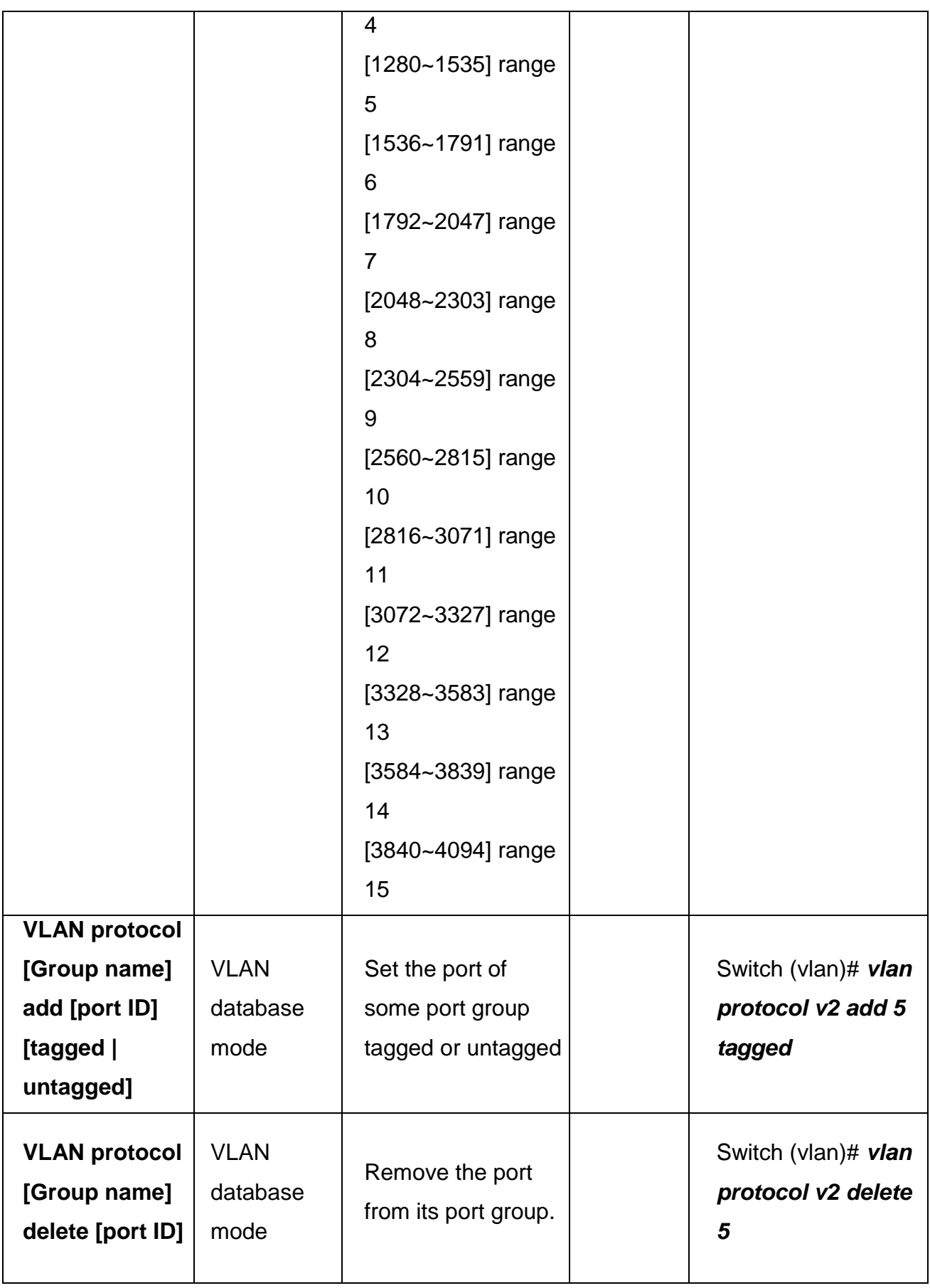

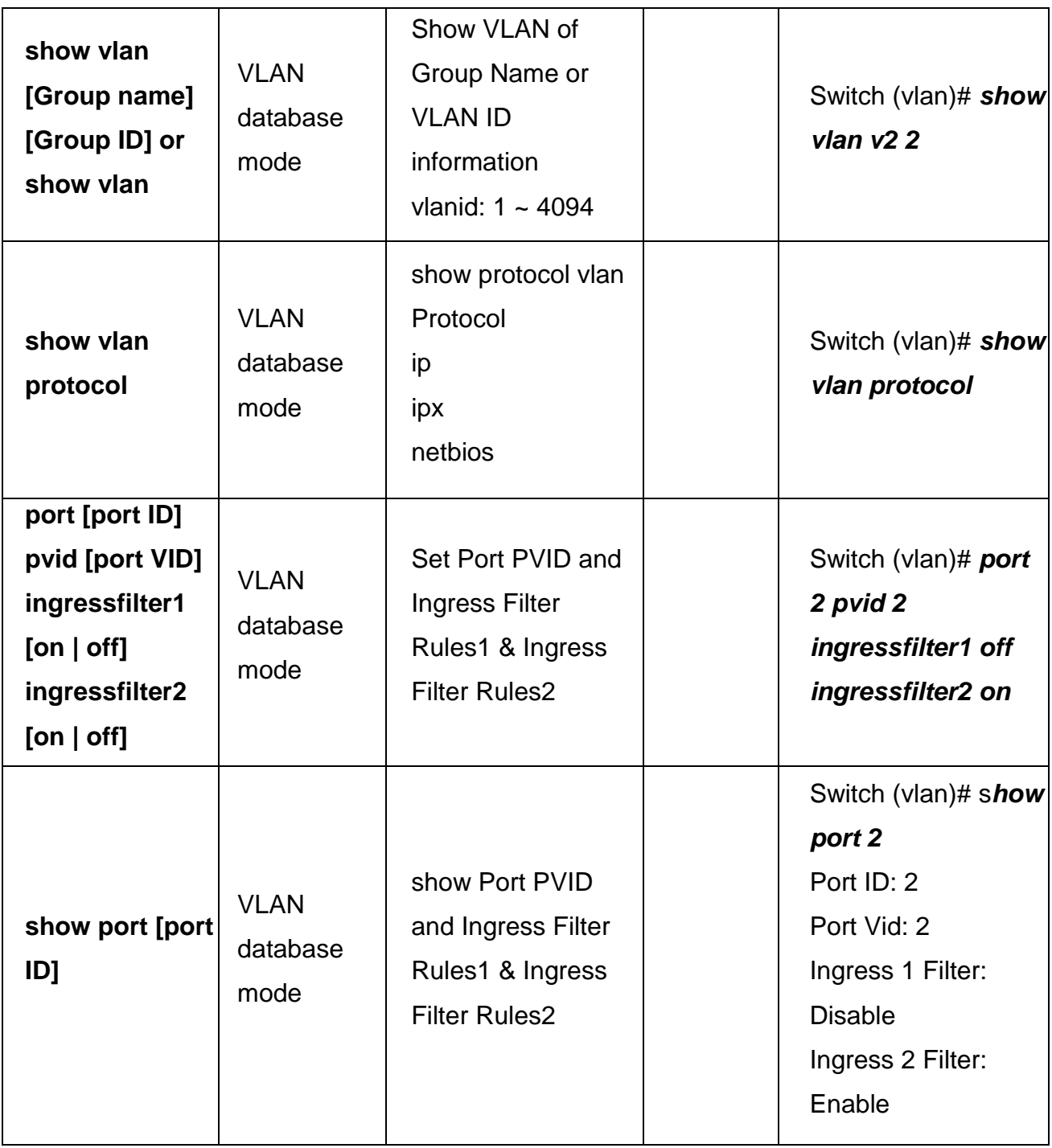

## **Spanning Tree Commands Set**

<span id="page-34-0"></span>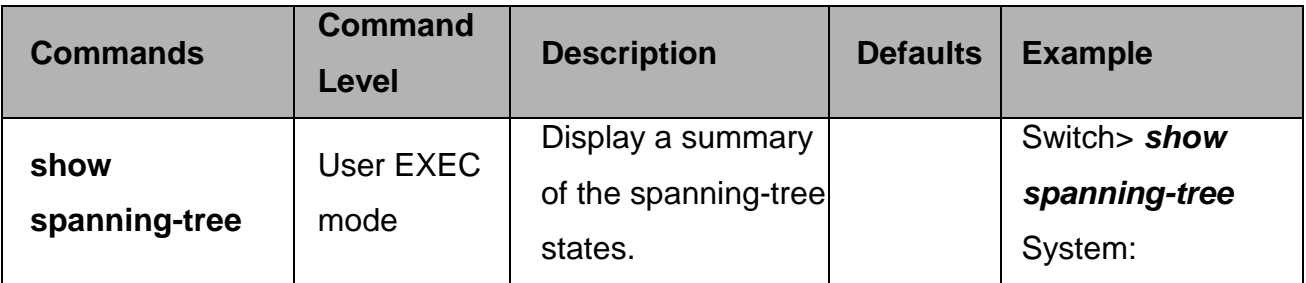

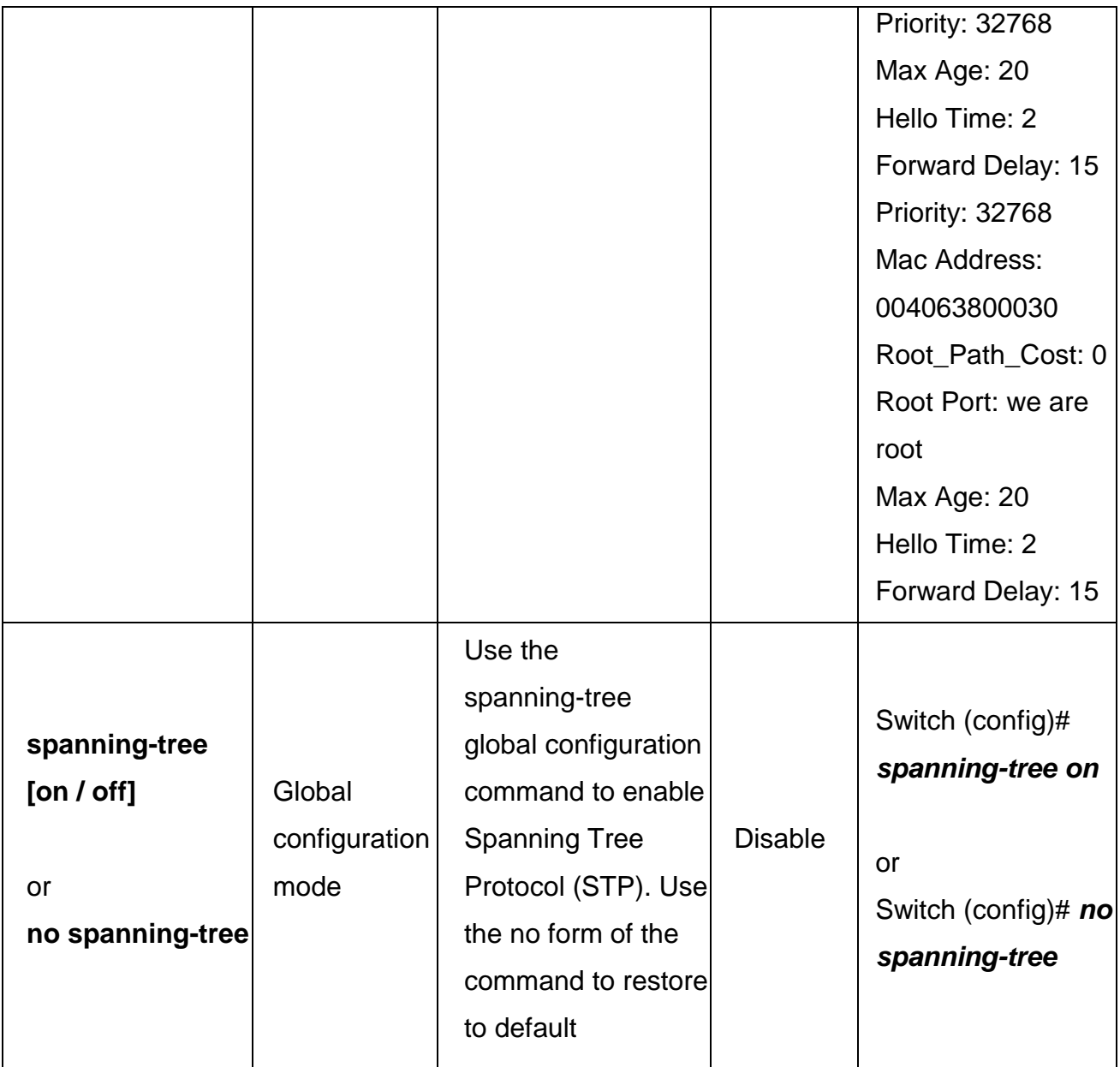
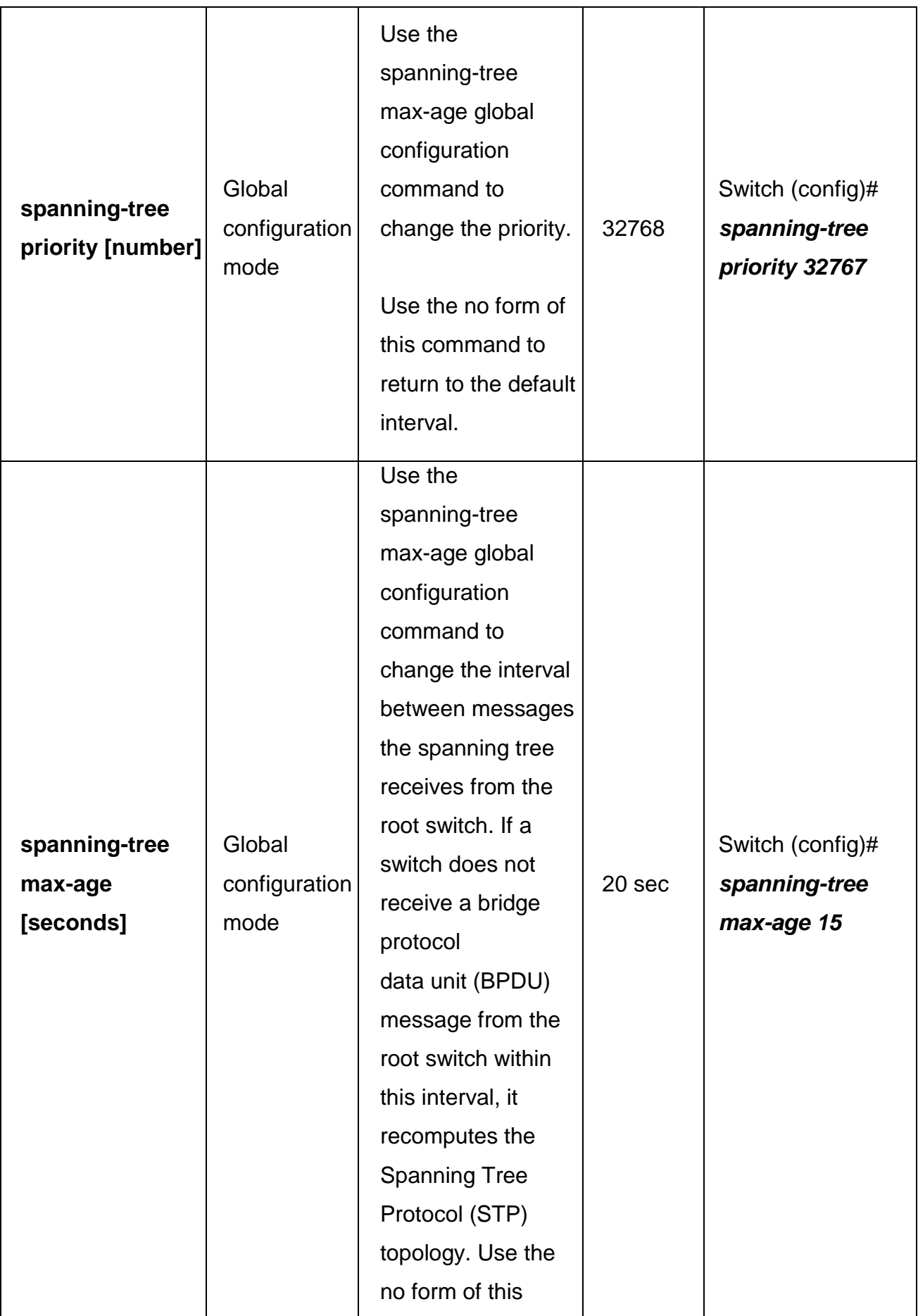

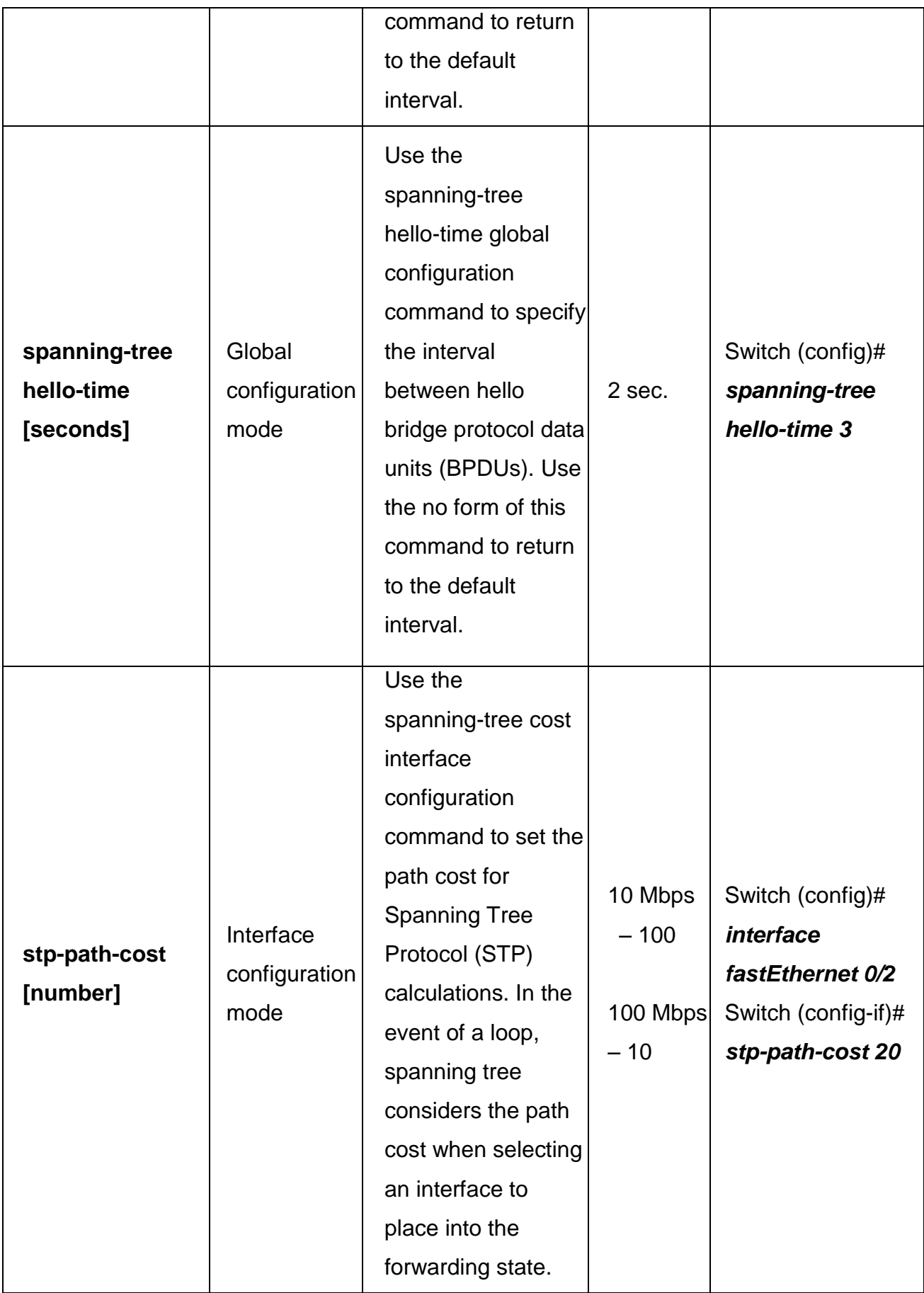

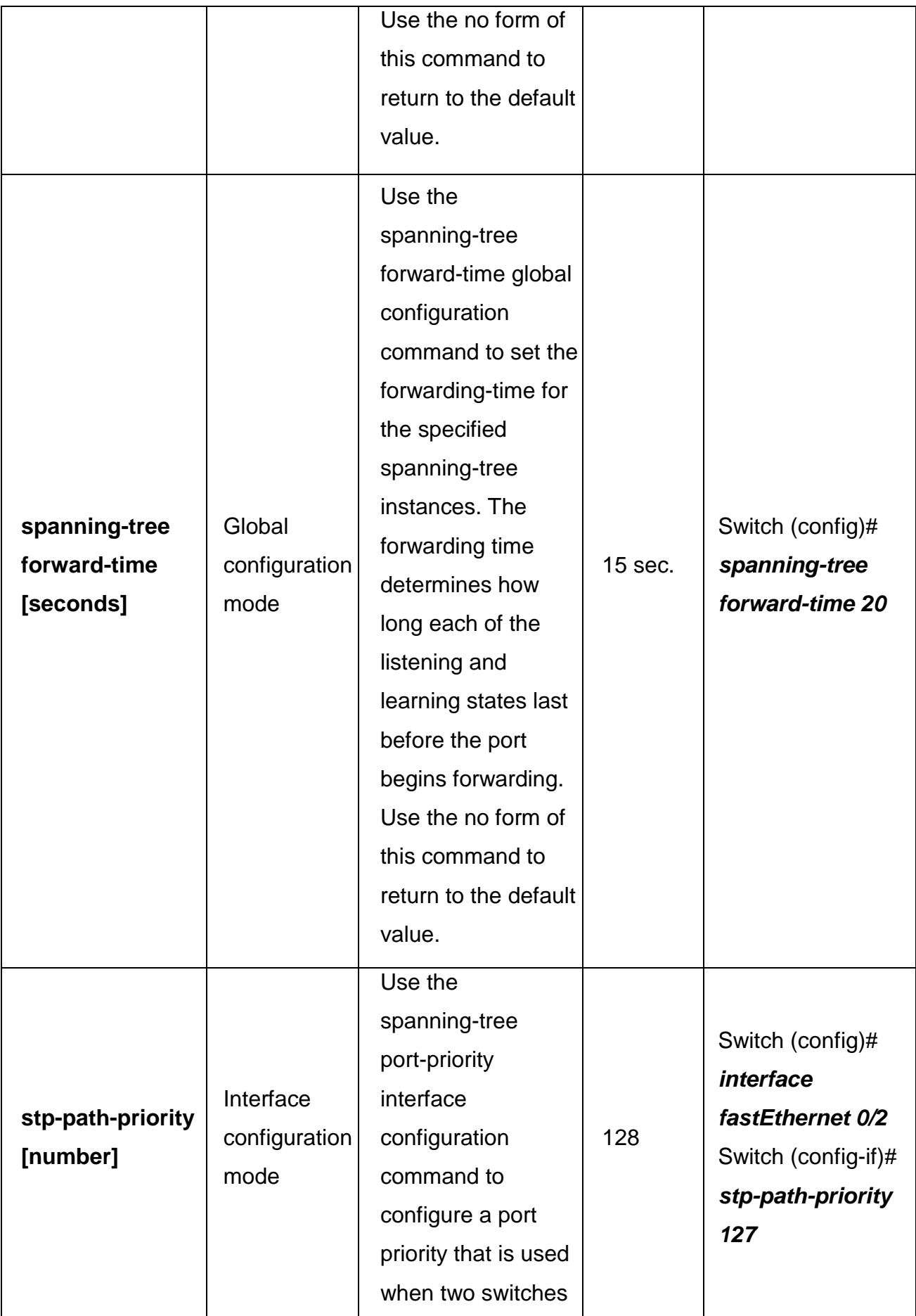

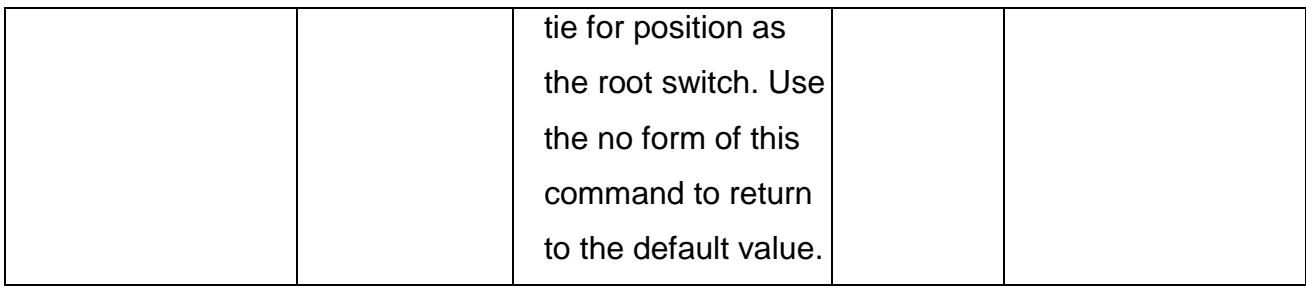

### **QOS Commands Set**

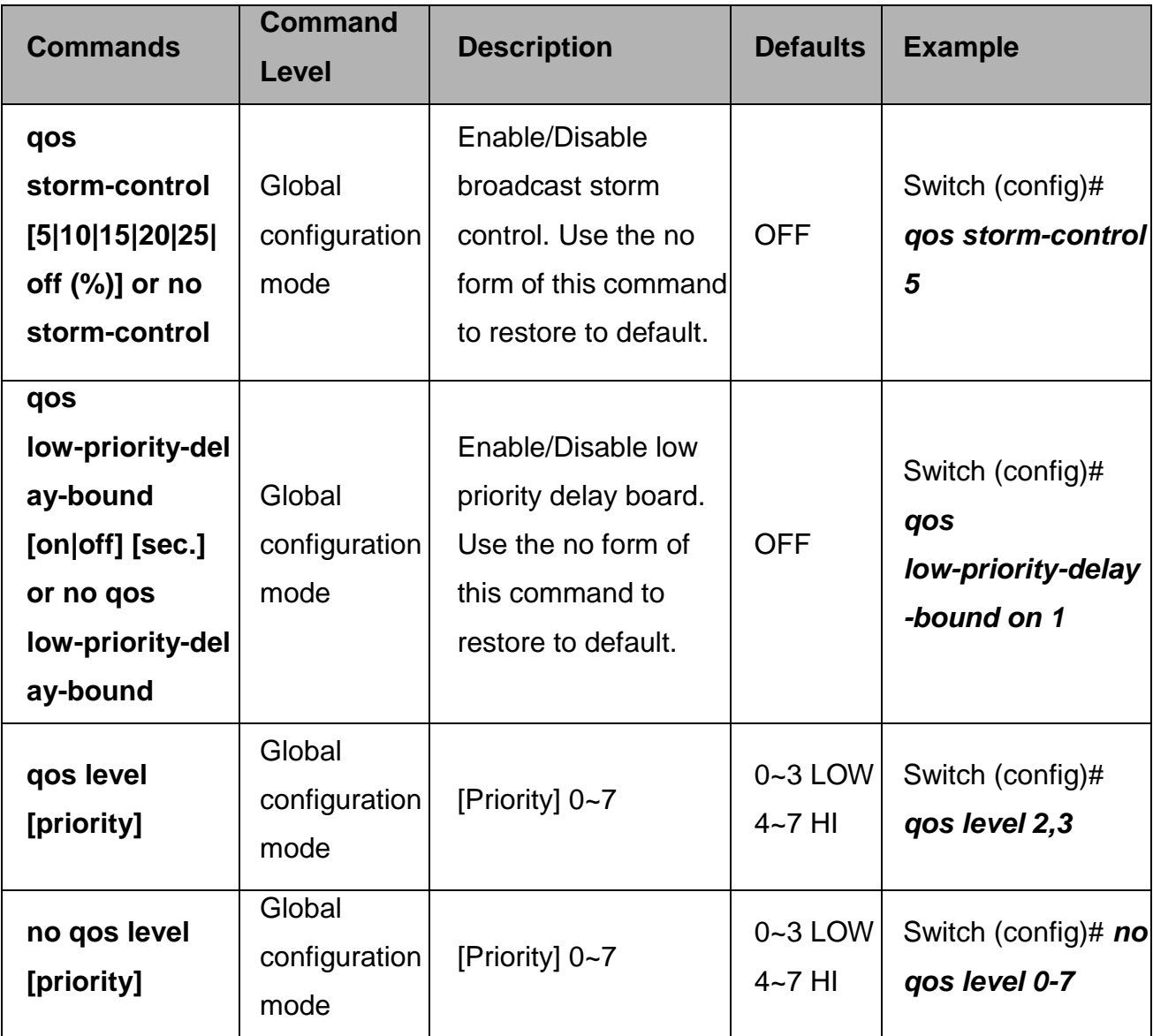

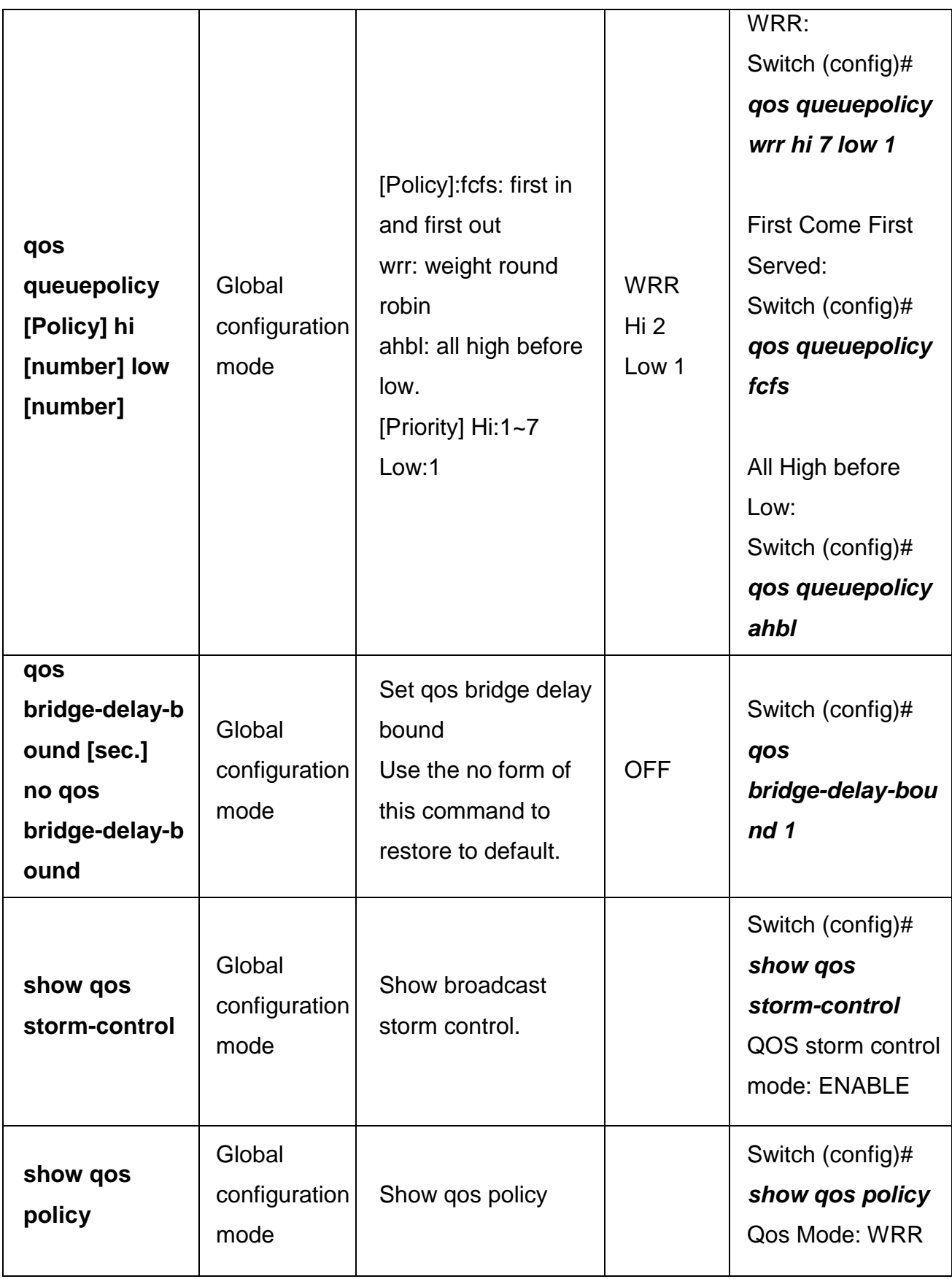

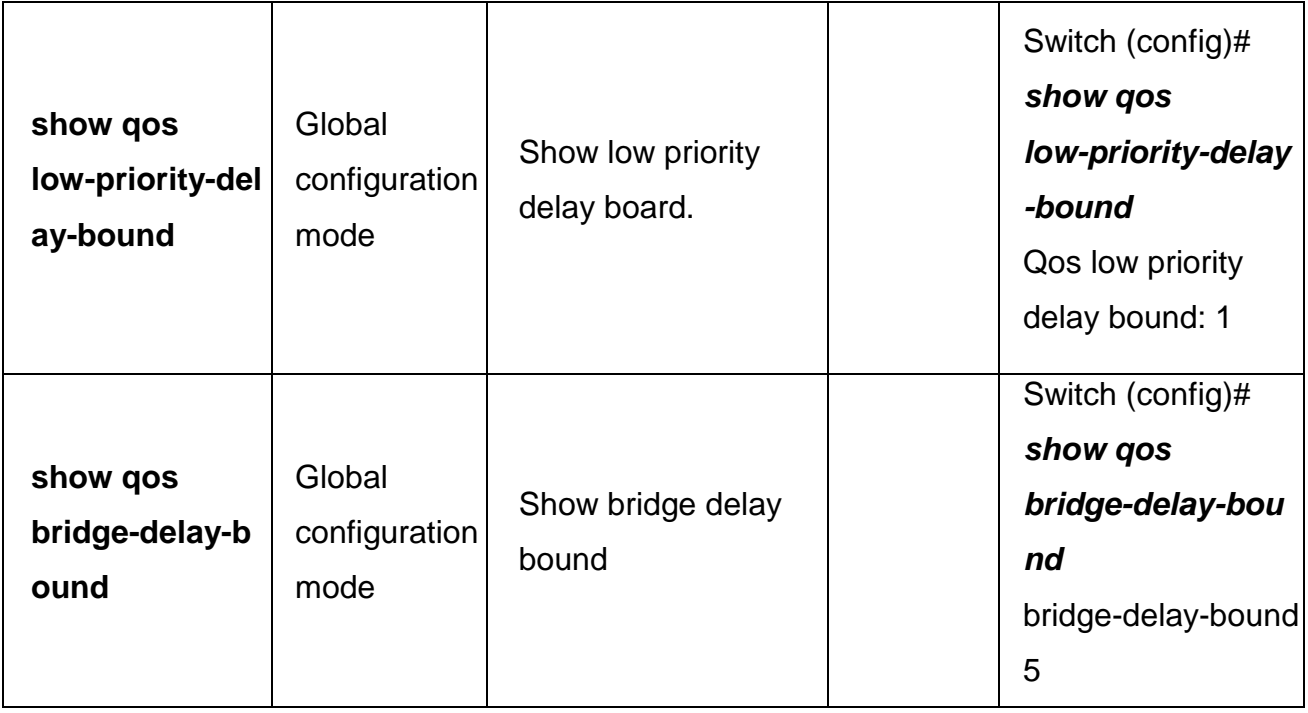

## **IGMP Commands Set**

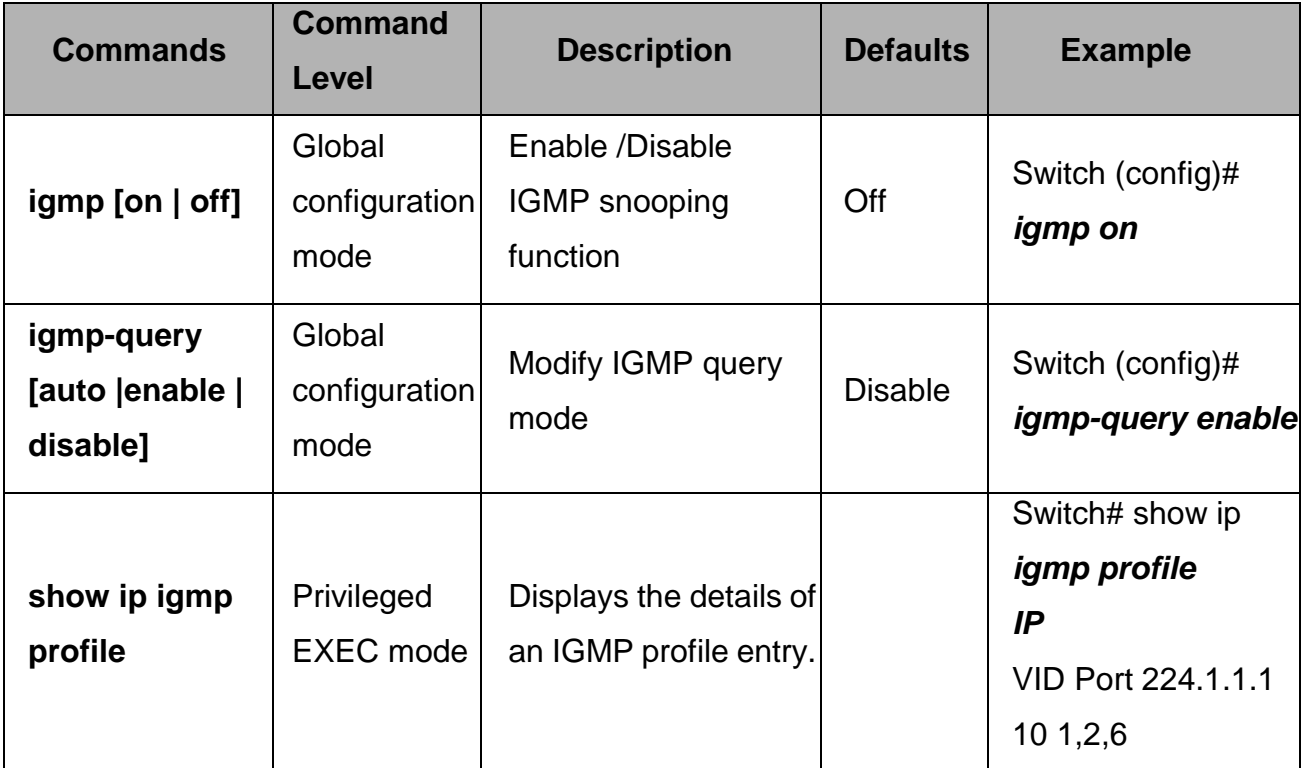

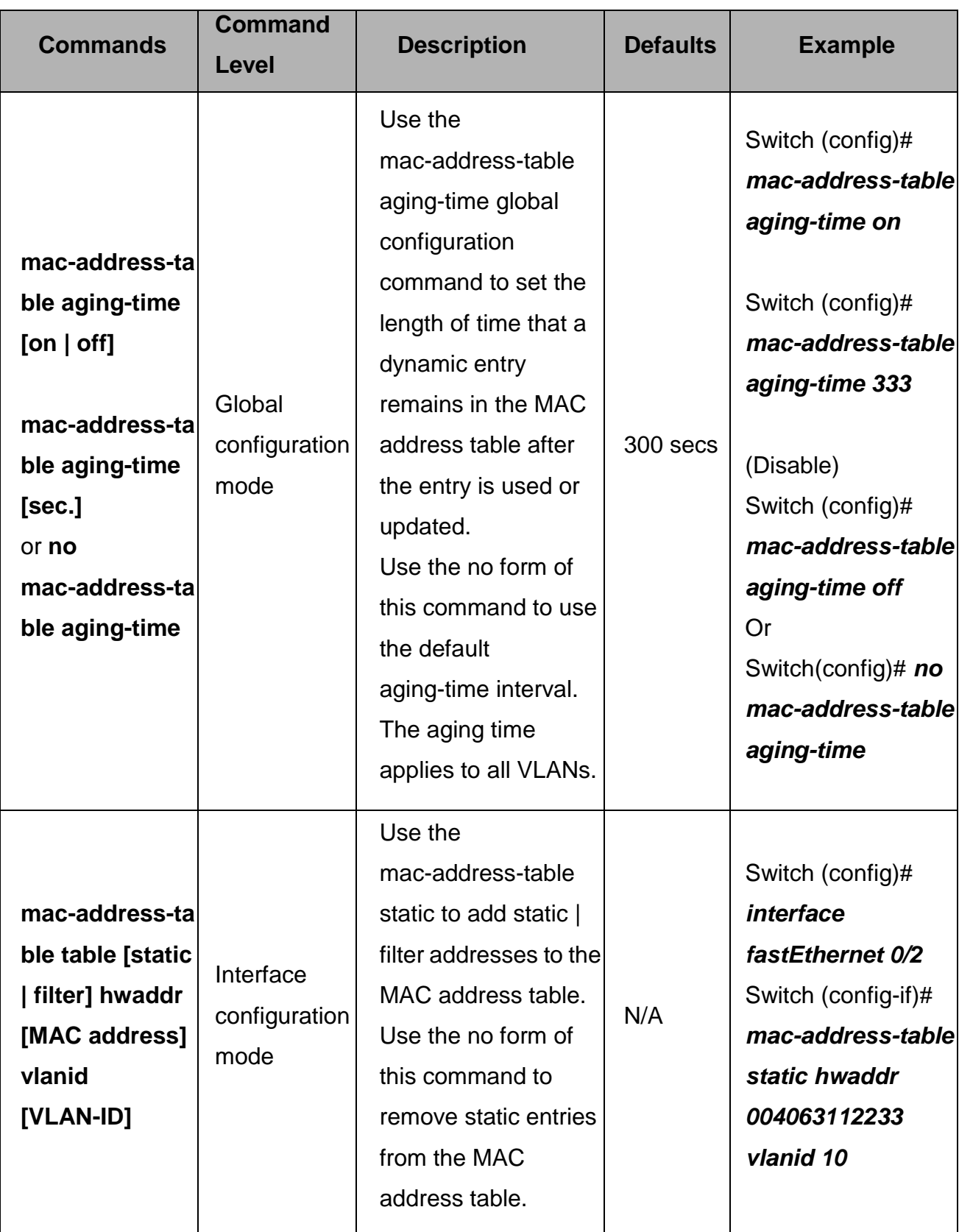

## ■ Mac / Filter Table Commands Set

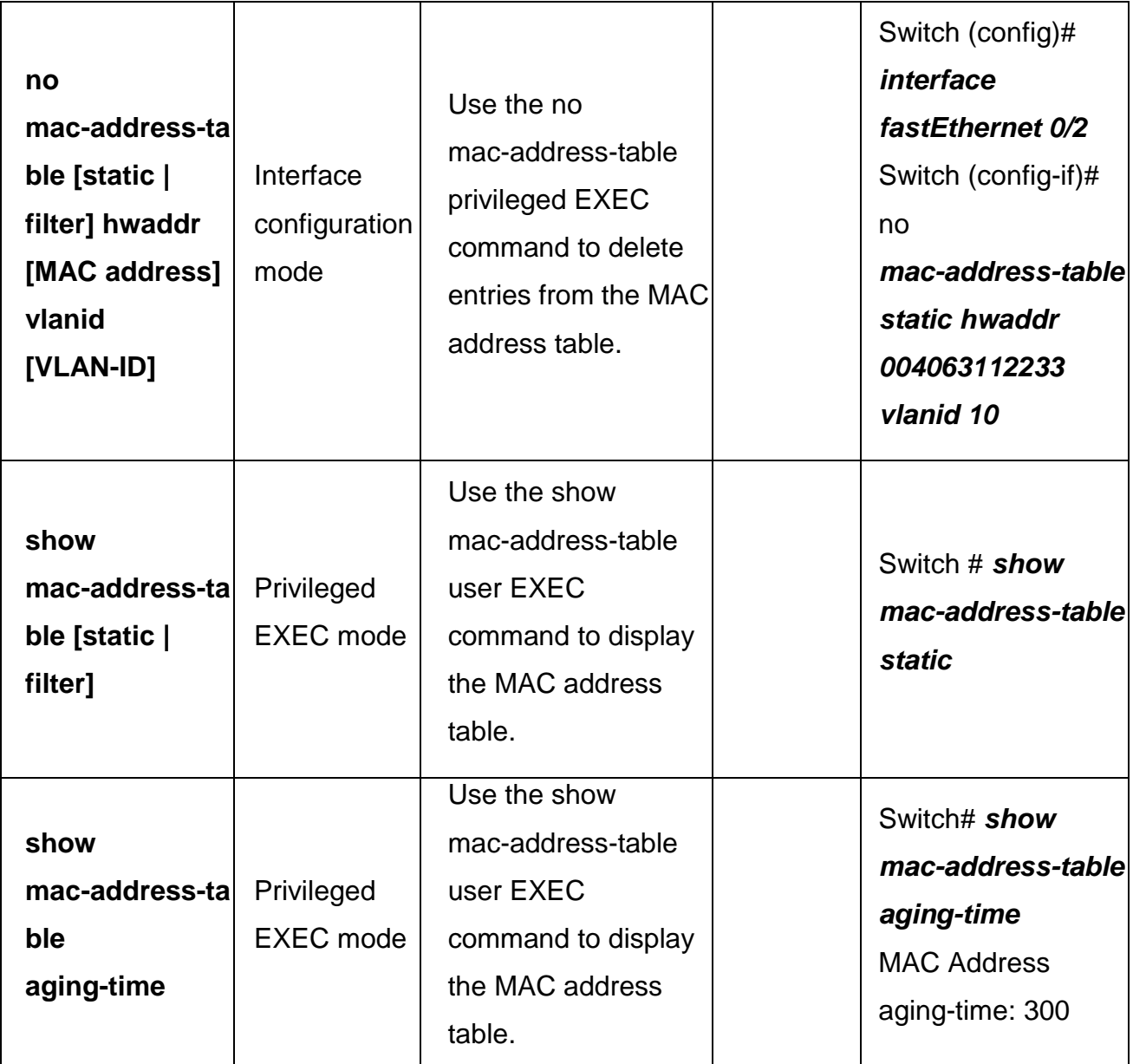

## **SNMP Commands Set**

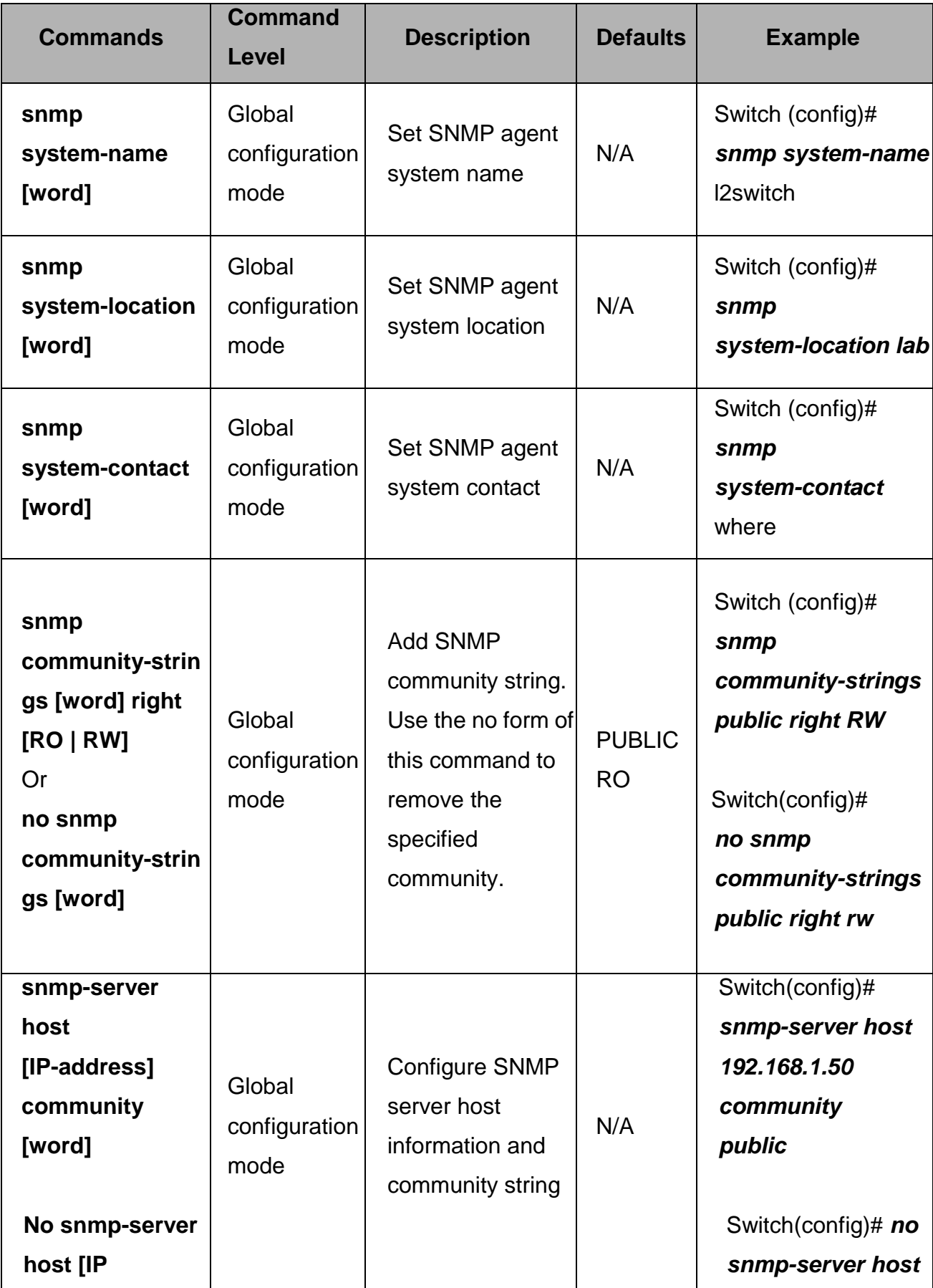

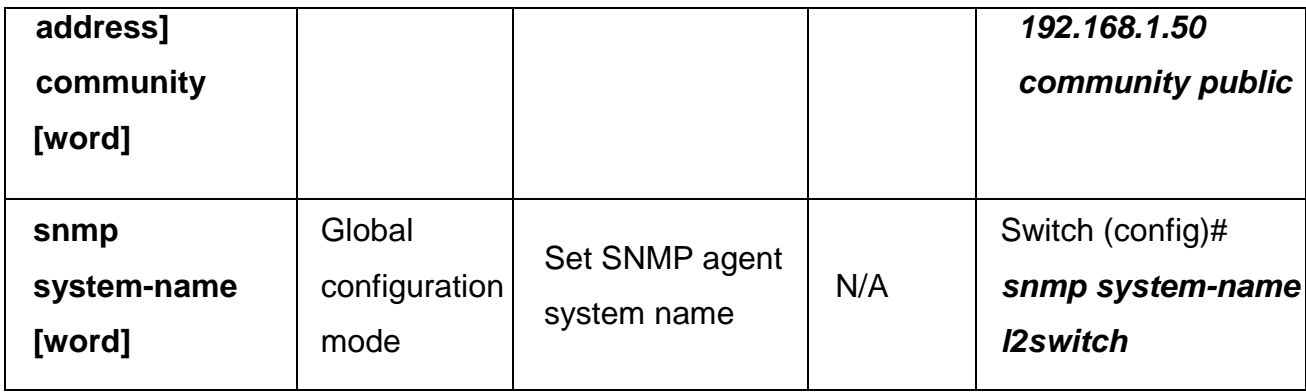

# **Port Mirroring Commands Set**

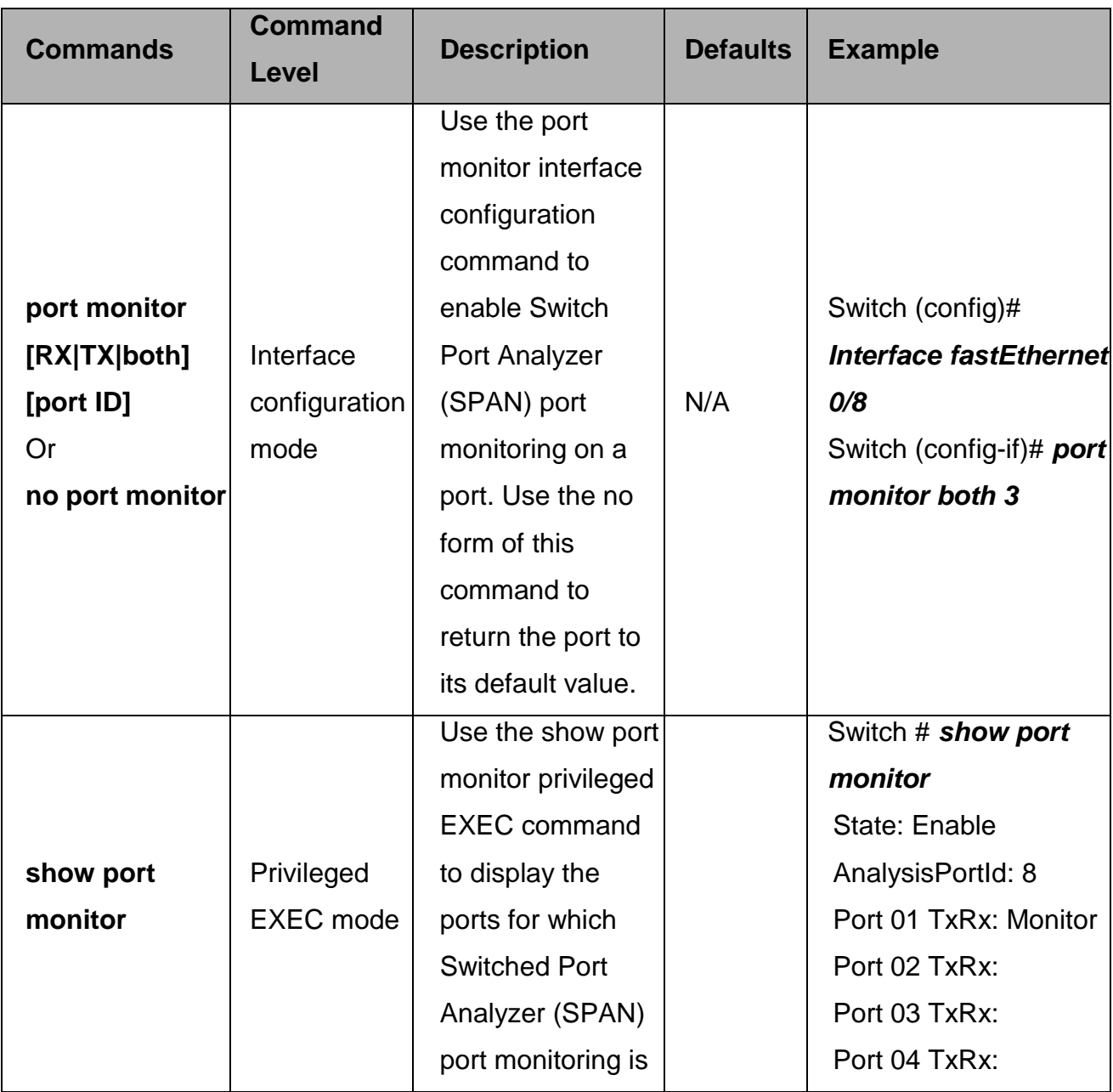

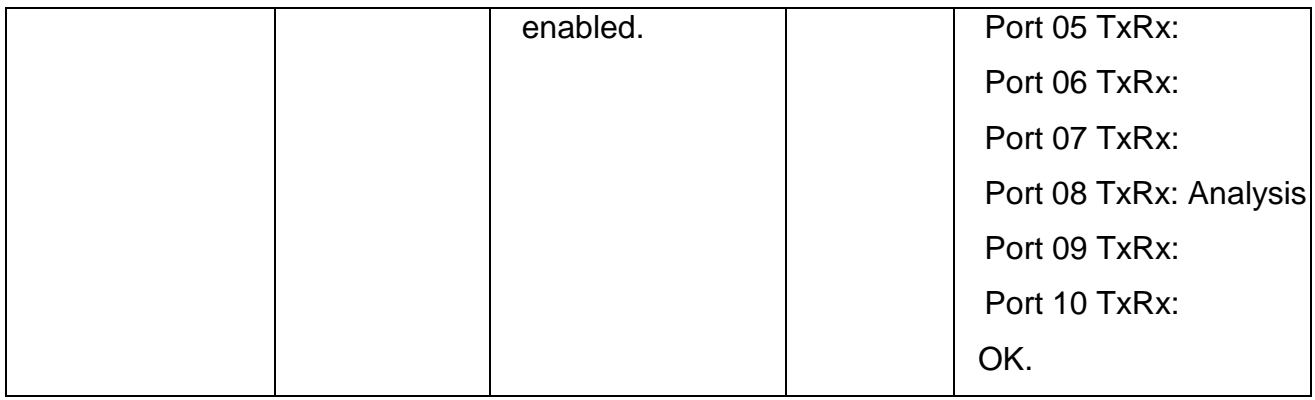

### **802.1x Commands Set**

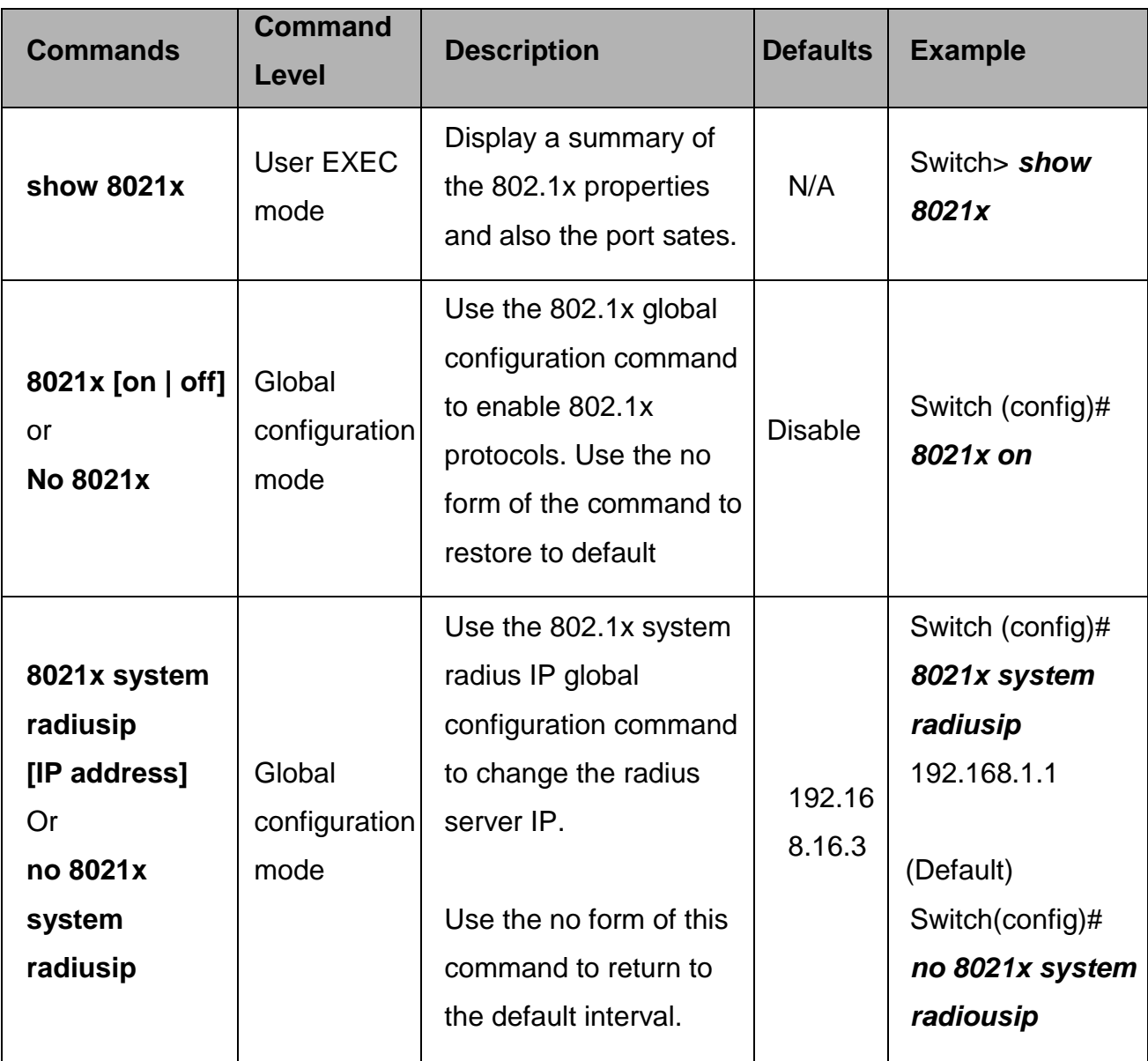

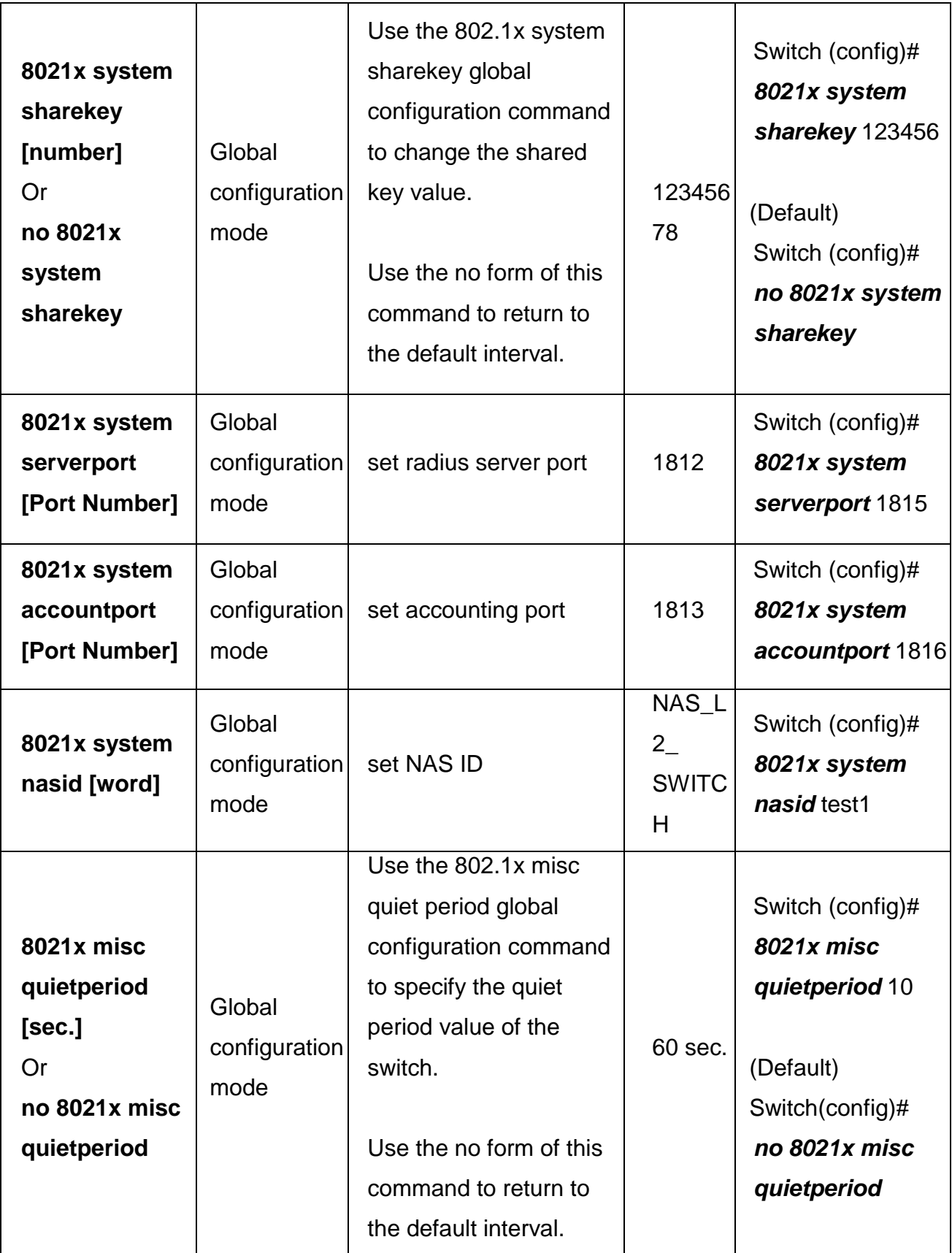

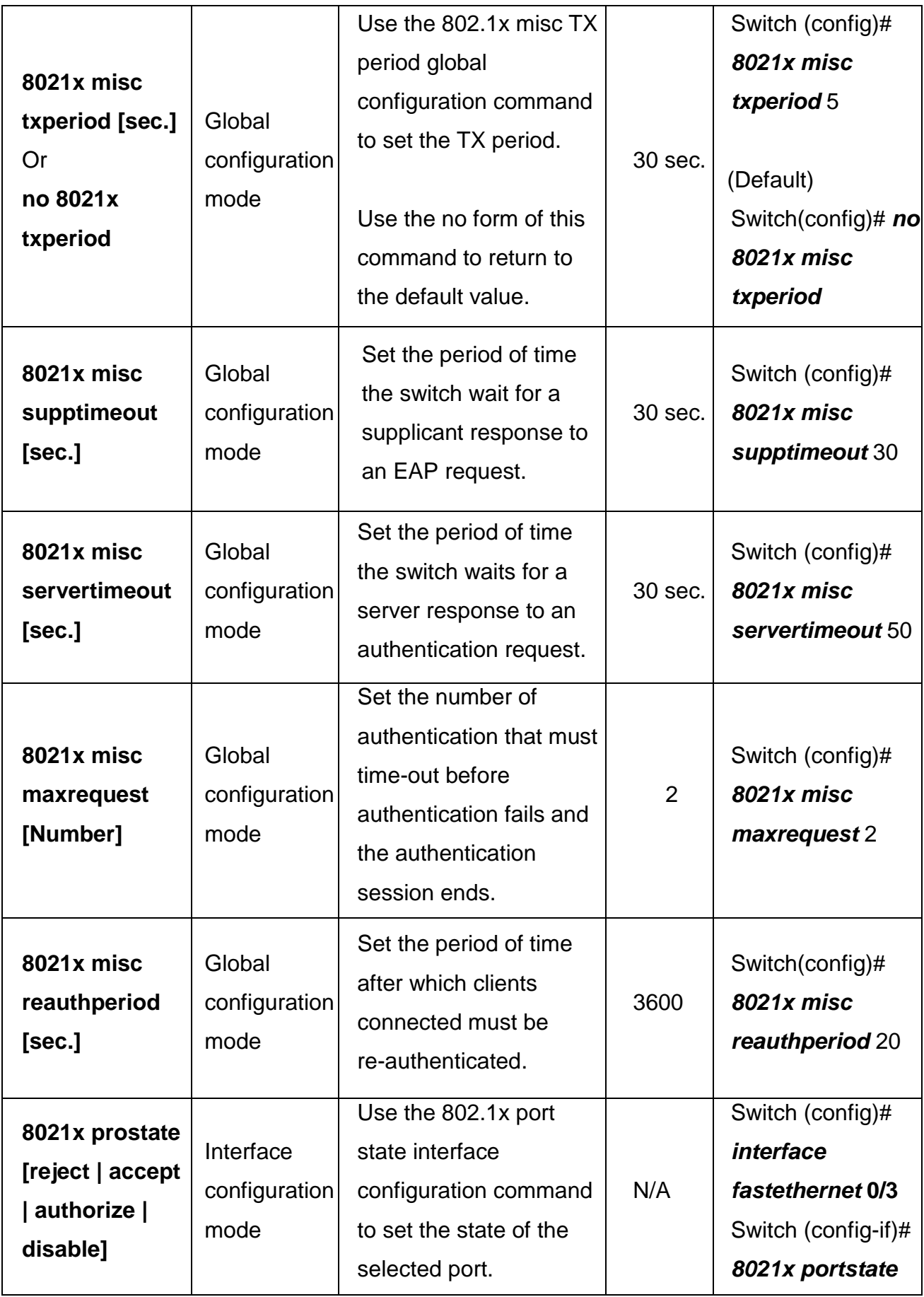

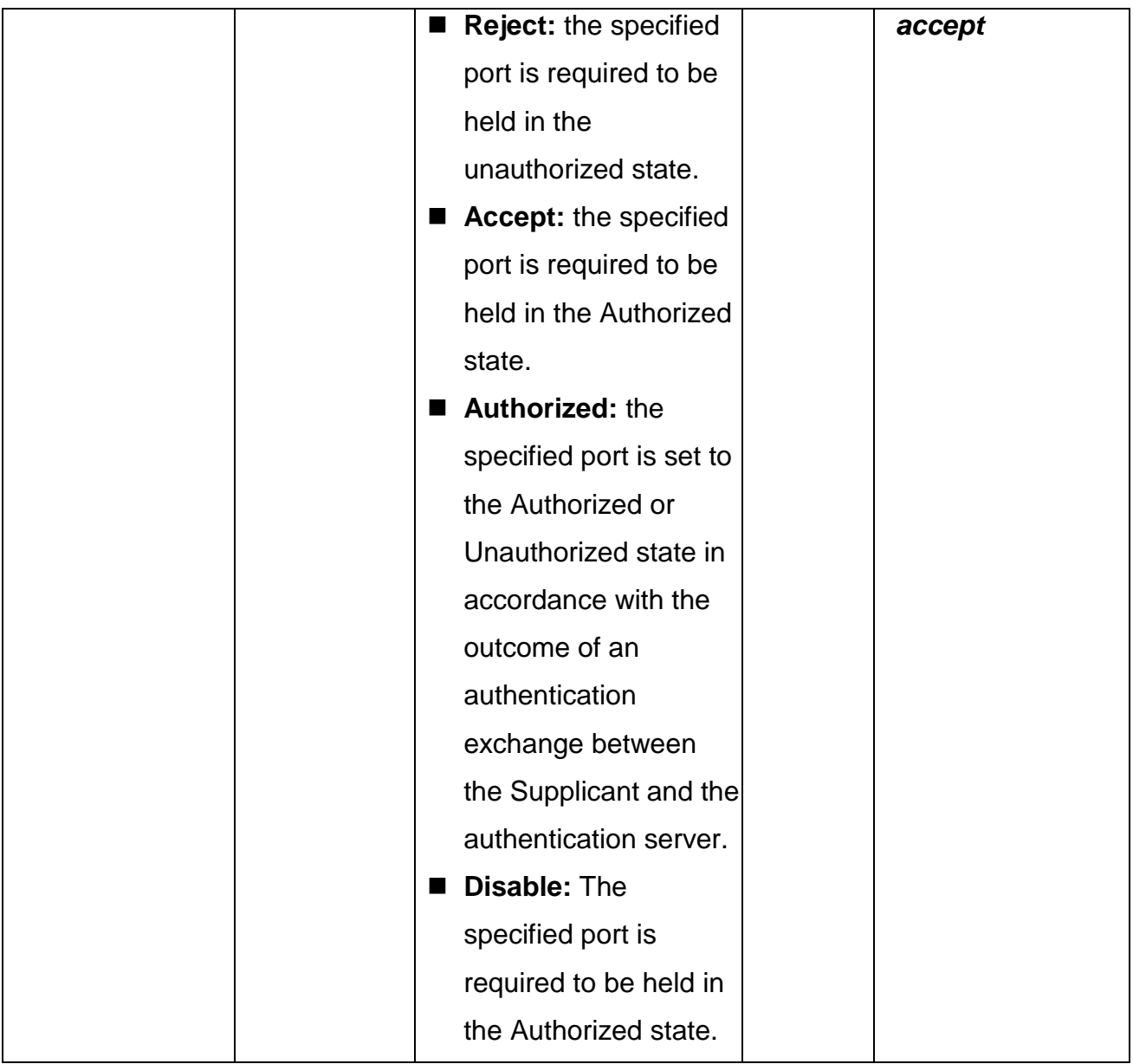

## **TETP Commands Set**

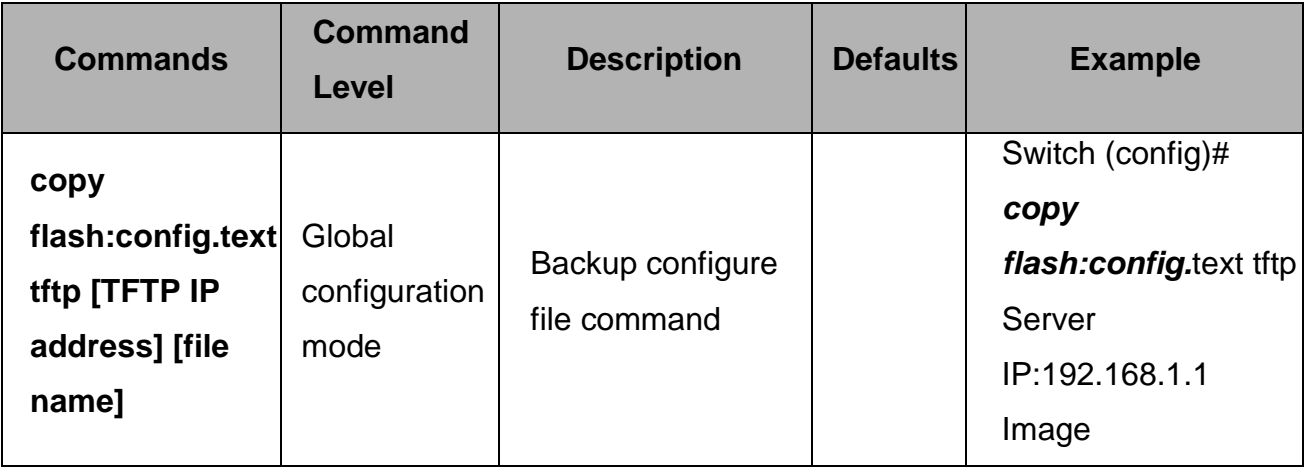

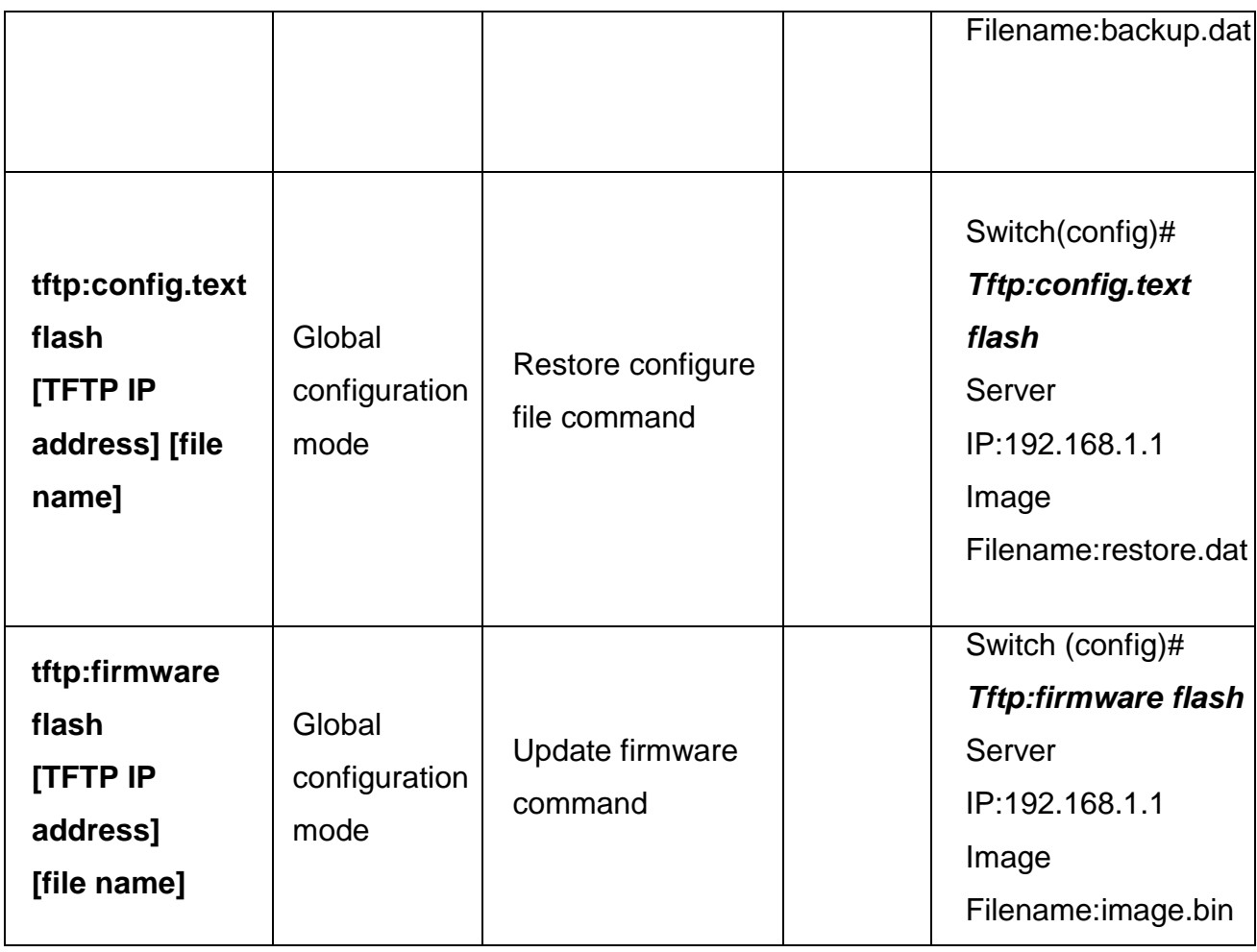

## **PoE Commands Set**

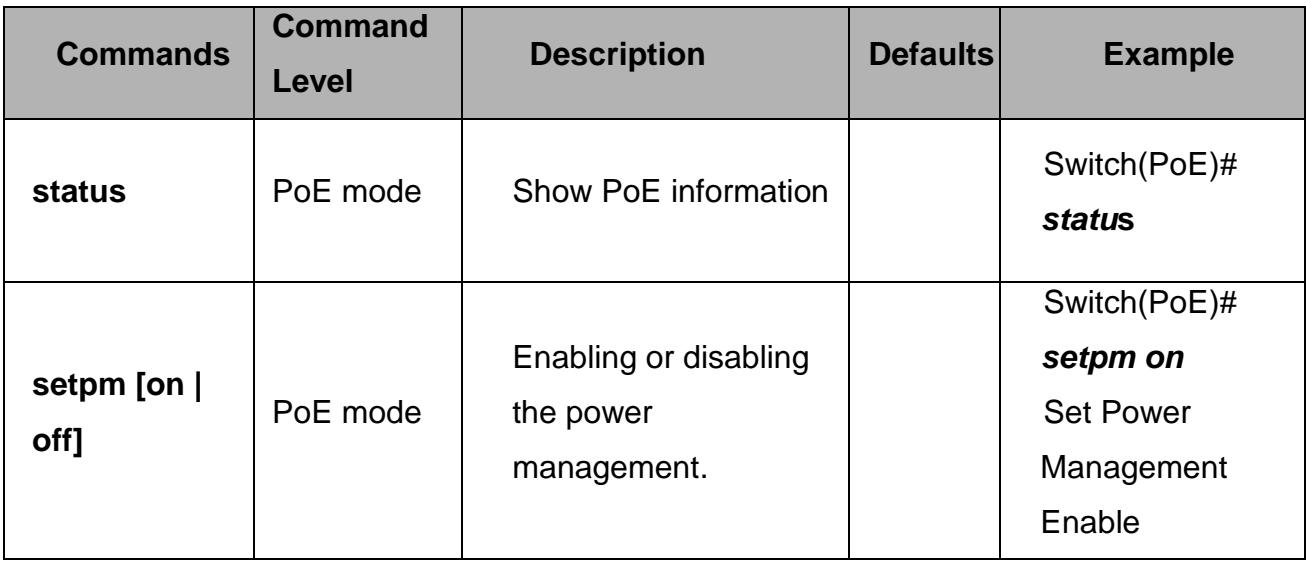

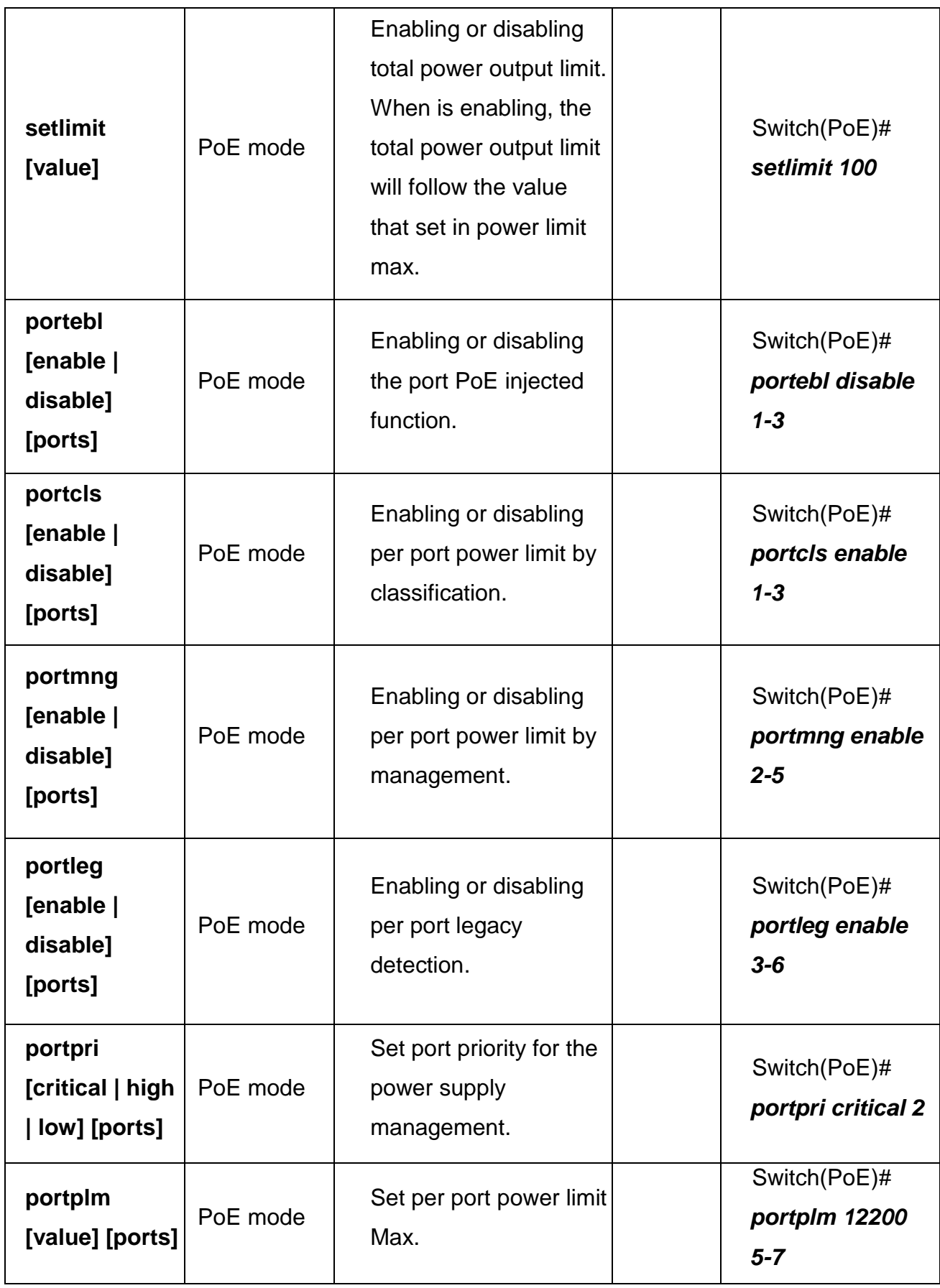

# **System log Commands Set**

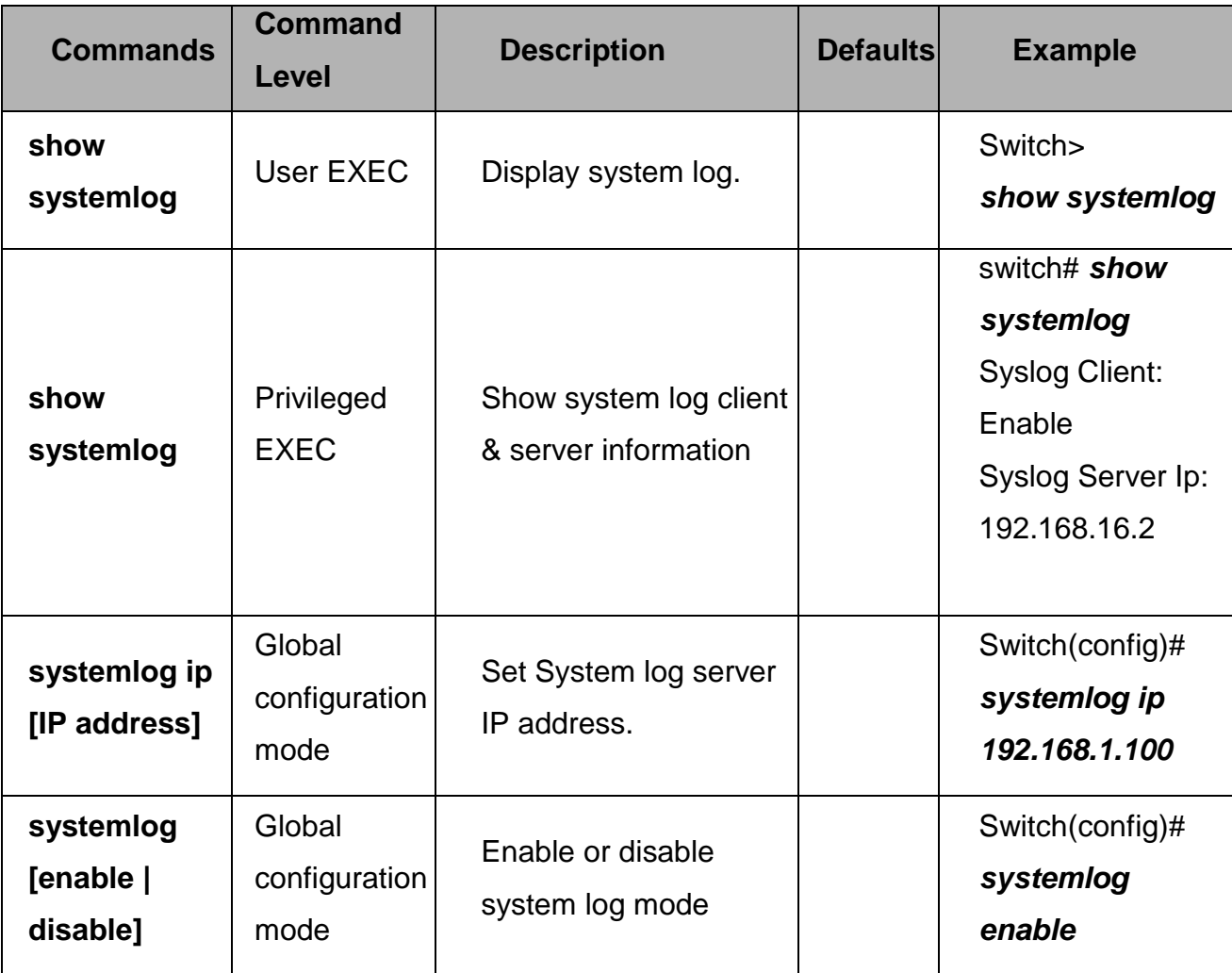

## **SNTP Commands Set**

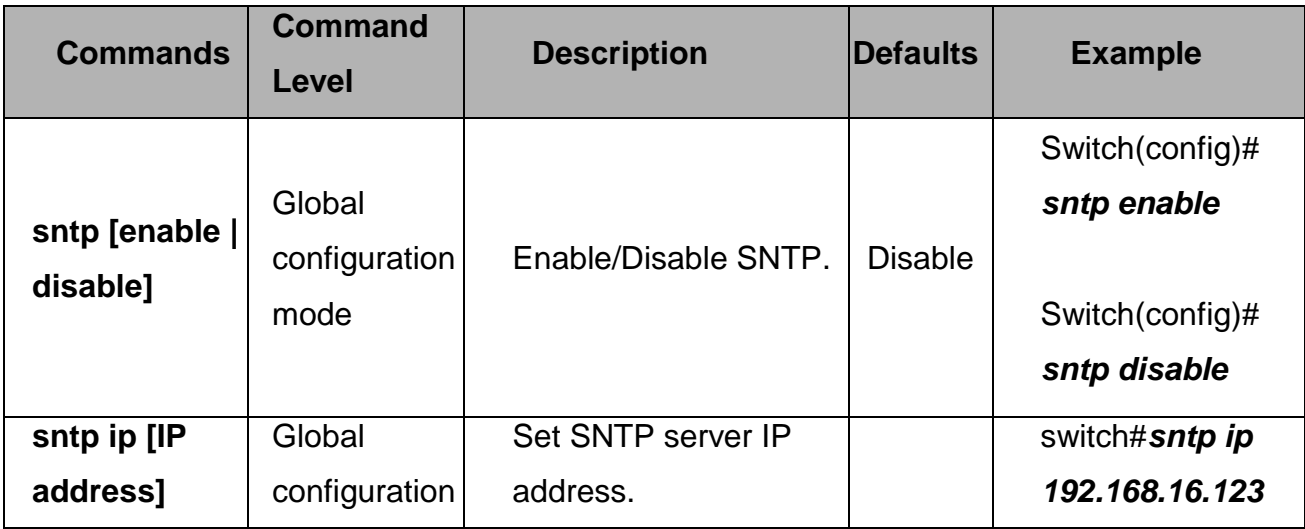

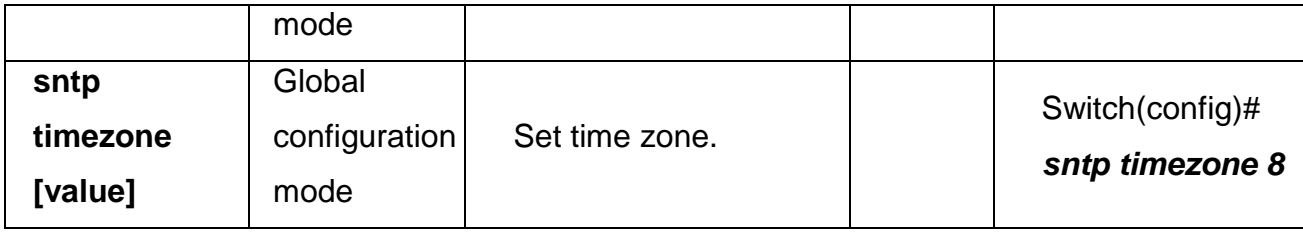

This section introduces the configuration and functions of the Web-Based management.

# **About Web-based Management**

On the CPU board of the switch there is an embedded HTML web site residing in flash memory, which offers advanced management features and allow users to manage the switch from anywhere on the network through a standard browser such as Microsoft Internet Explorer.

The Web-Based Management supports Internet Explorer 6.0. And, it is applied with Java Applets for reducing network bandwidth consumption, enhance access speed and present an easy viewing screen.

# **Preparing for Web Management**

Before starting web management, user can use console to log in the switch for checking the default IP of the switch. Please refer to **Console Management** Chapter for console login. If user needs change IP address in first time, please use console mode to modify it. The default value is shown as below:

IP Address: **192.168.16.1** Subnet Mask: **255.255.255.0** Default Gateway: **192.168.16.254** User Name: **root** Password: **root**

# **System Login**

- 1. Launch the Internet Explorer on the PC
- 2. Key in "http:// "+" the IP address of the switch", and then Press "**Enter**".

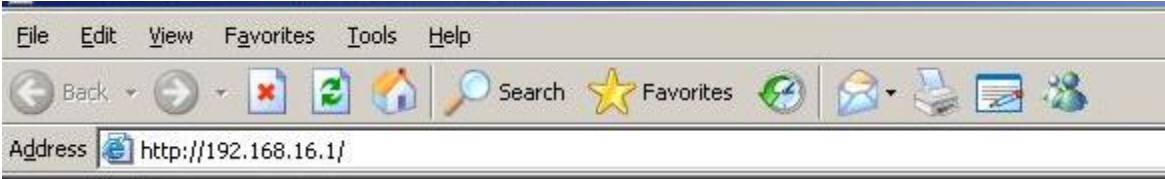

Uniform Resource Locator

3. The login screen appears right after.

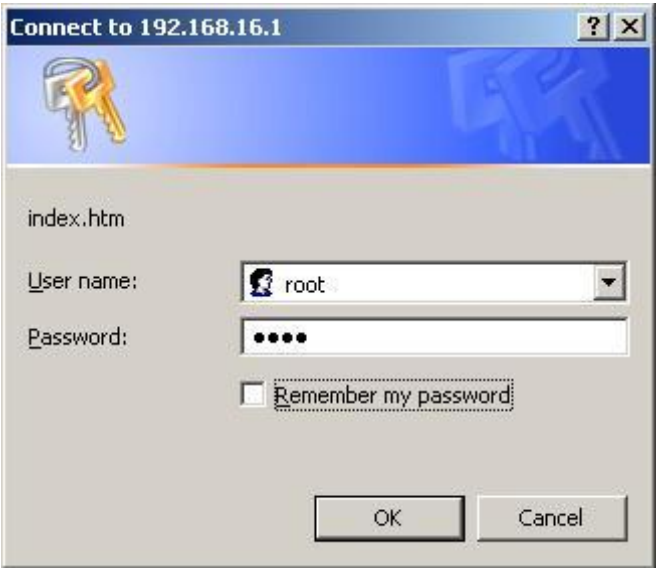

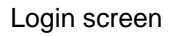

- 4. Key in the user name and password. The default user name and password are the same as ‗**root'**
- 5. Press **Enter** or click **OK** button, and then the home screen of the Web-based management shows up.

### **Port status**

View every port status that depended on user setting and the negotiation result.

- **Port:** Displays the port number.
- **Type:** Displays the media type of the port.
- Link: Down is "No Link". UP is for "Link".
- State: Displays port status. Unlink will be regarded as "OFF".
- **Negotiation:** Displays the Auto Negotiation mode. Config column means that its

value was configured by the user. Actual means the current value of the port.

- **Speed Duplex:** Displays port connection speed. Config column means that its value was configured by the user. Actual means the current value of the port.
- **Flow Control:** Displays the Flow Control status in full mode. Config column means that its value was configured by the user. Actual means the current value of the port.
- **Back Pressure:** Displays the Back Pressure status. Config column means that its value was configured by the user. Actual means the current value of the port.
- **Bandwidth:** Displays the in and out bandwidth of each port.
- **Priority:** Displays the port static priority status.
- **Security:** Displays the port security status.

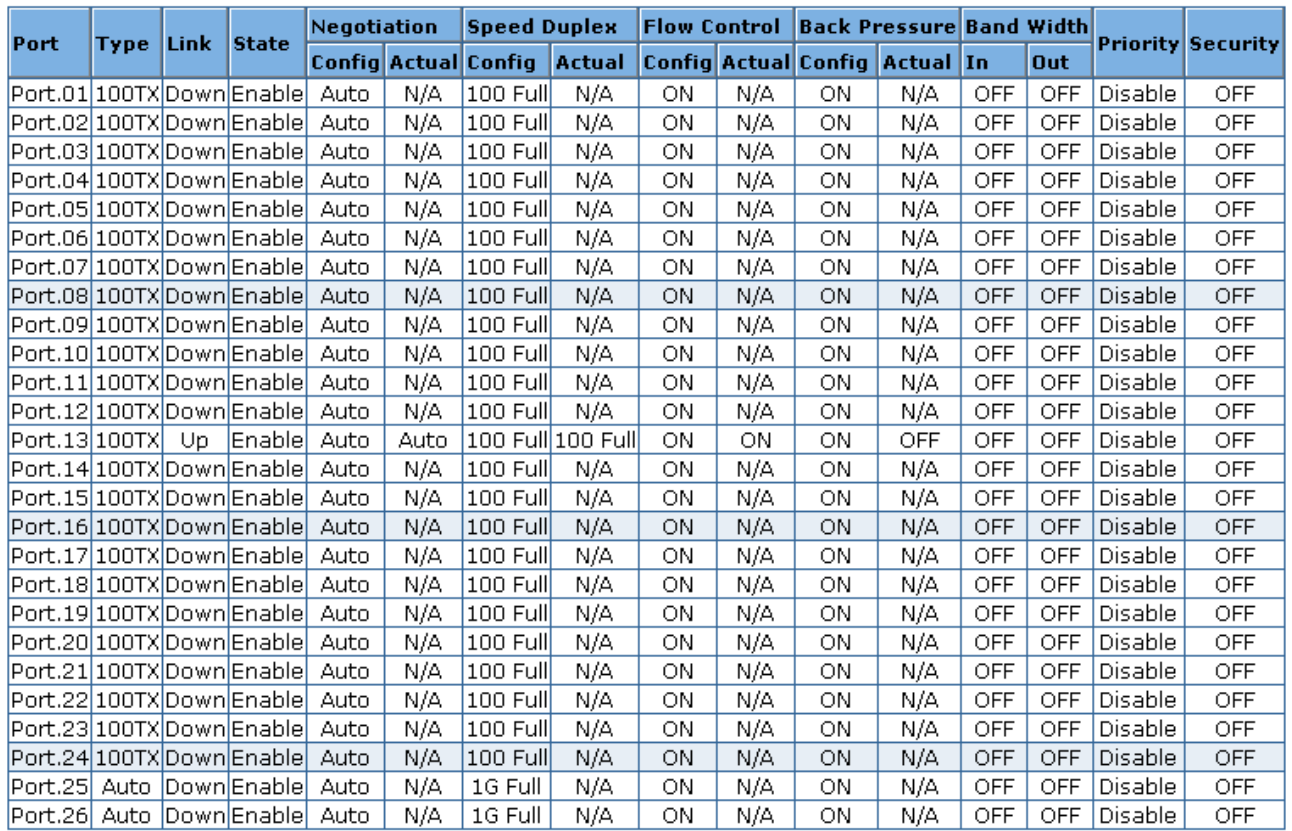

#### **Port Status Community**

Port Status interface

#### **View the Port Information**

Click the port on the switch panel figure on the web page and a port information window will show up as below:

| http://192.168.1.2 - Port 8 Status - <b></b> |         |  |
|----------------------------------------------|---------|--|
| Port                                         | 8       |  |
| Link                                         | Up      |  |
| <b>State</b>                                 | On      |  |
| Trunking                                     | None    |  |
| VLAN                                         | Disable |  |
| <b>Tx Good Packet</b>                        | 402     |  |
| <b>Tx Bad Packet</b>                         | ο       |  |
| <b>Rx Good Packet</b>                        | 1000    |  |
| <b>Rx Bad Packet</b>                         | ο       |  |
| <b>Tx Abort Packet</b>                       | Ω       |  |
| <b>Packet Collision</b>                      | Ο       |  |
|                                              |         |  |
|                                              |         |  |

Port information interface

# **Port Statistics**

Display the current port statistic information

- Scroll down for more ports statistics
- **Click** Clear button to clean all counts

# **Port Statistics**

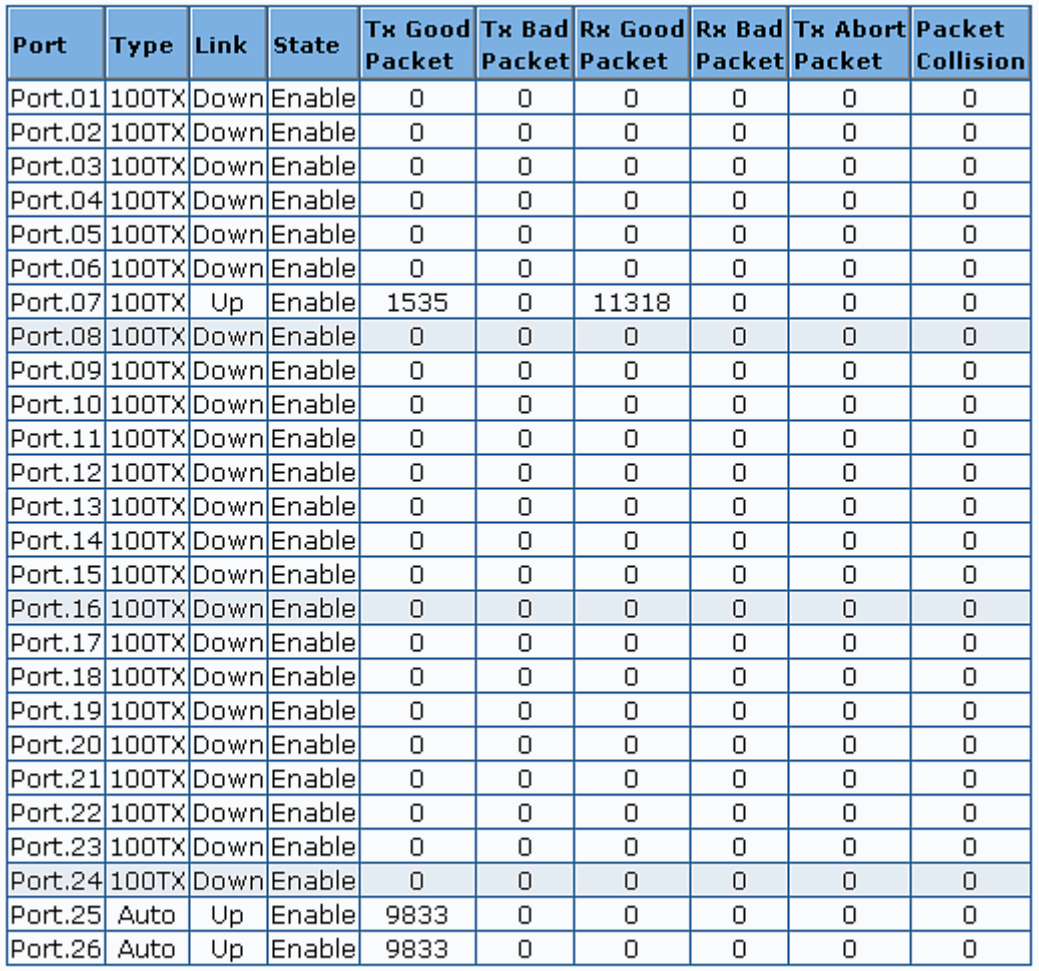

Clear<sup>1</sup>

Port Statistics interface

# **Administrator**

Administrator function provides the following functions—**IP Configuration, Switch Settings, Console Port Information, Port Controls, Trunking, Forwarding and Filtering, VLAN Configuration, Spanning Tree, Port Mirroring, SNMP Management, Security Manager, 802.1x Configuration, and System Log.**

### **IP Address**

Configure the IP address and DHCP client function.

- **DHCP Client:** Enable or disable the DHCP client function. When DHCP client function is enabled, the switch will be assigned an IP address from the network DHCP server. Moreover, the default IP address will be replaced by the assigned IP address on DHCP server. After the user clicks **Apply** button, a popup window shows up. It is to inform the user that when the DHCP client is enabled, the current IP will lose and the user should find the new IP on the DHCP server.
- **IP Address:** Assign the switch IP address. The default IP is 192.168.16.1
- **Subnet Mask:** Assign the switch IP subnet mask
- **Gateway:** Assign the switch gateway. The default value is 192.168.16.254
- And then, click Apply button
- Reboot the switch

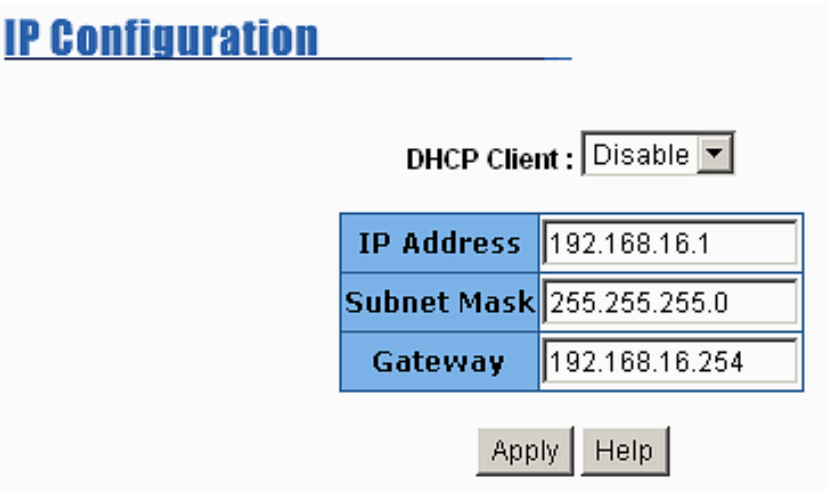

IP configuration interface

### **Switch Setting**

#### **Basic**

Displays the switch basic information

**System Name:** Displays the name of the switch.

- **System Location:** Displays the switch physical location.
- **System Description:** Displays the description of the switch.
- **Firmware Version:** Displays the Firmware version of the switch.
- **Kernel Version:** Displays the Kernel Software version.
- **Hardware version:** Displays the Hardware version of the switch.
- **MAC Address:** Displays the unique hardware address assigned by manufacturer (default).
- **Module:** The module information. If the modules are not installed in the switch, this column will not be displayed.

#### **Switch Settings**

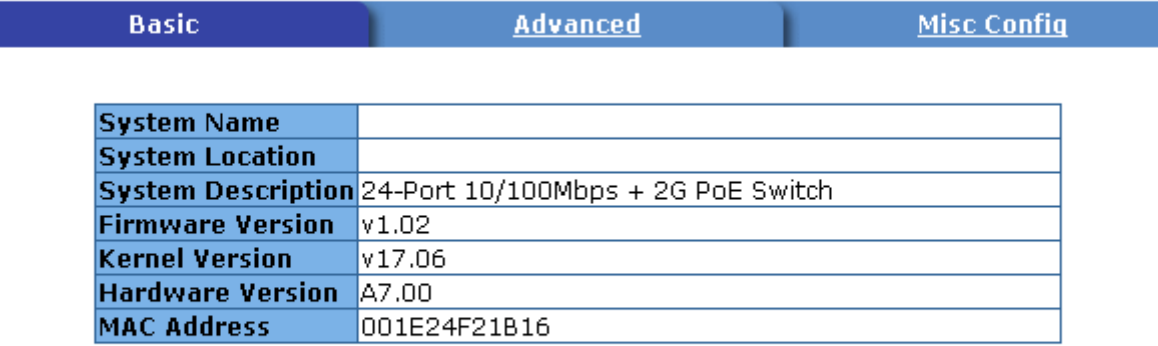

Module Type Description Port 25 Auto 1000TX Copper/1000FX MiniGBIC Port 26 Auto 1000TX Copper/1000FX MiniGBIC

Switch basic setting interface

#### **Advanced**

- **Enable MAC Address Aging Out:** Tick the check box to enable MAC address aging out function.
- **Age-out Time:** Key in the number of seconds that an inactive dynamic MAC address remains in the switch's address table. The valid range is from 300  $\sim$ 765 seconds. The default value is 300 seconds.
- **Max Bridge Transmit Delay Bound:** Limit the packets queuing time in the switch. If the delay bound is set, the packets exceeding the queue time will be dropped. The valid values are 1sec, 2 sec, 4 sec, and off.

■ Enable Low Queue Delay Bound: Limit the low priority packets queuing time in the switch. If the low priority packet stays in switch exceeding Max Delay Time, it will be sent. The valid range is from  $1 \sim 255$  ms.

**[NOTE]** Delay Bound must work under "Max bridge transit delay bound" function being in active status

- **Broadcast Storm Filter Mode:** To configure broadcast storm control, enable it and set the upper broadcast storm threshold. The threshold is the percentage of the total bandwidth used by broadcast traffic. When broadcast traffic for a port rises above the threshold you set, broadcast storm control becomes active. The valid threshold values are 5%, 10%, 15%, 20%, 25% and off.
- **Click** Apply button to complete the configuration.

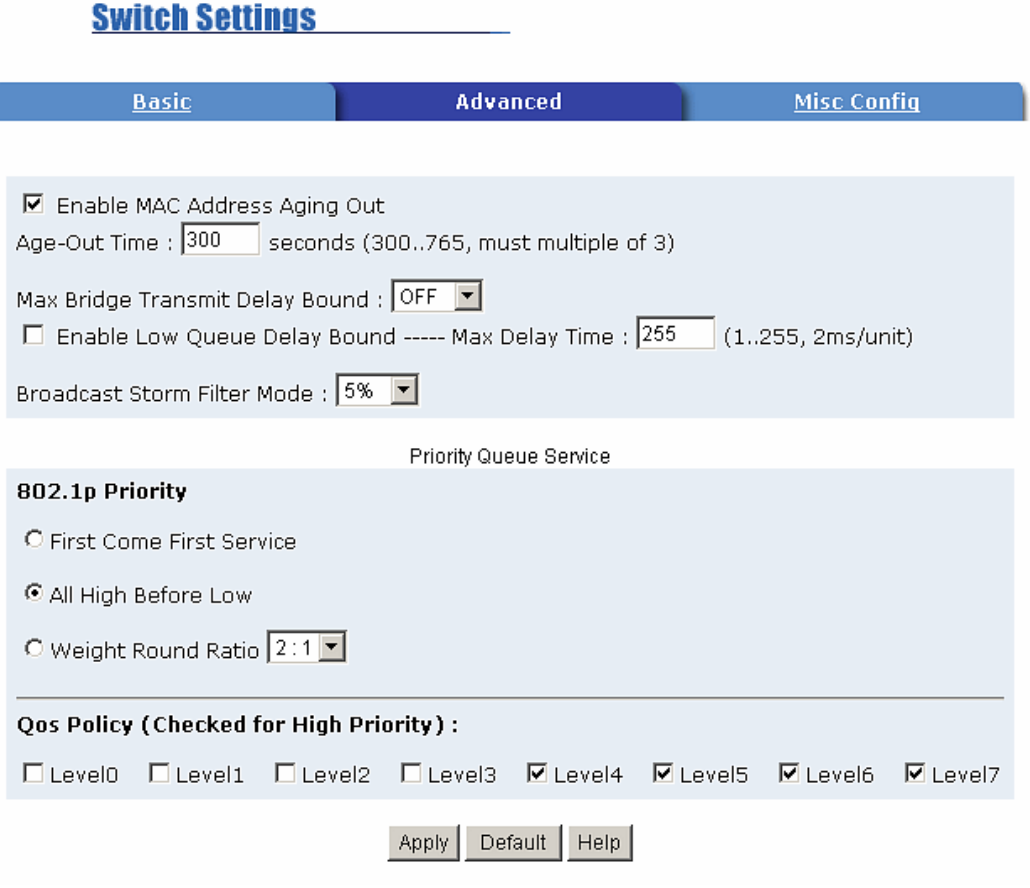

Switch Advanced setting interface

**Priority Queue Service settings:** Select the priority queue service type.

**801.1p Priority**

- **First Come First Service:** The sequence of packets sent depend on arriving order.
- **All High before Low:** The high priority packets sent before low priority packets
- **Weighted Round Ratio:** Select the preference given to packets in the switch's high-priority queue. These options represent the number of high priority packets sent before one low priority packet being sent. For example, 5 High: 1 Low means that the switch sends 5 high priority packets before sending 1 low priority packet.

**Qos Policy (Checked for High Priority):** 0 ~ 7 priority level can map onto high or low queue.

#### **Misc Configuration**

- **Collisions Retry Forever:**
	- **Disable (in half duplex):** When collisions occur, the system will retry 48 times and then drop frame.
	- **Enable (in half duplex):** When collisions occur, the system will retry forever.
- Hash Algorithm: CRC Hash or Direct Map for MAC address learning algorithm.
- **IFG Compensation:** Enable or disable Inter Frame Gap time compensation.
- 802.1x Protocol: Enable or disable 802.1x protocol.
- **IGMP Query Mode:** Recognizes different queries from clients or servers to decide which Query will be the first priority. The modes are:
	- a. **Auto Mode:** Choose the switch that has the lowest IP address to be set as the IGMP Query mode.
	- b. **Enable Mode:** Enables the switch to be the IGMP Querier.
	- c. **Disable Mode:** Disables the query function of the switch.

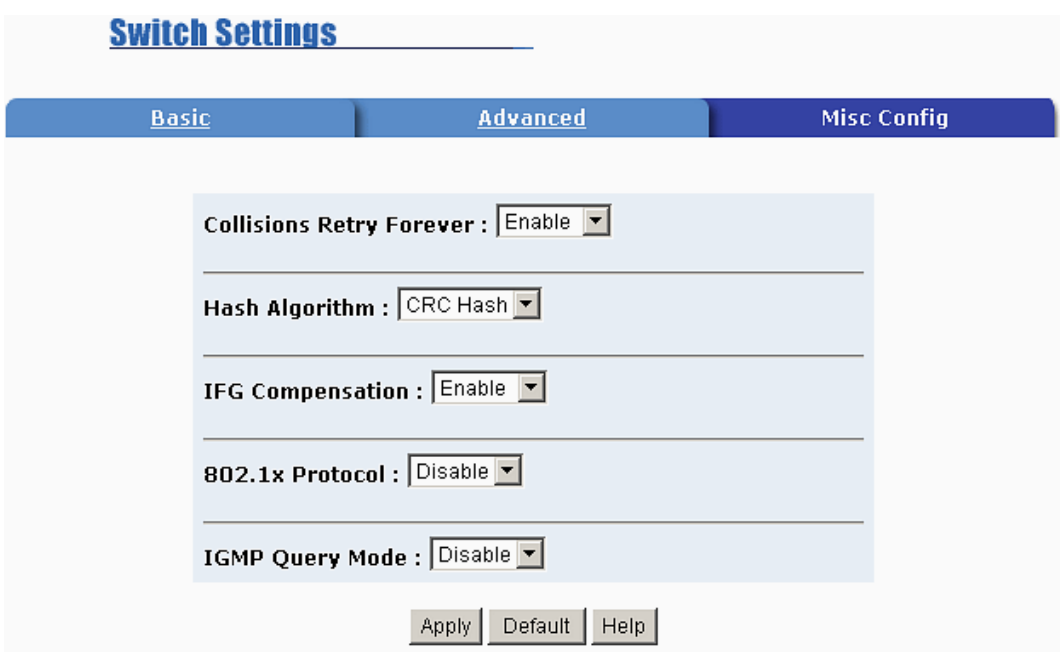

Switch Misc Config setting interface

### **Console Port Information**

Console is a standard UART interface to communicate with Serial Port. Use windows HyperTerminal program to link the switch. Please refer to **Console Management Console login** for detail steps.

Console port information displays as follow:

- **Bits per seconds: 9600**
- **Data bits:** 8
- **Parity: none**
- **Stop Bits:** 1
- **Flow control:** none

# **Console Port Information**

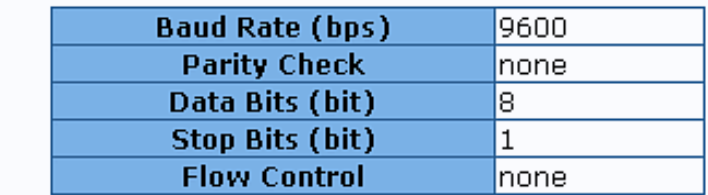

Console Port Information interface

### **Port Controls**

Change the port status

- Select the port by scroll the list in **Port** column
- State: Current port status. The port can be set to disable or enable mode. If the port state is set as 'Disable', it will not receive or transmit any packet.
- **Negotiation:** Auto and Force. Being set as Auto, the speed and duplex mode are negotiated automatically. When you set it as Force, you have to assign the speed and duplex mode manually.
- **Speed:** It is available for selecting when the Negotiation column is set as Force. When the Negotiation column is set as Auto, this column is read only.
- **Duplex:** It is available for selecting when the Negotiation column is set as Force. When the Negotiation column is set as Auto, this column is read only.
- **Flow Control:** Set flow control function as Enable or Disable. When enabled, once the device exceed the input data rate of another device as a result the receiving device will send a PAUSE frame which halts the transmission of the sender for a specified period of time. When disabled, the receiving device will drop the packet if too much to process.
- **Back Pressure:** Set Back Pressure as **ON** or **OFF** in Half Duplex mode.
- **Band Width:** All ports support port ingress and egress rate control. For example, assume the wire speed of port 1 is 100Mbps; users can set its effective egress rate as 2Mbps, ingress rate as 1Mbps. The switch will perform Flow Control or Back Pressure to confine the ingress rate to meet the specified rate.
	- **In:** Key in the port effective ingress rate. The valid range is from 0 ~ 999. 0 means rate control is disabled.
	- $\triangleright$  Out: Key in the port effective egress rate. The valid range is from  $0 \sim 999$ . 0 means rate control is disabled.
- **Priority:** The static priority is based on port. If the port is set as high priority, income frames from the port always are high priority frame.
- **Security:** When the port is in security mode, the port will be "locked" without permission of address learning. Only the incoming packets with static MAC already existing in the address table can be forwarded normally. User can disable the port from learning any new MAC addresses, and then use the static MAC

addresses function to define a list of MAC addresses that can access to secure port.

- **Click** Apply button to apply all configuration.
- The port current configuration also will be displayed when the port is selected.

|      |                                                  |              |                                | <b>Port Controls</b>     |      |                                                                            |                |              |                                                                  |     |                   |     |                  |                          |            |
|------|--------------------------------------------------|--------------|--------------------------------|--------------------------|------|----------------------------------------------------------------------------|----------------|--------------|------------------------------------------------------------------|-----|-------------------|-----|------------------|--------------------------|------------|
|      | Port                                             | <b>State</b> |                                | <b>Negotiation</b> Speed |      |                                                                            | $ $ Duplex $ $ | <b>Flow</b>  | Back                                                             |     | <b>Band Width</b> |     | <b>Priority</b>  | <b>Security</b>          |            |
|      |                                                  |              |                                |                          |      |                                                                            |                |              | <b>Control Pressure</b> In                                       |     | <b>Out</b>        |     |                  |                          |            |
|      | $Pont.01 -$<br>Port.02<br>Port.03<br>Port $04 -$ |              | Enable                         | Auto <b>-</b>            |      | 100 $\blacktriangledown$ Full $\blacktriangledown$ ON $\blacktriangledown$ |                |              | $OFF$ $\rightarrow$                                              | llo |                   |     | Disable <b>v</b> | г                        |            |
|      |                                                  |              |                                |                          |      |                                                                            |                | <b>Apply</b> |                                                                  |     |                   |     |                  |                          |            |
| Port | <b>Type Link</b>                                 |              | <b>State</b>                   | <b>Negotiation</b>       |      |                                                                            |                |              | Speed Duplex Flow Control Back Pressure Band Width               |     |                   |     |                  | <b>Priority Security</b> |            |
|      |                                                  |              |                                |                          |      |                                                                            |                |              | Config Actual Config   Actual Config Actual Config   Actual   In |     |                   |     | <b>Out</b>       |                          |            |
|      |                                                  |              | Port.01 100TX Down Enable Auto |                          | IN/A | 100 FullN/A                                                                |                | <b>ON</b>    | N/A                                                              | lΟN | IN/A              | OFF | OFF              | Disable                  | <b>OFF</b> |

Port Control interface

### **Trunking**

The Link Aggregation Control Protocol (LACP) provides a standardized means for exchanging information between Partner Systems on a link to allow their Link Aggregation Control instances to reach agreement on the identity of the Link Aggregation Group to which the link belongs, move the link to that Link Aggregation Group, and enable its transmission and reception functions in an orderly manner. Link aggregation lets you group up to 4 ports into one dedicated connections. This feature can expand bandwidth to a device on the network. **LACP operation requires full-duplex mode,** more detail information refers to IEEE 802.3ad.

#### **Aggregator setting**

- System Priority: A value which is used to identify the active LACP. The switch with the lowest value has the highest priority and is selected as the active LACP.
- **Group ID:** There are four trunk groups to be selected. Choose the "**Group ID**" and

click Select button.

- LACP: When enabled, the trunk group is using LACP. A port which joins an LACP trunk group has to make an agreement with its member ports first. When disabled, the trunk group is a static trunk group. The advantage of having the LACP disabled is that a port joins the trunk group without any handshaking with its member ports. But member ports won't know that they should be aggregated together to form a logic trunk group.
- Work ports: This column field allows the user to type in the total number of active port up to four. With LACP trunk group, you create a trunk group by connecting two or more switches (e.g. you assign four ports to be the members of the trunk group whose work ports column field is set as two). The exceed ports are standby (the **Aggregator Information** tab will show standby status on the exceed ports) and can be aggregated if work ports fail. If it is a static trunk group, the number of work ports must equal the total number of group member ports.
- Select the ports to join the trunk group. The system allows four ports maximum to be aggregated in a trunk group. Click Add button to add the port which is focused to the left field. To remove unwanted ports, select the port and click Remove button.
- When LACP enabled, you can configure LACP Active/Passive status for each port on State Activity page.
- **Click** Apply button.
- Use Delete button to delete Trunk Group. Select the Group ID and click **Delete** button.

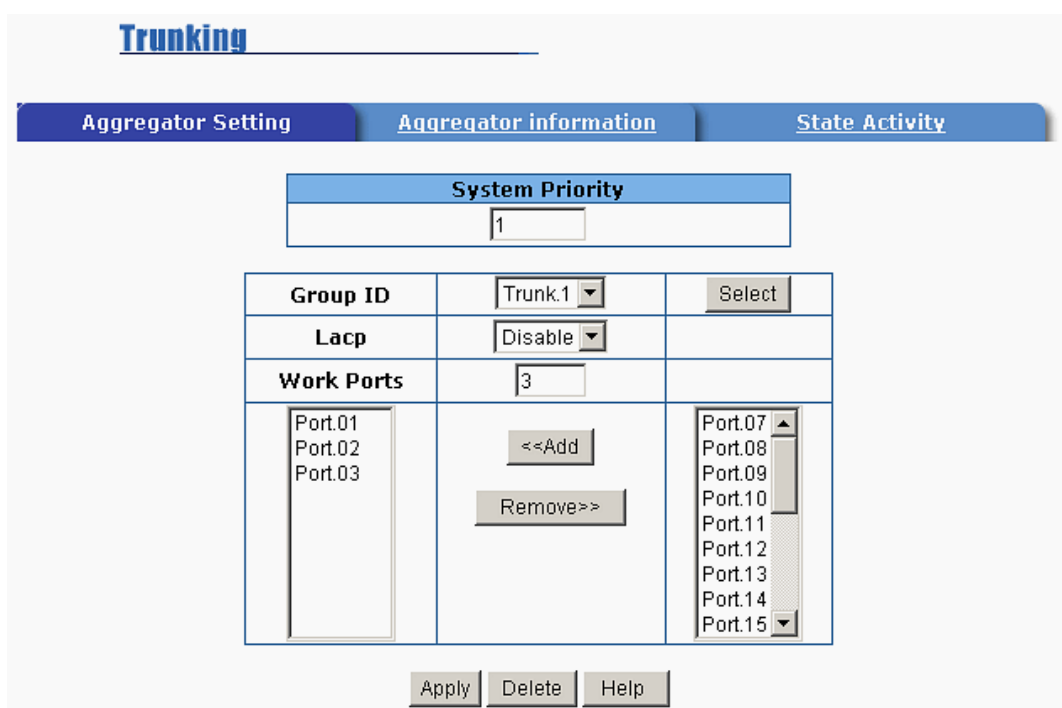

Trunking—Aggregator Setting interface

#### **Aggregator Information**

When you have setup the aggregator setting with LACP disabled, you will see the local static trunk group information in here.

- **Group Key: Displays the trunk group ID.**
- **Port Member:** Displays the members of this static trunk group.

### **Trunking**

**Aggregator Setting** 

**Aggregator information** 

**State Activity** 

| <b>Static Trunking Group</b> |    |  |  |  |  |  |
|------------------------------|----|--|--|--|--|--|
| <b>Group Key</b>             | פי |  |  |  |  |  |
| Port Member 1-4 1-5 1-6      |    |  |  |  |  |  |

Trunking—Aggregator Information interface

#### **Aggregator State Activity**

Having set up the LACP aggregator on the tab of Aggregator Setting, you can configure the state activity for the members of the LACP trunk group. You can tick or cancel the checkbox beside the state display. When you remove the tick mark to the port and click Apply button, the port state activity will change to **Passive**.

- **Active:** The port automatically sends LACP protocol packets.
- **Passive:** The port does not automatically send LACP protocol packets, and responds only if it receives LACP protocol packets from the opposite device.

**[NOTE]** 1. **A link** having either two active LACP nodes or one active node can perform dynamic LACP trunk.

> 2. **A link** having two passive LACP nodes will not perform dynamic LACP trunk because both ports are waiting for an LACP protocol packet from the opposite device.

| Trunking                  |                               |    |                          |                       |
|---------------------------|-------------------------------|----|--------------------------|-----------------------|
| <b>Aggregator Setting</b> | <b>Aggregator information</b> |    |                          | <b>State Activity</b> |
|                           | Port LACP State Activity      |    | Port LACP State Activity |                       |
| 1                         | N/A                           | 2  | N/A                      |                       |
| 3                         | N/A                           | 4  | <b>☑</b> Active          |                       |
| 5                         | <b>☑</b> Active               | 6  | <b>☑</b> Active          |                       |
| 7                         | N/A                           | 8  | N/A                      |                       |
| 9                         | N/A                           | 10 | N/A                      |                       |
| 11                        | N/A                           | 12 | N/A                      |                       |
| 13                        | N/A                           | 14 | N/A                      |                       |
| 15                        | N/A                           | 16 | N/A                      |                       |
| 17                        | N/A                           | 18 | N/A                      |                       |
| 19                        | N/A                           | 20 | N/A                      |                       |
| 21                        | N/A                           | 22 | N/A                      |                       |
| 23                        | N/A                           | 24 | N/A                      |                       |
| 25                        | N/A                           | 26 | N/A                      |                       |

Trunking – State Activity interface

## **Forwarding and Filtering**

#### **IGMP Snooping**

The Internet Group Management Protocol (IGMP) is an internal protocol of the Internet Protocol (IP) suite. IP manages multicast traffic by using switches, routers, and hosts that support IGMP. Enabling IGMP allows the ports to detect IGMP queries, report packets, and manage IP multicast traffic through the switch. IGMP have three fundamental types of message shown as follows:

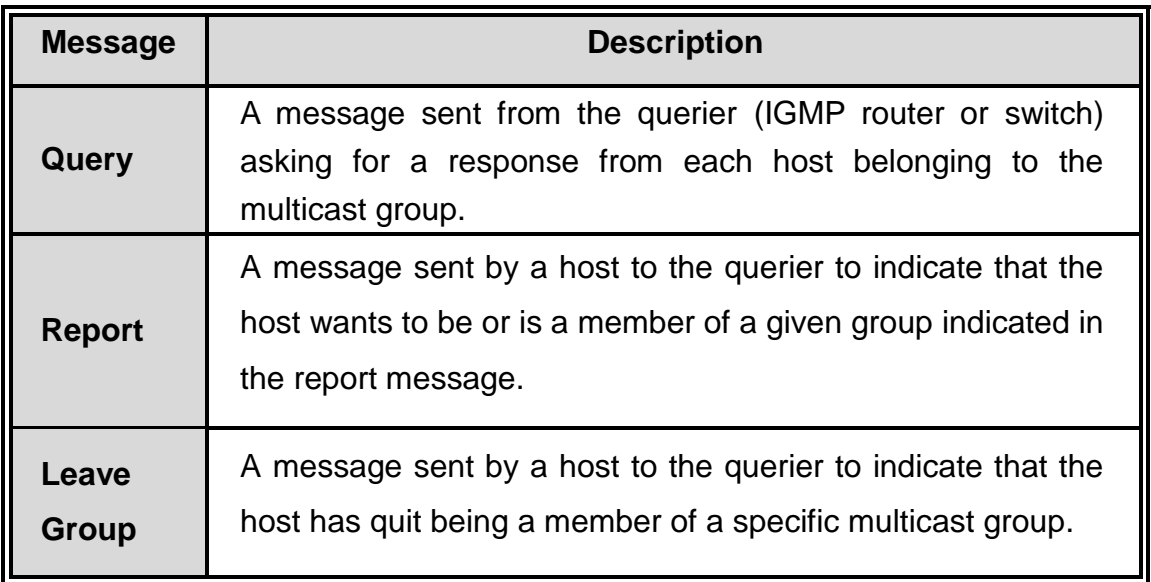

The switch supports IP multicast. You can enable IGMP protocol via setting the IGMP Configuration page to see the IGMP snooping information. IP multicast addresses are in the range of 224.0.0.0 through 239.255.255.255.

- **IGMP Protocol:** Enable or disable the IGMP protocol.
- **IGMP Query:** Select the IGMP query function as Enable or Auto to set the switch as a querier for IGMP version 2 multicast networks.
- **Click** Apply button.

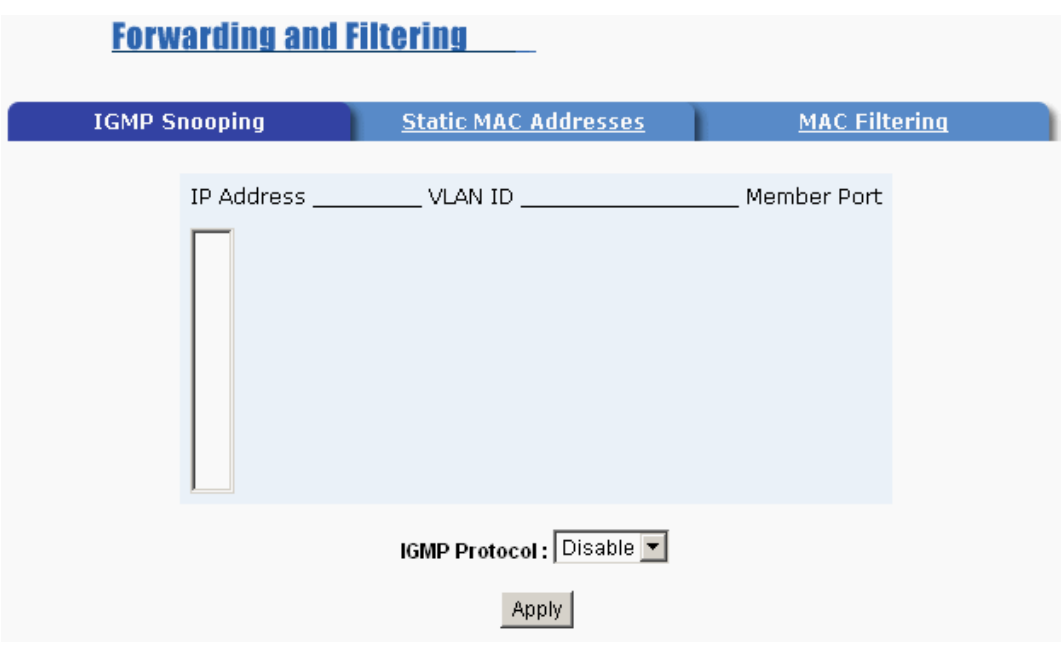

IGMP Snooping interface

#### **Static MAC Address**

When the user adds a static MAC address which will remains in the switch's address table, regardless of whether the device is physically connected to the switch. This saves the switch from having to re-learn a device's MAC address when the disconnected or powered-off device is active on the network again.

- **MAC Address:** Enter the MAC address of the port that should permanently forward traffic, regardless of the device network activity.
- **Port Number:** Select a port number.
- **VLAN ID:** If tag-based (802.1Q) VLAN are set up on the switch, key in the VID in the VLAN ID box to associate with the MAC address.
- **And then, click Add button.**
- To delete MAC address, press **Delete** button

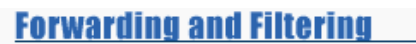

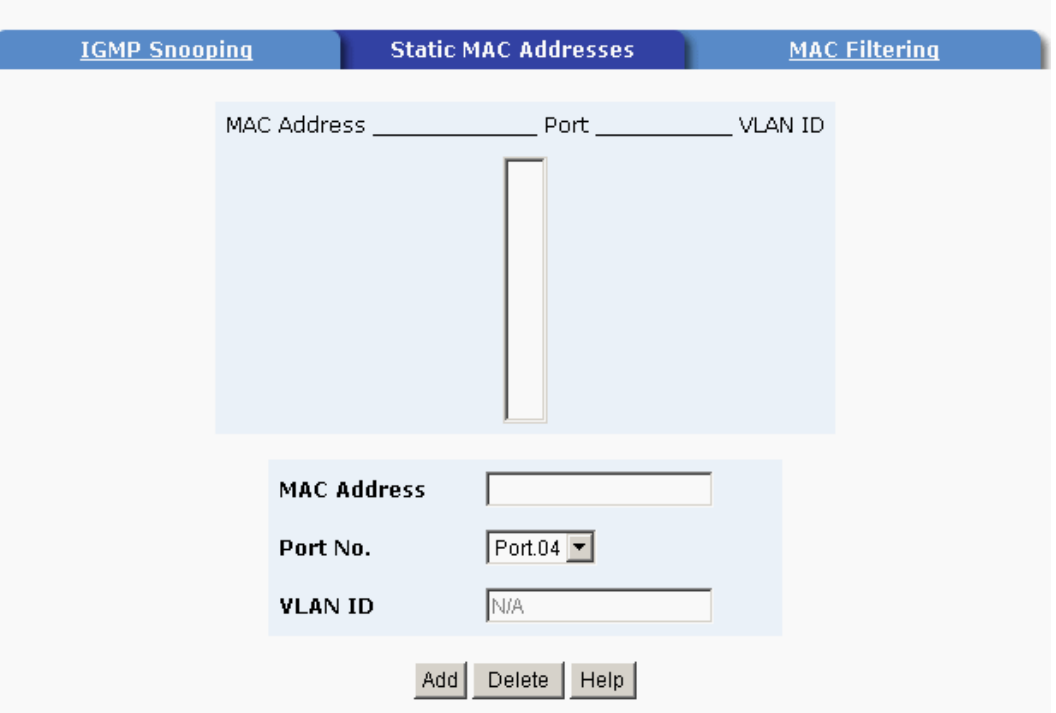

Static MAC Address interface

#### **MAC filtering**

MAC address filtering allows the switch to drop unwanted traffic. Traffic is filtered based on the destination addresses.

- **MAC Address:** Enter the MAC address that you want to filter.
- **VLAN ID:** If tag-based (802.1Q) VLAN are set up on the switch, key in the VID in the VLAN ID field to associate with the MAC address.
- And then, click Add button
- To delete MAC address, press **Delete** button
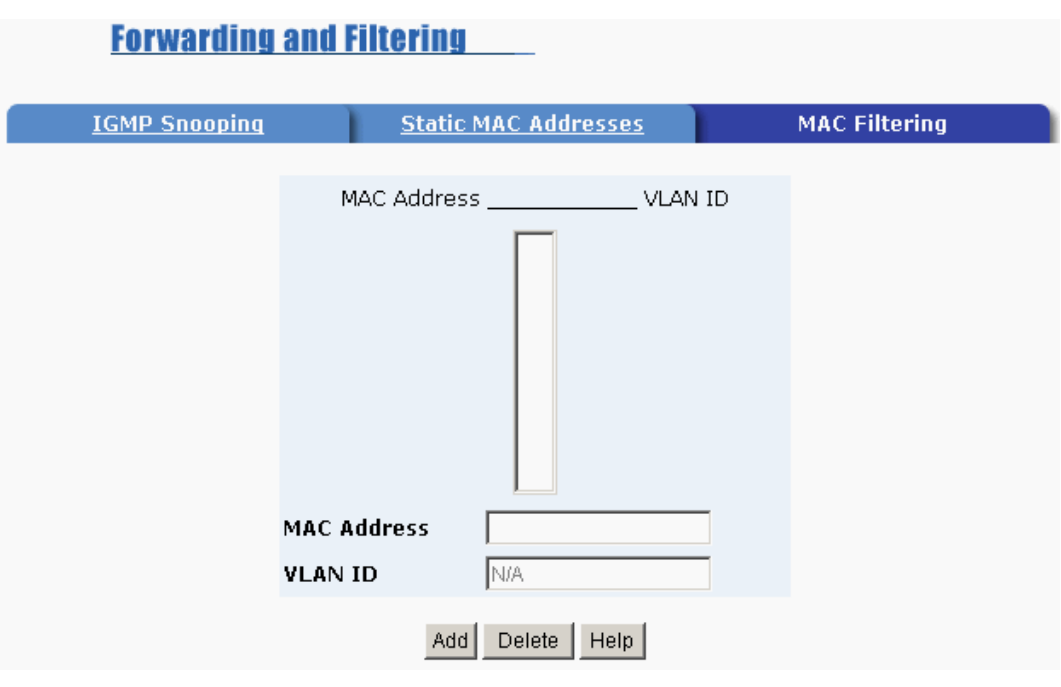

MAC Filtering interface

## **VLAN configuration**

A Virtual LAN (VLAN) is a logical network grouping that limits the broadcast domain, which would allow you to isolate network traffic, so only the members of the same VLAN will receive traffic from the ones of the same VLAN. Basically, creating a VLAN from a switch is logically equivalent of reconnecting a group of network devices to another Layer 2 switch. However, all the network devices are still plugged into the same switch physically.

The switch supports **Port-based** and **802.1Q** (tagged-based) VLAN. The default configuration of VLAN operation mode is "Disable".

**[NOTE]** To reboot the switch when the VLAN mode is changed

#### **Port-based VLAN**

Packets can go among only members of the same VLAN group. Note all unselected ports are treated as belonging to another single VLAN. If the port-based VLAN enabled, the VLAN-tagging is ignored.

In order for an end station to send packets to different VLAN groups, it itself has to be either capable of tagging packets it sends with VLAN tags or attached to a VLAN-aware bridge that is capable of classifying and tagging the packet with different VLAN ID based on not only default PVID but also other information about the packet, such as the protocol.

■ Click the hyperlink "**Configuration**" to enter the VLAN configuration interface

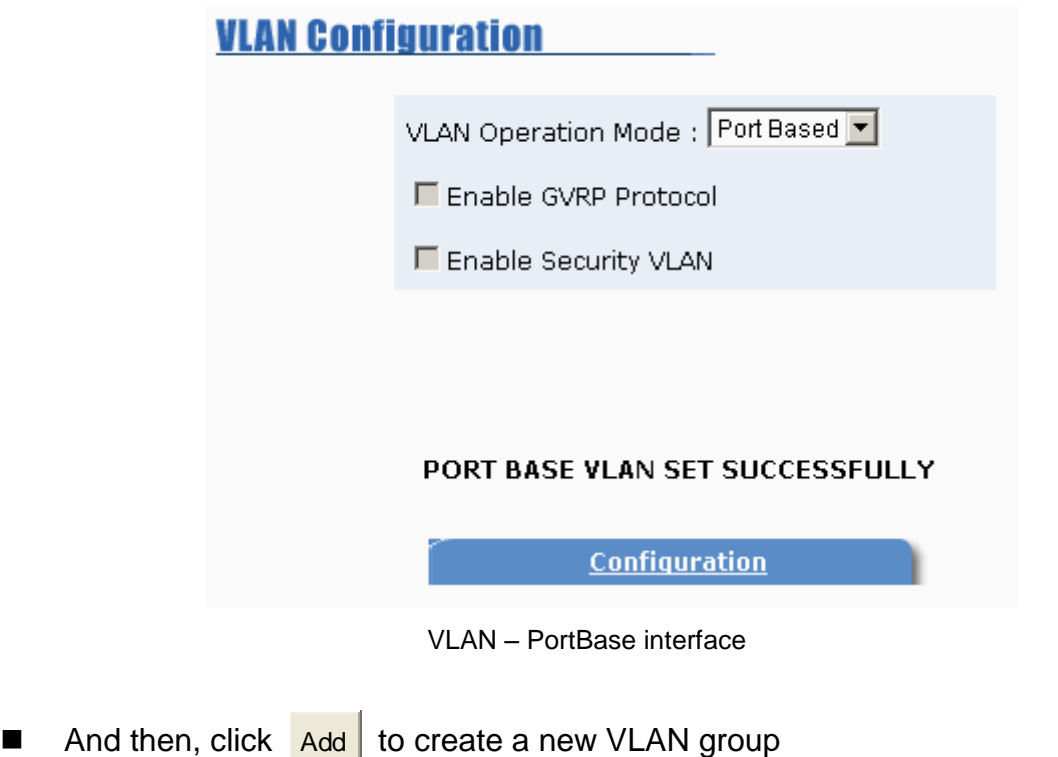

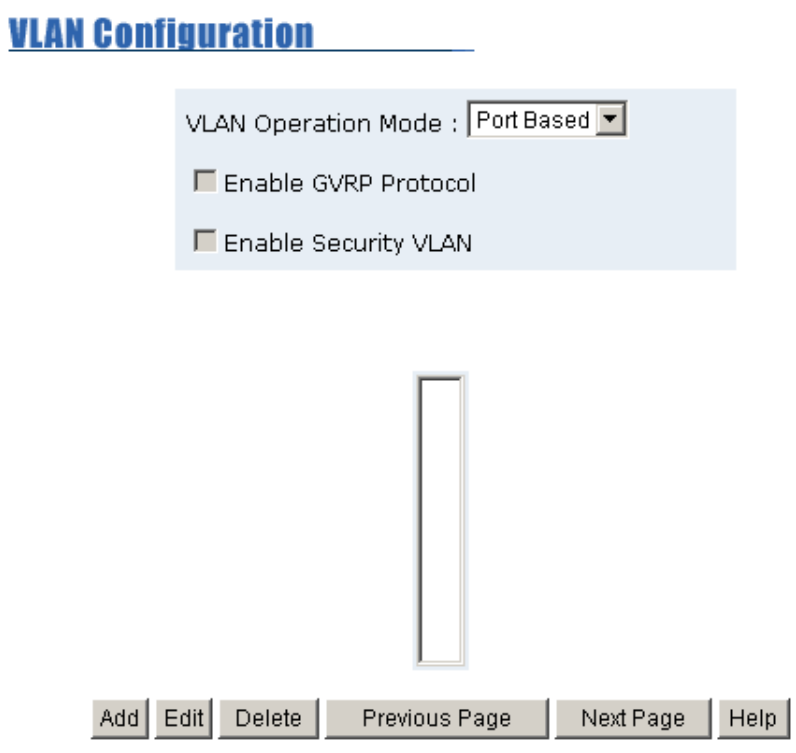

VLAN—PortBase Add interface

- Key in the VLAN name, VLAN ID and select the members for the VLAN group.
- And then, click Apply

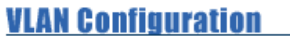

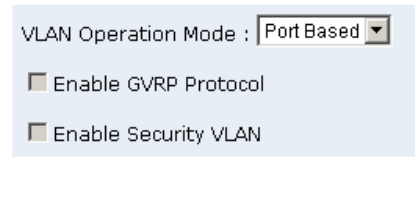

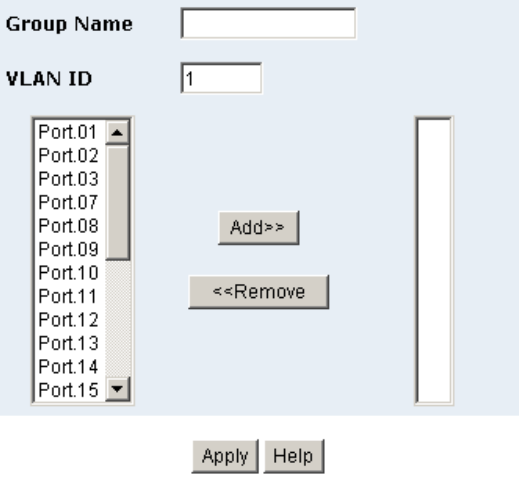

- The VLAN groups will be displayed in table
- To view the VLAN groups in next page, press Next Page to the next page To delete VLAN groups, press **Delete** button ■ To modify VLAN groups, click Edit button

**[Note]** If the trunk groups have been configured, the trunk groups will list in the port list (For example: Trunk1, Trunk2…). The trunk group also can be configured as the VLAN member.

#### **802.1Q VLAN**

Tagged-based VLAN is an IEEE 802.1Q specification standard. Therefore, it is possible to create a VLAN across devices from different switch venders. IEEE 802.1Q VLAN uses a technique to insert a "tag" into the Ethernet frames. Tag contains a VLAN Identifier (VID) that indicates the VLAN numbers.

You can create Tag-based VLAN, and enable or disable GVRP protocol. There are 256 VLAN groups to provide configuration. Enable 802.1Q VLAN, all ports on the switch belong to default VLAN of VID 1. The default VLAN can't be deleted.

GVRP (GARP VLAN Registration Protocol) is a protocol that facilitates control of virtual local area networks (VLANs) within a larger network. GVRP conforms to the IEEE 802.1Q specification, which defines a method of tagging frames with VLAN configuration data. This allows network devices to dynamically exchange VLAN configuration information with other devices.

GVRP is based on GARP (Generic Attribute Registration Protocol), a protocol that defines procedures by which end stations and switches in a local area network (LAN) can register and de-register attributes, such as identifiers or addresses, with each other.

Every end station and switch thus has a current record of all the other end stations and switches that can be reached.

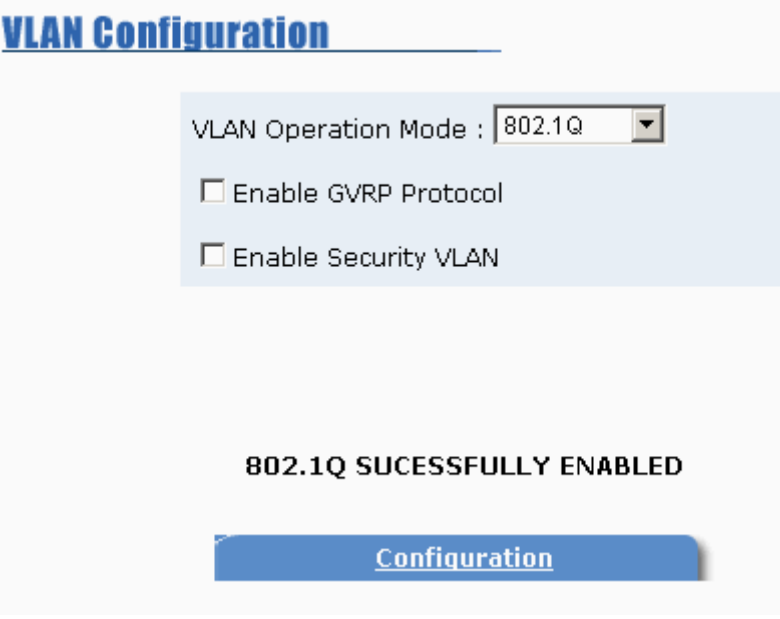

802.1q VLAN interface

- Click the hyperlink "**Configuration**" to enter the VLAN configuration interface.
- **Enable GVRP Protocol:** Ticked the check box to enable GVRP protocol.
- **Enable security VLAN setting:** Tick the check box to enable security VLAN group. When you select to enable security VLAN group, only the members in this VLAN group can access the switch. The steps of setting security VLAN refer to the following below steps in **Basic** section. After the security VLAN group has been configured, you can add other VLAN groups.

**[Note]** Only one security VLAN group is allowed.

- **Basic**
- **Click Add** button.
- **Group Name:** Assign a name for the new VLAN.
- **VLAN ID:** Key in a VLAN ID (1-4094). The default is 1.
- **Protocol VLAN:** Choose the protocol type. Default is NONE.

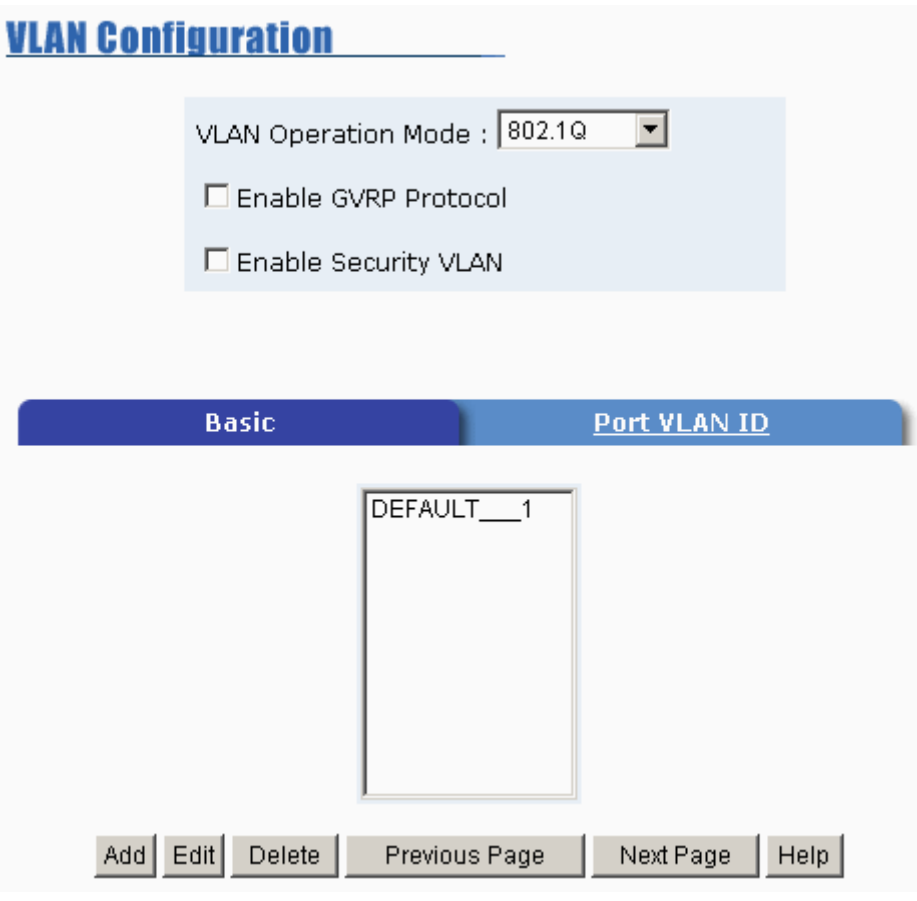

802.1q VLAN –Add interface

Group the ports, and then click Add button. If the trunk groups have been configured, the trunk groups will list in the port list (For example: Trunk1, Trunk2…). The trunk group also can be configured as the VLAN member.

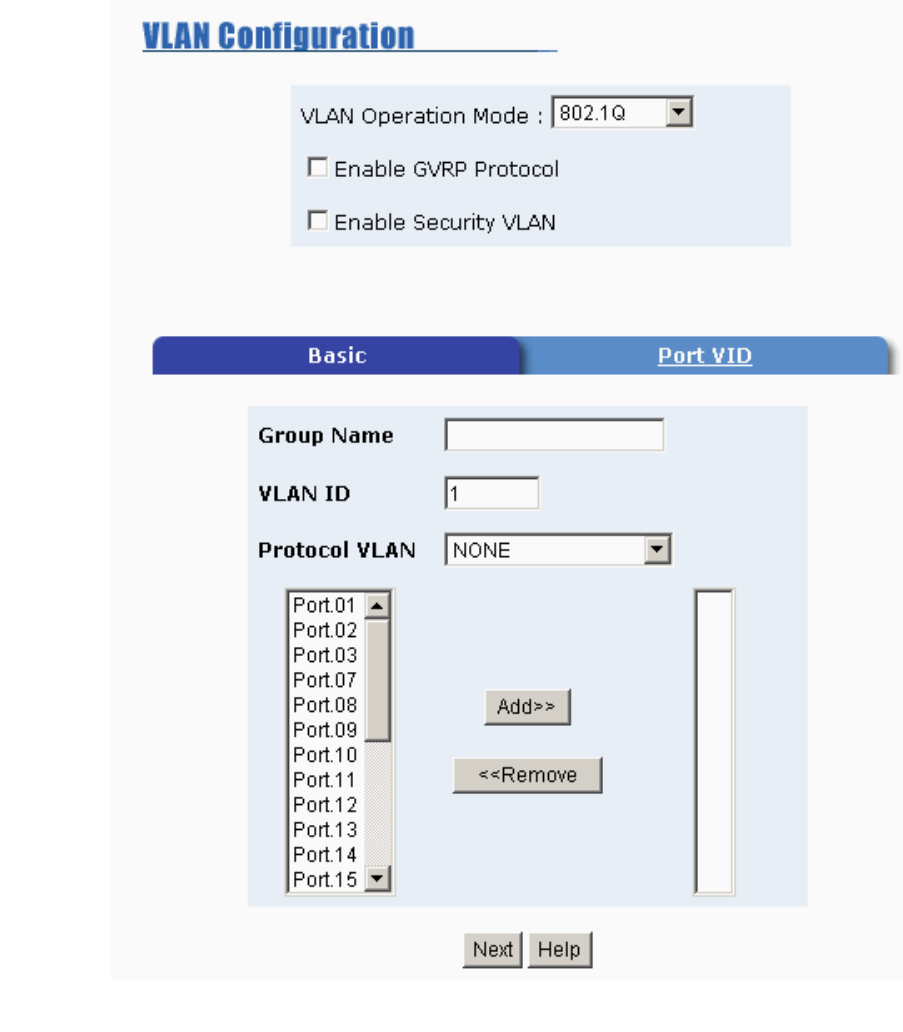

■ And then, click Next | will see the page as below:

# **VLAN Configuration**

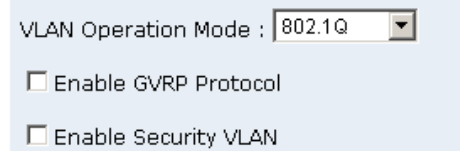

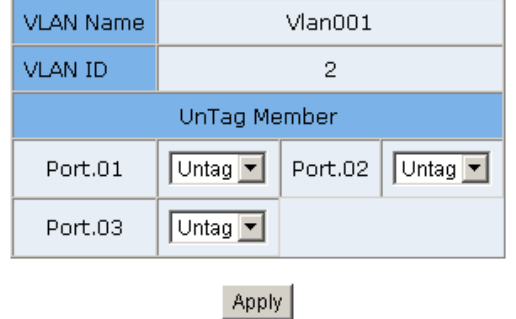

- Set the outgoing frames as VLAN-Tagged frames or untagged.
	- **Tag:** The outgoing frames involve VLAN tag.
	- **Untag:** The outgoing frames don't involve VLAN tag.
- And then, click Apply button.
- **Port VID:** Configure port VID.
- **VLAN ID:** Set the port VLAN ID that will be assigned to untagged traffic on a given port. This feature is useful for accommodating devices that you want them to join in the VLAN which doesn't support tagging. Each port of the switch allows the user to set one VLAN ID (the range is from  $1 \sim 255$  and the default VLAN ID is 1). The VLAN ID must be as same as the VLAN ID of the VLAN group that the port belongs to, or the untagged traffic will be dropped.
- **Ingress Filtering:** Ingress filtering lets frames belonging to a specific VLAN to be forwarded if the port belongs to that VLAN.
	- **Enable**: Forward only when the packets with VID match the configured VID of this port.
	- **Disable**: Disable Ingress filter function.
- **Acceptable Frame type:**
	- **ALL:** Acceptable all Packet.
	- **Tag Only:** Only packets with matched VLAN ID have the permission to go through the port.
- **And then, click Apply** button.

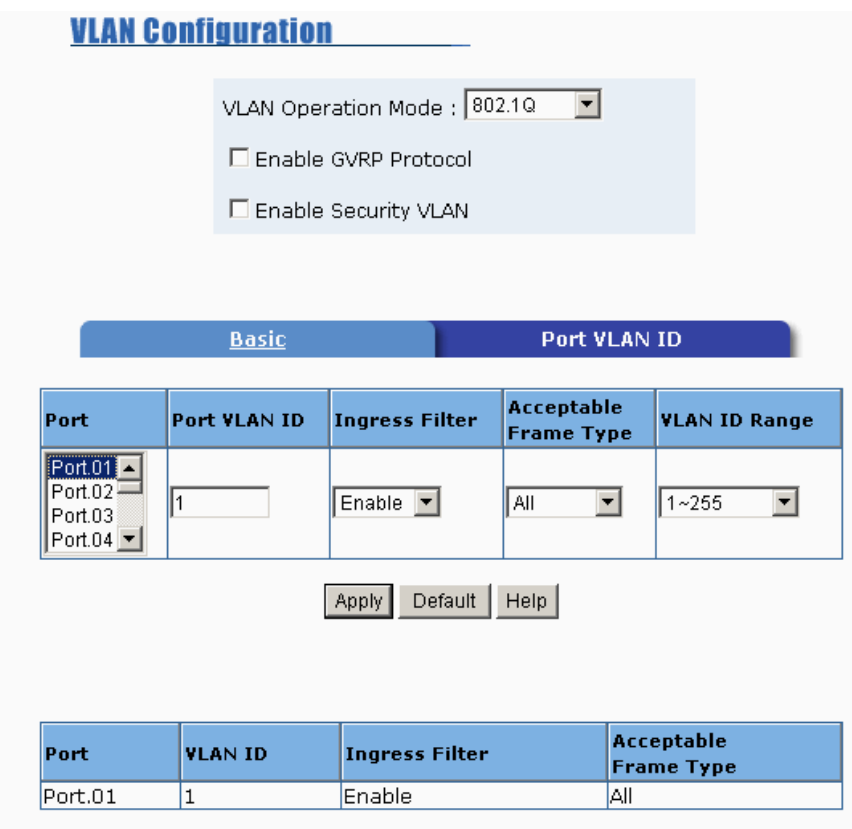

802.1q VLAN – Port VLAN ID interface

# **Spanning Tree**

The Spanning-Tree Protocol (STP) is a standardized method (IEEE 802.1d) for avoiding loops in switched networks. When STP enabled, to ensure that only one path at a time is active between any two nodes on the network. It's recommended to enable STP on all switches to ensure only one active path on the network. The Rapid Spanning Tree Protocol (RSTP) is an evolution of the Spanning Tree Protocol and provides for faster spanning tree convergence after a topology change.

The system also supports STP and the system will auto-detect the connected device that is running STP or RSTP protocol.

#### **System Configuration**

User can choose the RSTP mode and view Root Bridge information.

- Modifying STP state:
	- **RSTP Mode:** Set RSTP mode as 802.1d or 802.1w.
	- **Priority (0-61440):** The switch with the lowest value has the highest priority and is selected as the root. If the value is changed, the user must reboot the switch. The value must be a multiple of 4096 according to the protocol standard rule.
	- **Max Age (6-40):** The number of seconds a switch waits without receiving Spanning-tree Protocol configuration messages before attempting a reconfiguration. Enter a value between 6 through 40.
	- **Hello Time (1-10):** The time that controls the switch to send out the BPDU packet to check RSTP current status. Enter a value between 1 through 10.
	- **Forward Delay Time (4-30):** The number of seconds a port waits before changing from its Rapid Spanning-Tree Protocol learning and listening states to the forwarding state. Enter a value between 4 through 30.
- And then, click Apply button.

## **Spanning Tree**

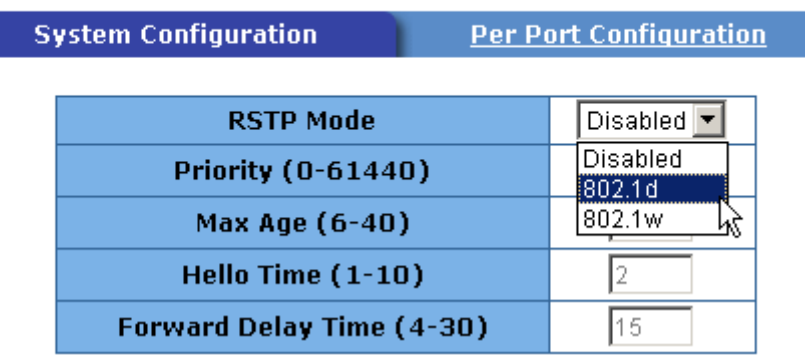

Priority must be a multiple of 4096 2\*(Forward Delay Time-1) should greater than or queal to Max Age Max Age should be greater than or equal to 2\*(Hello Time + 1)

#### Apply

#### Root Bridge Information

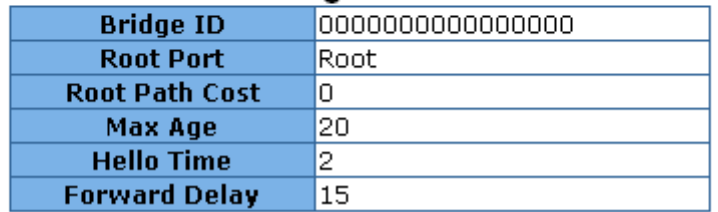

Spanning Tree – System Configuration interface

#### **Per Port Configuration**

Configure path cost and priority of every port

- Select the port in **Port** column.
- **Path Cost:** The cost of the path to the other bridge from this transmitting bridge at the specified port. Enter a number 1 through 200,000,000.
- **Priority:** Decide which port should be blocked by priority in LAN. Enter a number 0 through 240 (the port of the highest value will be blocked). The value of priority must be the multiple of 16.
- **Admin P2P:** Some of the rapid state transactions that are possible within RSTP are dependent upon whether the port concerned can only be connected to exactly one other bridge (i.e. it is served by a point-to-point LAN segment), or can be connected to two or more bridges (i.e. it is served by a shared medium LAN segment). This function allows the P2P status of the link to be manipulated administratively. True is P2P enabling. False is P2P disabling.
- **Admin Edge:** The port directly connected to end stations won't create bridging loop in the network. To configure the port as an edge port, set the port to "True" status.
- **Admin Non Stp:** The port includes the STP mathematic calculation. **True** is not including STP mathematic calculation. **False** is including the STP mathematic calculation.
- **And then, click Apply** button.

#### **Spanning Tree**

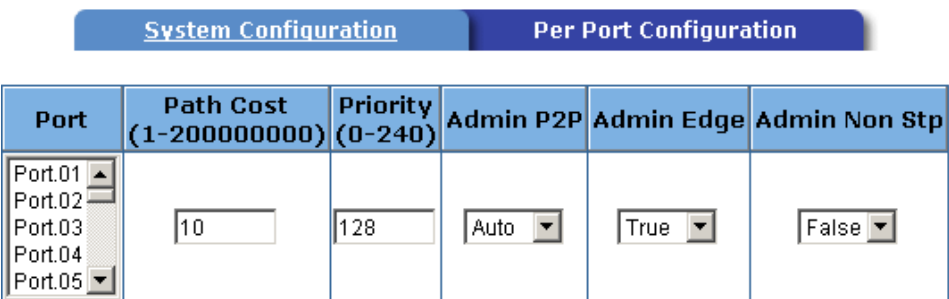

#### priority must be a multiple of 16

Apply | Help

#### **RSTP Port Status**

| Port          | Path<br>Cost | Port<br><b>Priority</b> | P <sub>2</sub> P | Admin Admin<br>Edge | Stp<br>Neighbor | <b>State</b> | <b>Role</b>           |
|---------------|--------------|-------------------------|------------------|---------------------|-----------------|--------------|-----------------------|
| Port.01 20000 |              | 128                     | True             | True                | False           | Disabled     | Disabled              |
| Port.02 20000 |              | 128                     | True             | True                | False           | Disabled     | Disabled              |
| Port.03 20000 |              | 128                     | True             | True                | False           | Disabled     | Disabled              |
| Port.04 20000 |              | 128                     | True             | True                | False           | Disabled     | Disabled              |
| Port.05 20000 |              | 128                     | True             | True                | False           | Disabled     | Disabled              |
| Port.06 20000 |              | 128                     | True             | True                | False           | Disabled     | Disabled              |
| Port.07 20000 |              | 128                     | True             | True                | False           | Disabled     | Disabled              |
| Port.08 20000 |              | 128                     | True             | True                | False           | Disabled     | Disabled              |
| Port.09 20000 |              | 128                     | True             | True                | False           | Disabled     | Disabled              |
| Port.10 20000 |              | 128                     | True             | True                | False           | Disabled     | Disabled              |
| Port.11 20000 |              | 128                     | True             | True                | False           | Disabled     | Disabled              |
| Port.1220000  |              | 128                     | True             | True                | False           | Disabled     | Disabled              |
| Port.13 20000 |              | 128                     | True             | True                | True            |              | Forwarding Designated |
| Port.1420000  |              | 128                     | True             | True                | False           | Disabled     | Disabled              |
| Port.15 20000 |              | 128                     | True             | True                | False           | Disabled     | Disabled              |
| Port.16 20000 |              | 128                     | True             | True                | False           | Disabled     | Disabled              |
| Port.17 20000 |              | 128                     | True             | True                | False           | Disabled     | Disabled              |
| Port.18 20000 |              | 128                     | True             | True                | False           | Disabled     | Disabled              |
| Port.19 20000 |              | 128                     | True             | True                | False           | Disabled     | Disabled              |
| Port.20 20000 |              | 128                     | True             | True                | False           | Disabled     | Disabled              |
| Port.2120000  |              | 128                     | True             | True                | False           | Disabled     | Disabled              |
| Port.22 20000 |              | 128                     | True             | True                | False           | Disabled     | Disabled              |
| Port.23 20000 |              | 128                     | True             | True                | False           | Disabled     | Disabled              |
| Port.24 20000 |              | 128                     | True             | True                | False           | Disabled     | Disabled              |
| Port.25 20000 |              | 128                     | True             | True                | False           | Disabled     | Disabled              |
| Port.26 20000 |              | 128                     | True             | True                | False           | Disabled     | Disabled              |

SPT – Per Port Configuration interface

## **Port Mirroring**

The Port mirroring is a method for monitor traffic in switched networks. Traffic through ports can be monitored by one specific port which means traffic goes in or out monitored (source) ports will be duplicated into mirroring (analysis) port.

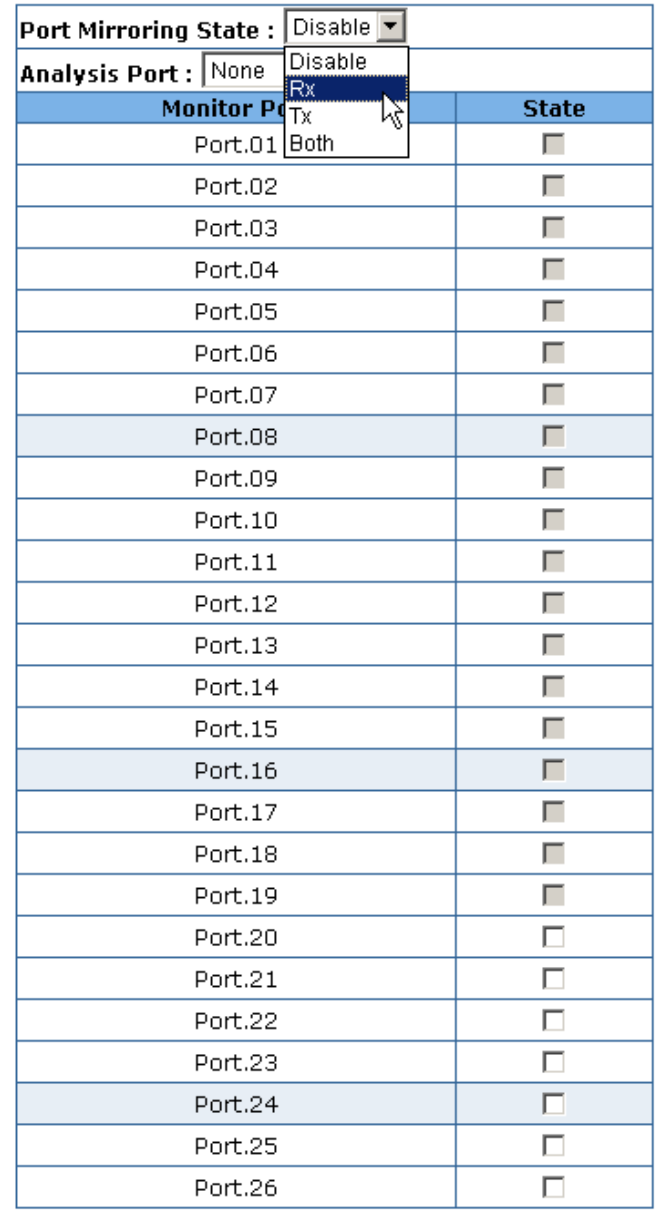

Apply Default | Help | Prot Mirroring interface

- Port Mirroring State: Set mirroring mode—Disable, RX, TX, and Both.
- **Analysis Port:** Select one port to be the analysis port which can be used to see all monitored port traffic. User can connect mirror port to LAN analyzer or Netxray.
- **Monitor Port:** Tick the check box to monitor port traffic which will be copied to mirror (analysis) port (The maximum monitored ports are 25).

**[NOTE]** If you want to disable the function, you must select analysis port to none.

#### **SNMP Management**

The SNMP is a Protocol that governs the transfer of information between management and agent. The switch supports SNMP V1.

Define management stations as trap managers and to enter SNMP community strings.

- **System Options:** Assign the name, location, contact information of the switch.
- **Name:** Key in a name for the switch.
- **Location:** Key in the switch physical location.
- **Contact:** Key in the name of contact person or organization.

## **SNMP Management**

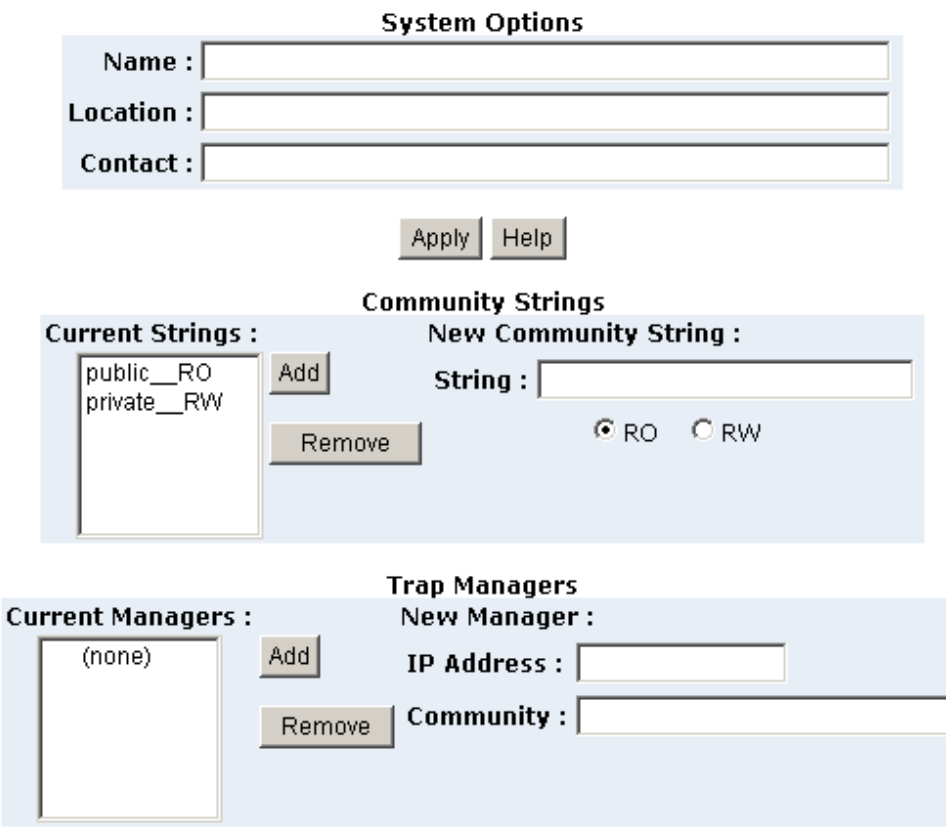

SNMP Management interface

- **Community strings:** Serve as password.
- **Strings:** Key in the name of string.
- **RO:** Enable requests accompanied by this string to display MIB-object information

(Read only).

- **RW:** Enable requests accompanied by this string to display MIB-object information and to set MIB objects (Read/Write).
- **And then, click Add button.**

#### **Trap Manager**

A trap manager is a management station that receives traps. The management station then generates alerts based on the received traps. If no trap manager is defined, no traps are issued. Create a trap manager by entering the IP address of the station and a community string.

- **IP Address:** Key in IP address of the trap manager.
- **Community Strings:** Key in the community strings
- **And then, click Add button.**

## **Security Manager**

Change management login user name and password

- User name: Key in the new user name (the default is root).
- **New Password:** Key in the new password (the default is root).
- **Confirm password:** Enter the new password again.
- **And then, click Apply** button.

# **Security Manager**

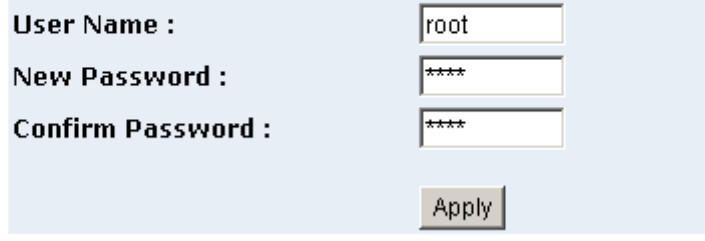

Security Manager interface

# **SNTP Configuration**

Configure the SNTP (Simple Network Time Protocol) setting which SNTP allows the switch to synchronize switch clocks in the Internet. Use this page to Enable/Disable SNTP client; set SNTP server IP address, and UTC (Coordinated Universal Time) timezone.

- **SNTP Client:** Enable or disable SNTP function to get the time from the SNTP server.
- **UTC Timezone:** Enter between -12 and +13 in the UTC Timezone field. For example, 8.5 means UTC +8.5 hours.
- **Server IP:** Assign the SNTP server IP address.
- **Switch Timer:** Displays the current time of the switch.

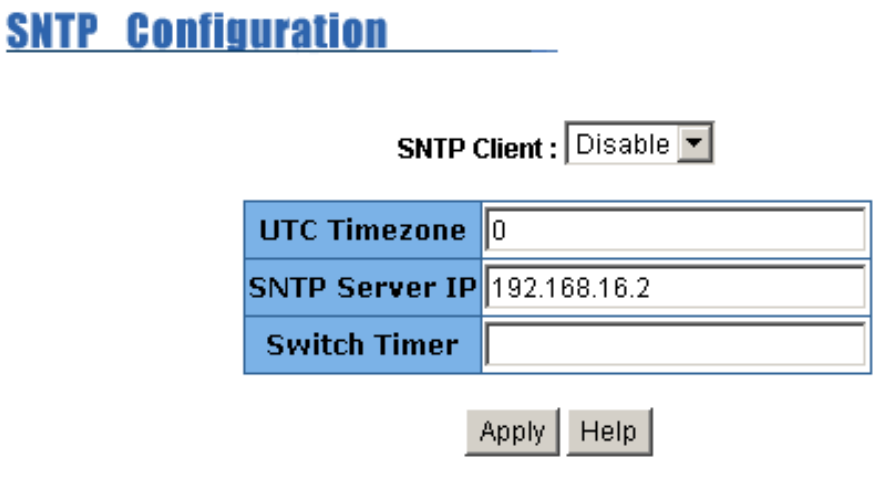

SNTP Configuration Interface

#### **802.1X Configuration**

When the IEEE 802.1X protocol is enabled, user can configure the parameters of 802.1X. To enable the IEEE 802.1X protocol, go to **Administrator Switch Setting → Misc Config** 

**System Configuration**

- Radius Server IP: Set the Radius Server IP address.
- **Server Port:** Set the UDP destination port for authentication requests to the specified Radius Server.
- **Accounting Port:** Set the UDP destination port for accounting requests to the specified Radius Server.
- **Shared Key:** Set an encryption key for use during authentication sessions with the specified radius server. This key must match the encryption key used on the Radius Server.
- **NAS, Identifier:** Set the identifier for the radius client.
- **And then, click Apply button.**

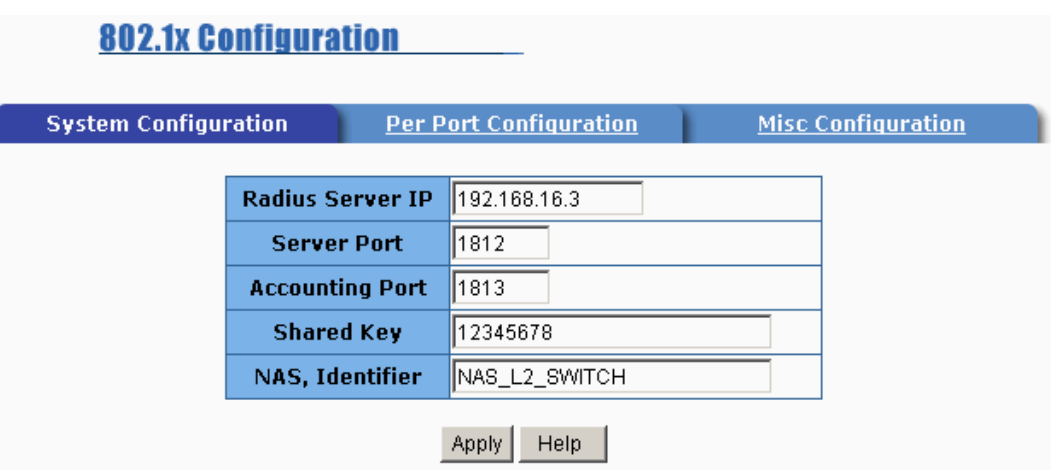

802.1x Configuration—System Configuration interface

#### **Per port Configuration**

- Select the port in **Port** column
- Select the state of port:
	- **Reject:** The specified port is required to be held in the unauthorized state.
	- **Accept:** The specified port is required to be held in the Authorized state.
	- **Authorized:** The specified port is set to the Authorized or Unauthorized state in accordance with the outcome of an authentication exchange between the Supplicant and the authentication server.
	- **Disable:** When disabled, the specified port works without complying with 802.1x protocol.

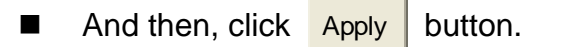

#### **802.1x Configuration**

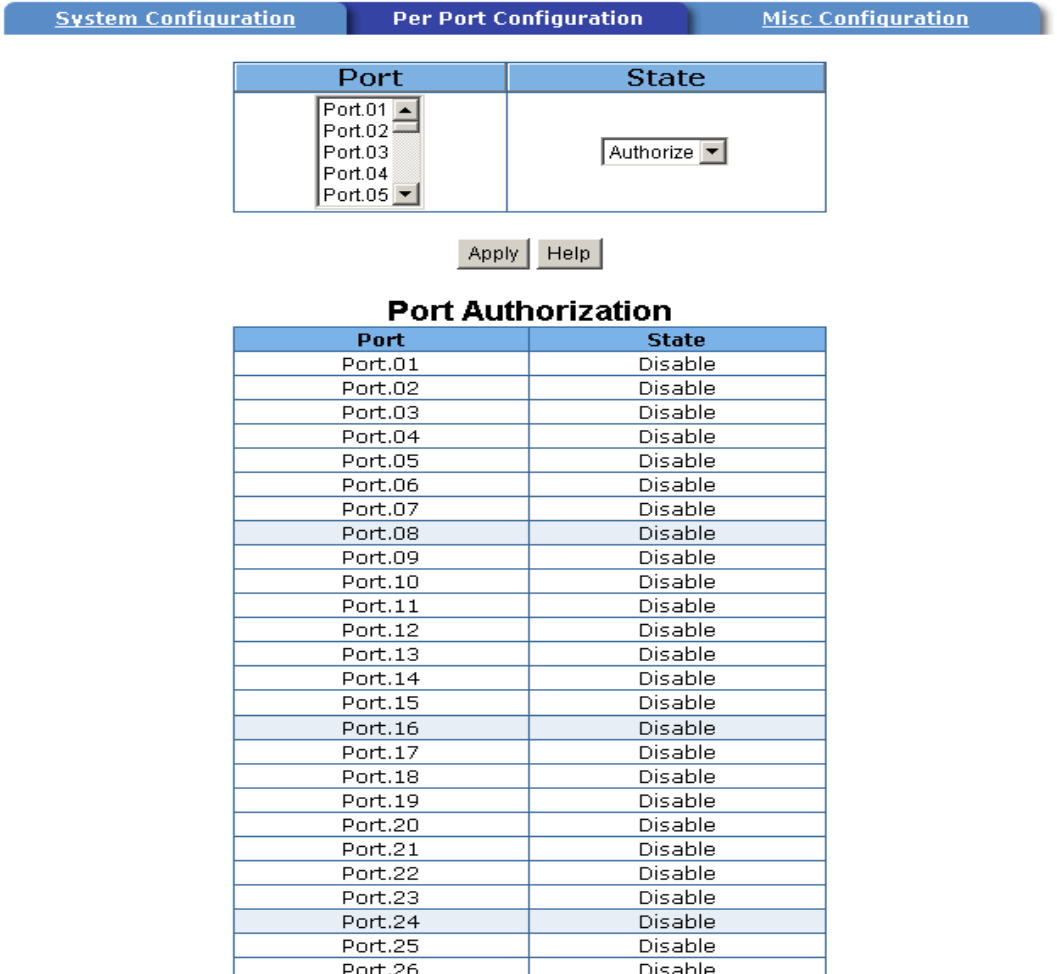

802.1x Configuration—Per Port Configuration

#### **Misc Configuration**

- **Quiet Period:** Set the period which the port doesn't try to acquire a supplicant.
- TX Period: Set the period the port waits for retransmit next EAPOL PDU during an authentication session.
- **Supplicant Timeout:** Set the period of time the switch waits for a supplicant response to an EAP request.
- **Server Timeout:** Set the period of time the switch waits for a server response to an authentication request.
- **Max Requests:** Set the number of authentication that must time-out before authentication fails and the authentication session ends.
- **Reauth period:** Set the period of time which clients connected must be re-authenticated.
- **And then, click Apply**

| <b>802.1x Configuration</b> |                               |      |                           |  |  |  |  |  |
|-----------------------------|-------------------------------|------|---------------------------|--|--|--|--|--|
| <b>System Configuration</b> | <b>Per Port Configuration</b> |      | <b>Misc Configuration</b> |  |  |  |  |  |
|                             | <b>Quiet Period</b>           | 160. |                           |  |  |  |  |  |
|                             | <b>Tx Period</b>              | 30.  |                           |  |  |  |  |  |
|                             | <b>Supplicant Timeout</b>     | 30.  |                           |  |  |  |  |  |
|                             | <b>Server Timeout</b>         | 30.  |                           |  |  |  |  |  |
|                             | <b>Max Requests</b>           | 2    |                           |  |  |  |  |  |
|                             | <b>Reauth Period</b>          | 3600 |                           |  |  |  |  |  |
|                             | Help.<br>Apply                |      |                           |  |  |  |  |  |

802.1x Configuration – Misc Configuration interface

## **System Log**

Configure the system event mode to collect system log.

- System Log Client Mode: Select the system log mode—Client Only, Server Only, or Both.
- **System Log Server IP Address:** Assign the system log server IP.
- When Syslog Client Mode is set as Client Only, the system event log will only be reserved in the switch's RAM until next reboot. When Syslog Client Mode is set as Server Only, the system log will only be sent to the syslog server and you have to type the IP address in the Sysylog Server IP Address column. If the Syslog Client Mode is set as Both, the system log will be reserved in the switch's RAM and sent to server.
- **Click Reload** to refresh the events log.
- **Click** Clear to clear all current events log.

**After configuring, Click Apply |.** 

## **System Log**

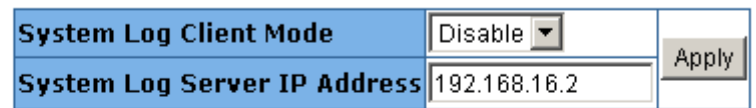

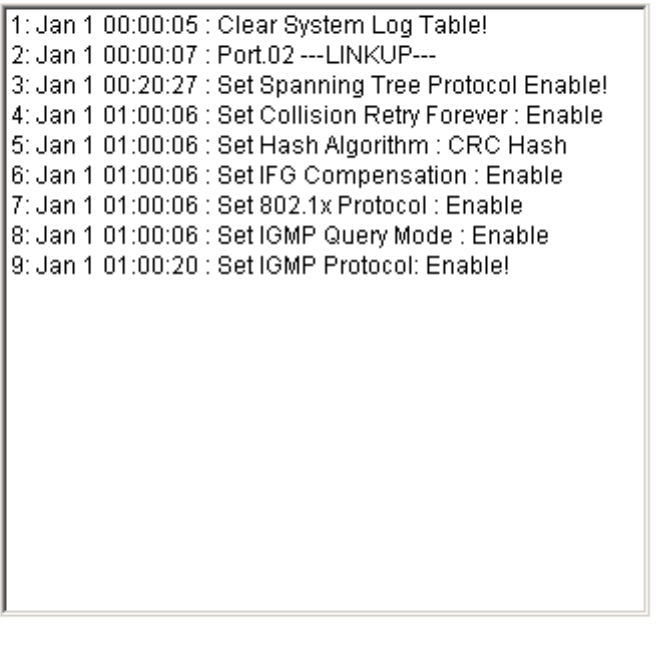

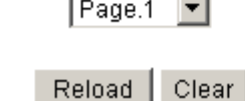

System Log Interface

## **Save Configuration**

Save the configuration to the flash memory when the configurations have been changed. If users want to keep their configuration after rebooting the switch, they must save the configuration. Otherwise, the new configuration will be lost when the switch restart or power off.

■ Click the Save Configuration button to save the configuration to the flash memory.

# **Save Configuration**

Save Configuration

Help

Save Configuration Interface

# **TFTP Update Firmware**

Use this page (TFTP—Trivial File Transfer Protocol) to configure to update the switch's flash image bank.

- Place the updated image file on the TFTP server.
- **TFTP Server IP Address:** Key in TFTP server IP address.
- **Firmware File Name:** The name of firmware image.
- And then, click Apply button; the switch will download the new image file from TFTP server.

# **TFTP Update Firmware**

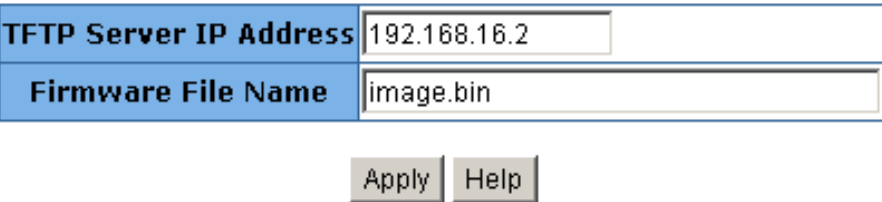

TFTP Update Firmware interface

# **Configuration Backup**

Restore the backup configuration from TFTP server to the switch. Also, user can backup the configuration to TFTP server.

## **TFTP Restore Configuration**

Restore the stored configuration file from TFTP server.

- Place the stored configuration file on the TFTP server.
- **TFTP Server IP Address:** Key in the TFTP server IP address.
- Restore File Name: Key in the correct restore file image name.
- **And then, click Apply** button.

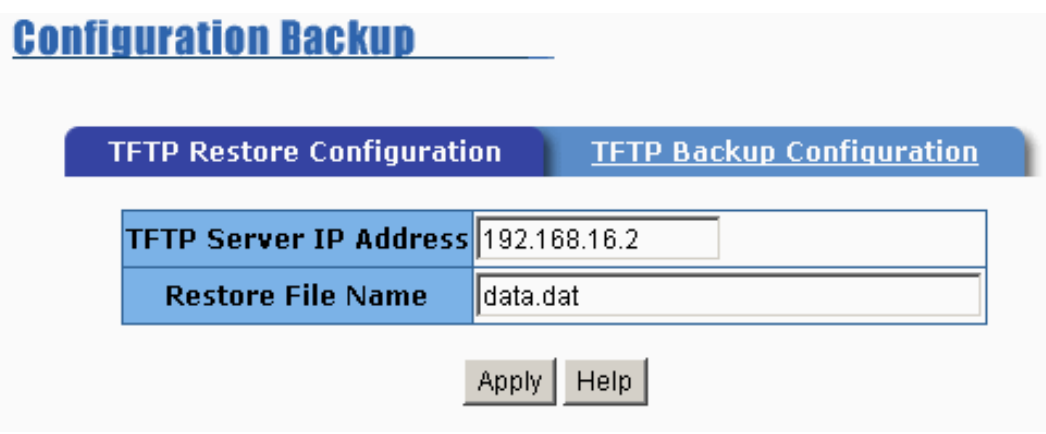

TFTP Restore Configuration interface

## **TFTP Backup Configuration**

Save current flash ROM value from the switch to TFTP server.

- **TFTP Server IP Address:** Key in the TFTP server IP address.
- **Backup File Name:** Key in the file image name.
- **And then, click Apply button.**

# **Configuration Backup**

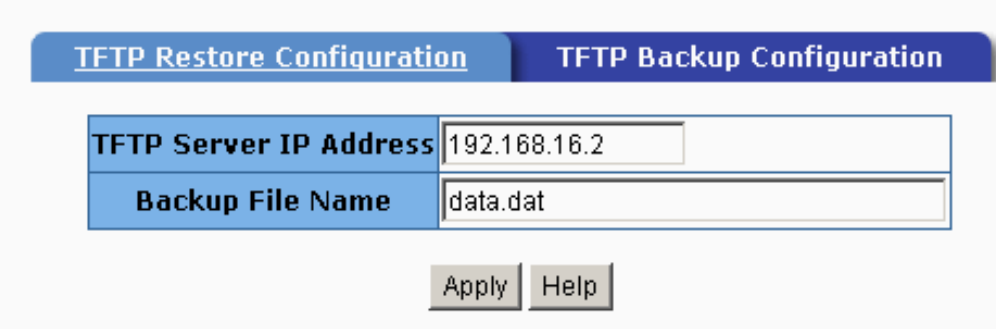

TFTP Backup Configuration interface

# **Factory Default**

Reset Switch to default configuration.

- **Default IP address:** 192.168.16.1
- **Default Gateway:** 192.168.16.254
- **Subnet mask: 255.255.255.0**
- Click **Default** button to reset switch to default setting.

## **Factory Default**

Please click [Default] button to restore factory default setting.

#### Default

Factory Default interface

# **System Reboot**

Reboot the Switch in software reset.

**Click Reboot** button to reboot the switch.

## **System Reboot**

Please click [Reboot] button to restart switch device.

#### Reboot

System Reboot interface

## **PoE Status**

View PoE port information and set configuration to each port.

button.

- Select the port and set configuration.
- And then, click Apply
- **Press the**

Refresh button to refresh.

#### **POE Status**

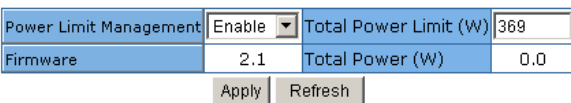

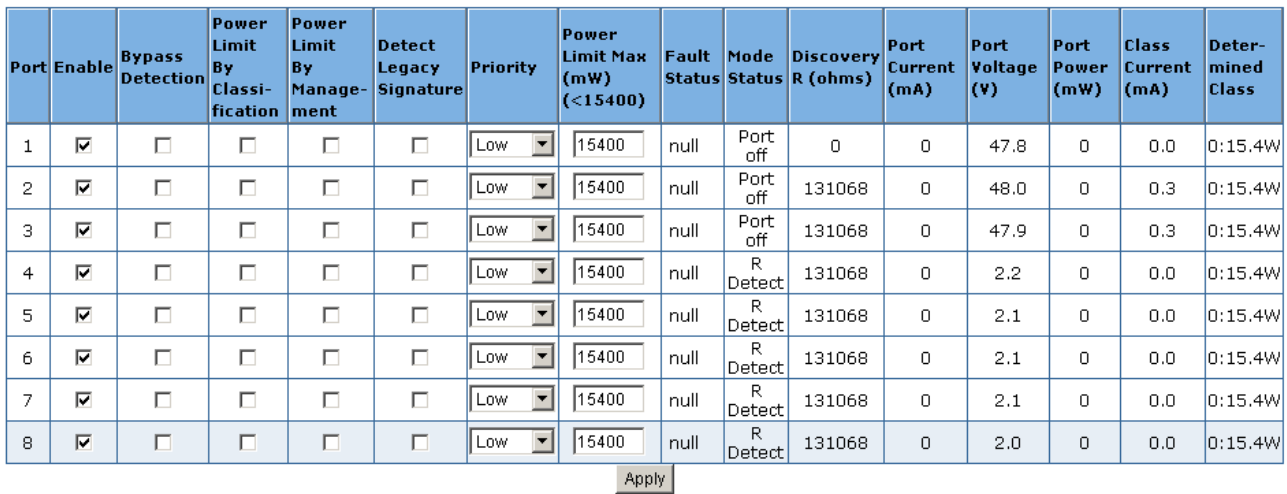

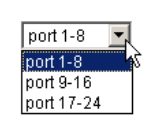

PoE Status Interface

**Power Limit Management:** Enable/disable the PoE power management

function.

- **Firmware:** Displays the system firmware version.
- Total Power Limit: Set limit value of the total provided power to the PDs.
- **Total Power (W):** Displays the total power of all the port that provided to PDs.
- **Port:** Select the port you want to configure.
	- **Enable:** Enable or disable the port status.
	- **Bypass Detection:** Generally, this check box should not be ticked. Once this check box is ticked, the port will provide power without detecting whether the connected device is a PD or not.
	- **Power Limit by Classification:** Tick this check box to enable/disable power classification function.
	- **Power Limit by Management:** Tick this check box to enable/disable the port power limit management for PoE power management.
	- **Detect Legacy Signature:** By default, the PoE switch only provides power to the connected PD which follows the IEEE 802.3af standard. Having ticked this check box, the legacy detection is to identify the PD (not in compliance with the IEEE 802.3af standard) their unique electrical signatures in order for the PoE switch can provide the power to the PD.
	- Priority: Set port priority for the PoE power management. 1 = C (critical), 2 = H (High),  $3 = L$  (Low).
	- Power Limit Max (mW) (<15400): Set the power limit value. The maximum value must less 15400mW.
	- **Fault Status:** The PD error status message.
		- **Null:** It means no PD is connected or the connected PD status is normal.
		- **Overload:** It means the current is over the PD current classification limited (475mA @ 48V DC) over 50ms.
	- **Mode Status:** The PD current operation mode status.
		- **V sample or I sample:** It means Current sample or Voltage sample. When PD is detected and current is supplied, the PoE switch will keep detecting and sampling some current or voltage to ensure whether the PD is still active on the port. It is an IEEE 802.3af operating procedure.
		- **R detect:** When the port doesn't connect with any PD, the PoE switch will poll each port and detects the resistor.
- **Discovery R (ohms):** Displays the resistance value.
- **Port Current (mA): Displays the current value.**
- **Port Voltage (V):** Displays the voltage value.
- **Port Power (W): Displays the watt value.**
- **Class Current (mA):** Displays current class. When the Bypass classification is enabled, the class value will not show in here.
- **Determined Class:** Displays power class. When the Bypass classification is enabled, the class value will not show in here.

This section is intended to help solve the most common problems on the 24 10/100TX + 2 10/100/1000T/ Mini-GBIC Combo Managed PoE Switch.

# **Incorrect connections**

The switch port can automatically detect straight or crossover cable when the user links the switch with other Ethernet device. For the RJ-45 connector should use correct UTP or STP cable, 10/100Mbps ports use 2 pairs twisted cable. If the RJ-45 connector is not correctly pinned on right position, the link will fail. For fiber connection, please notice that fiber cable mode and fiber module should be match.

## **Faulty or loose cables**

Look for loose or obviously faulty connections. If they appear to be OK, make sure the connections are snug. IF that does not correct the problem, try a different cable.

## **Non-standard cables**

Non-standard and miss-wired cables may cause numerous network collisions and other network problem, and can seriously impair network performance. A category 5 cable tester is a recommended tool for every 100Base-T network installation.

**RJ-45 ports:** use unshielded twisted-pair (UTP) or shielded twisted-pair (STP) cable for RJ-45 connections:  $100\Omega$  Category 3, 4 or 5 cable for 10Mbps connections, 100Ω Category 5 cable for 100Mbps connections, or 100Ω Category 5e/6 cable for 1000Mbps connections. Also be sure that the length of any twisted-pair connection does not exceed 100 meters (328 feet).

#### **Improper Network Topologies**

It is important to make sure that the network topology is valid. Common topology faults include excessive cable length and too many repeaters (hubs) between end nodes. In addition, the user should make sure that the network topology contains no data path loops. Between any two ends nodes, there should be only one active cabling path at any time. Data path loops will cause broadcast storms that will severely impact the network performance.

## **Diagnosing LED Indicators**

To assist in identifying problems, the switch can be easily monitored through panel indicators, which describe common problems the user may encounter and where the user can find possible solutions.

If the power indicator does turn on when the power cord is plugged in, the user may have a problem with power outlet, or power cord. However, if the switch powers off after running for a while check for loose power connections, power losses or surges at power outlet. If the problem still cannot be solved, please contact the local dealer for assistance.

## **Diagnosing PoE problems**

#### **No Power Forward**

- $\triangleright$  Make sure the connected PD device complies with IEEE 802.3af standard. The PoE switch only supports the IEEE 802.3af compliant PD.
- $\triangleright$  The PoE switch uses the signal power pair to forward power, the data and the power traverse the pin. Please check the documentation for your PD device to make sure the power pair it uses. The following table is the signal power pair RJ-45 port pin out:

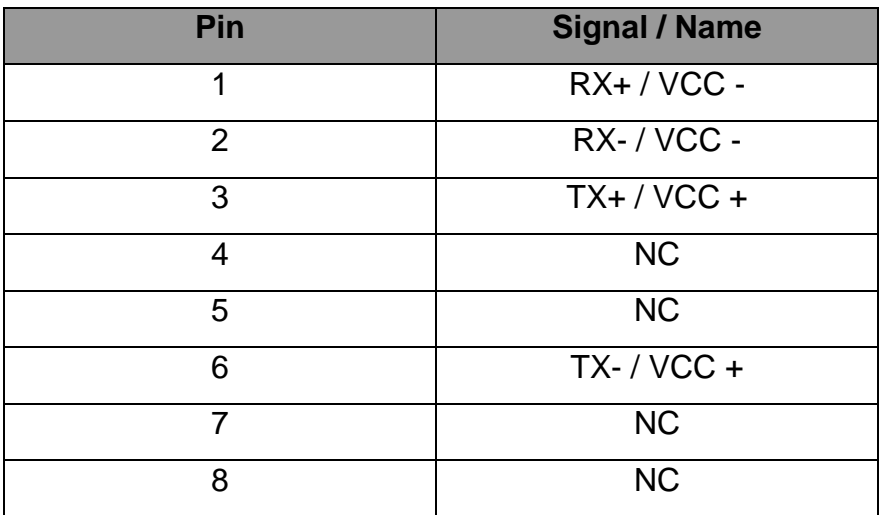

 $\triangleright$  When the PD device pin out is in MDI mode without bridge circuit function, please use the crossover cable for power and data transmission. Please refer to the above table for the pin out transform.

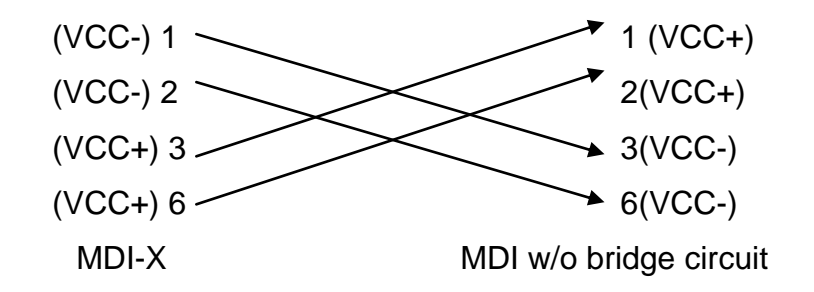

 $\triangleright$  When the PD device is in MDI mode with bridge circuit function, the straight forward and crossover cable both workable for power and data transmit. Please refer to the above table for the pin out antithesis.

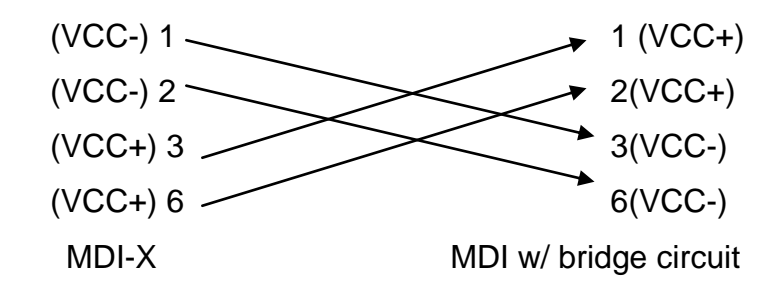

**OR**

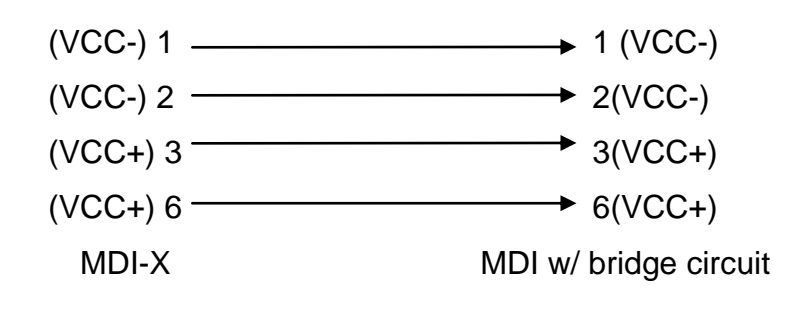

# **Technical Specification**

This section provides the specifications of the 24 10/100TX + 2 10/100/1000T/ Mini-GBIC Combo Managed PoE Switch

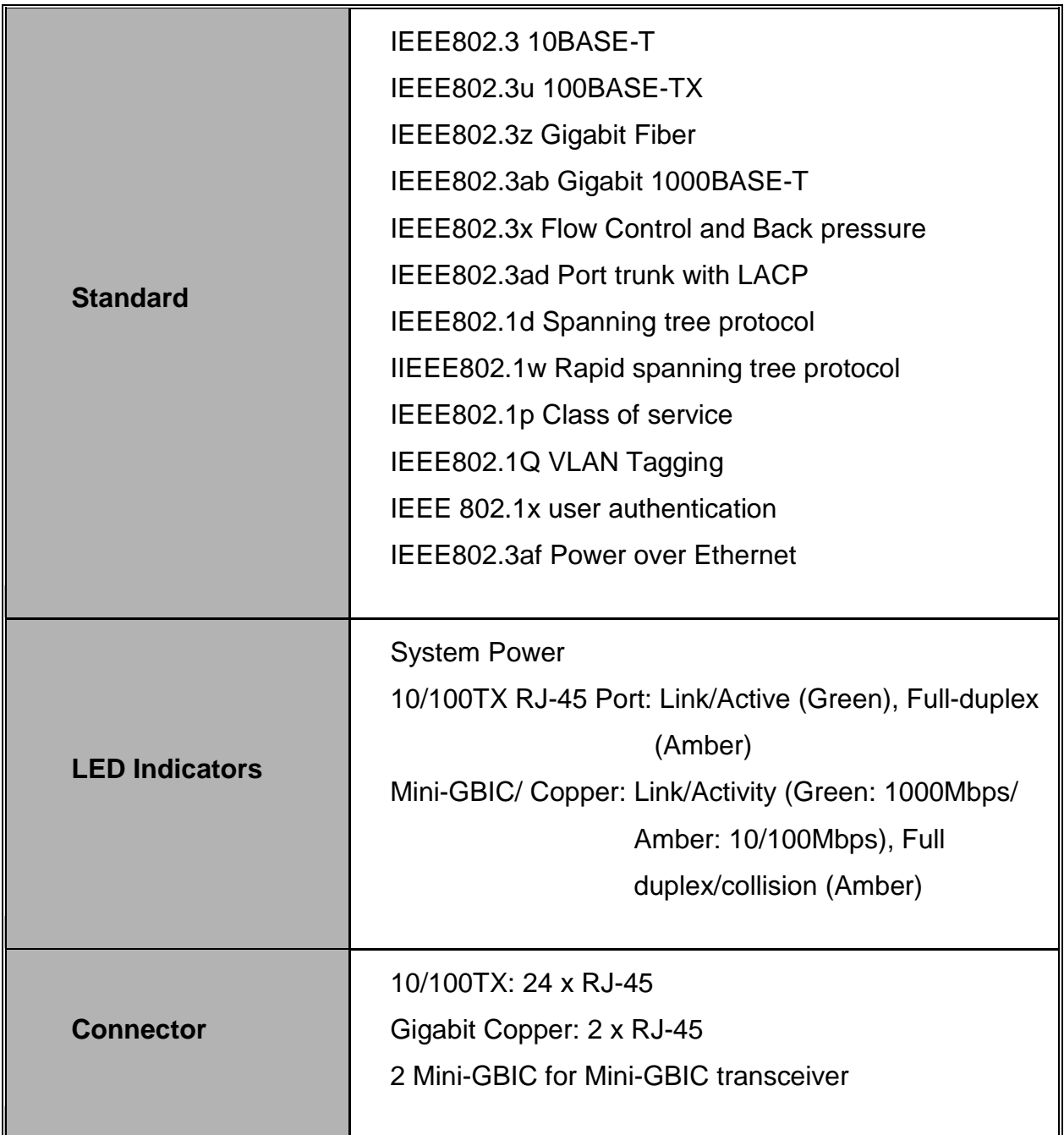

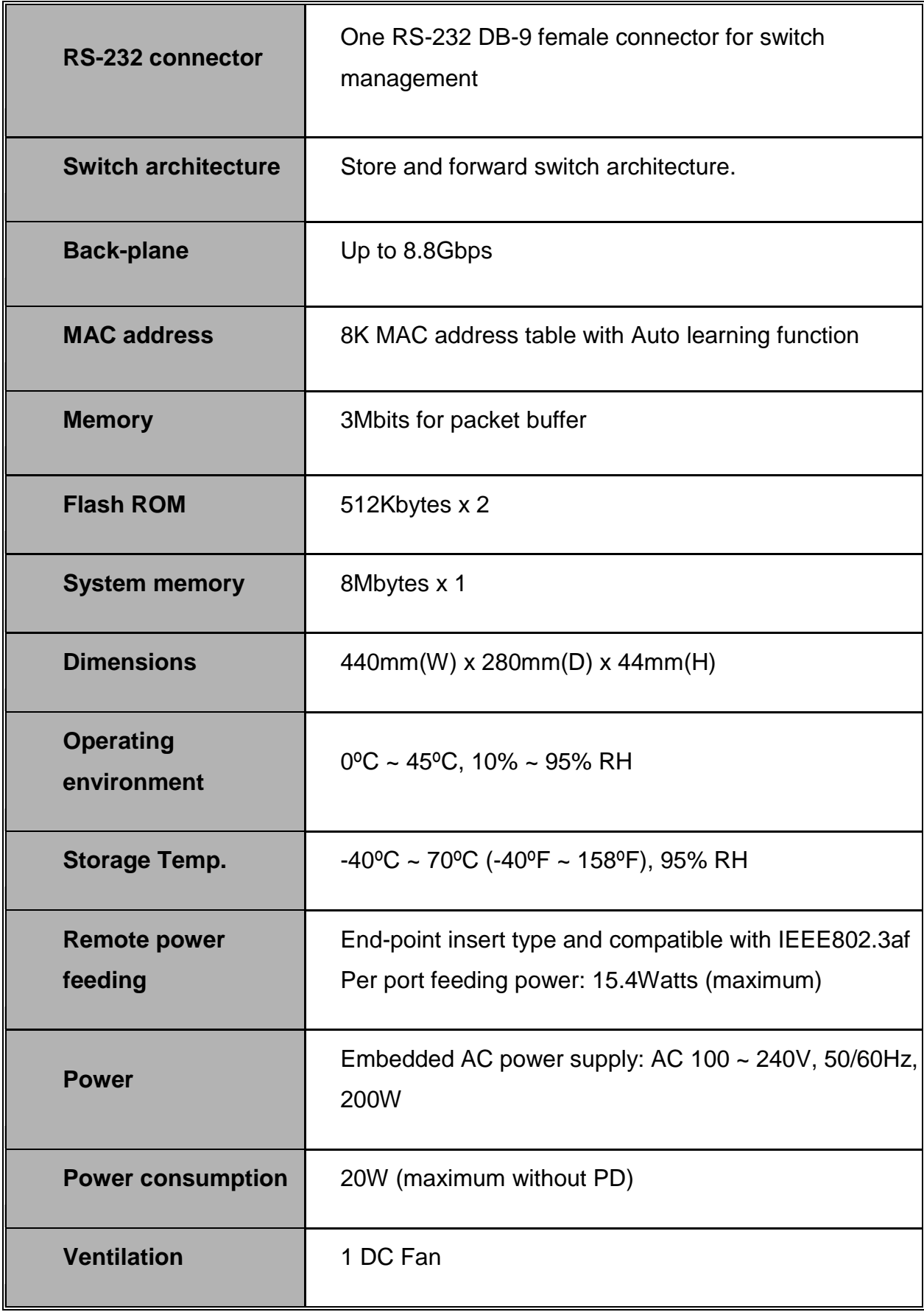

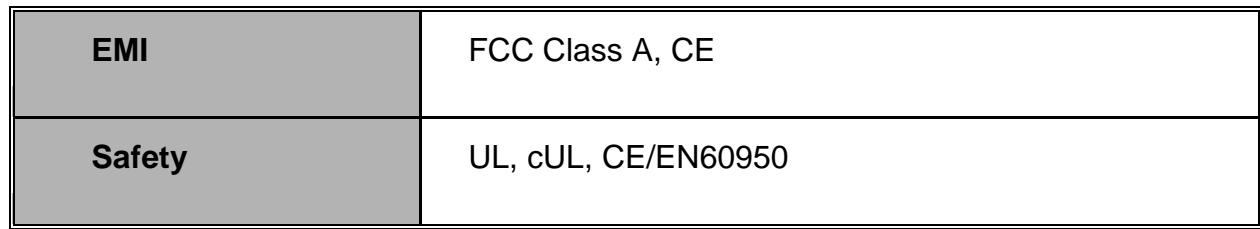

# **Appendix**

# **Console Port Pin Assignments**

The DB-9 serial port on the front panel is used to connect to the switch for out-of-band console configuration. The console configuration program can be accessed from a terminal or a PC running a terminal emulation program. The pin assignments used to connect to the serial port are provided in the following tables.

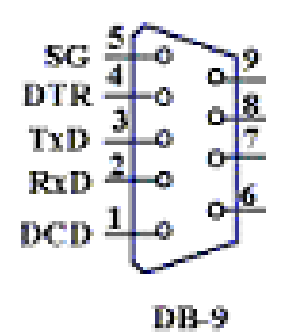

DB-9 Console Port Pin Numbers

#### **DB-9 Port Pin Assignments**

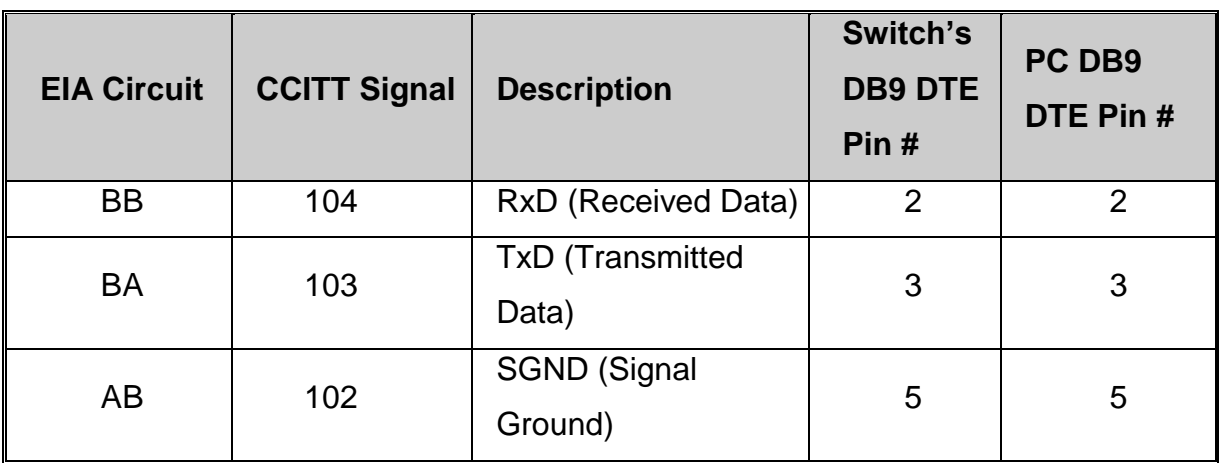

#### ■ Console Port to 9-Pin DTE Port on PC

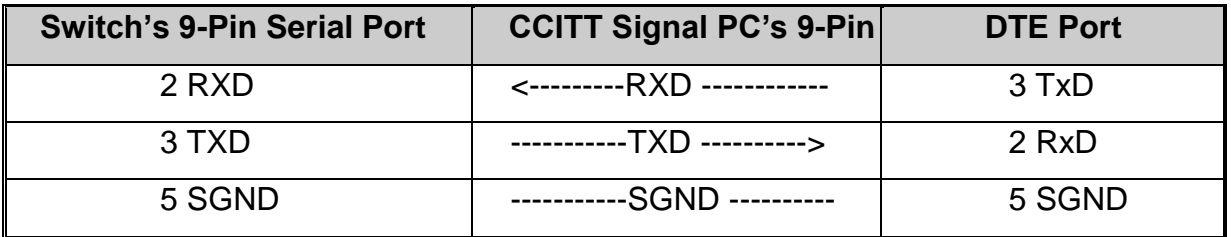

# **Cables**

The RJ-45 ports on the switch support automatic MDI/MDI-X operation, so you can use standard straight-through twisted-pair cables to connect to any other network device (PCs, servers, switches, routers, or hubs). Please refer to the following table for cable specifications.

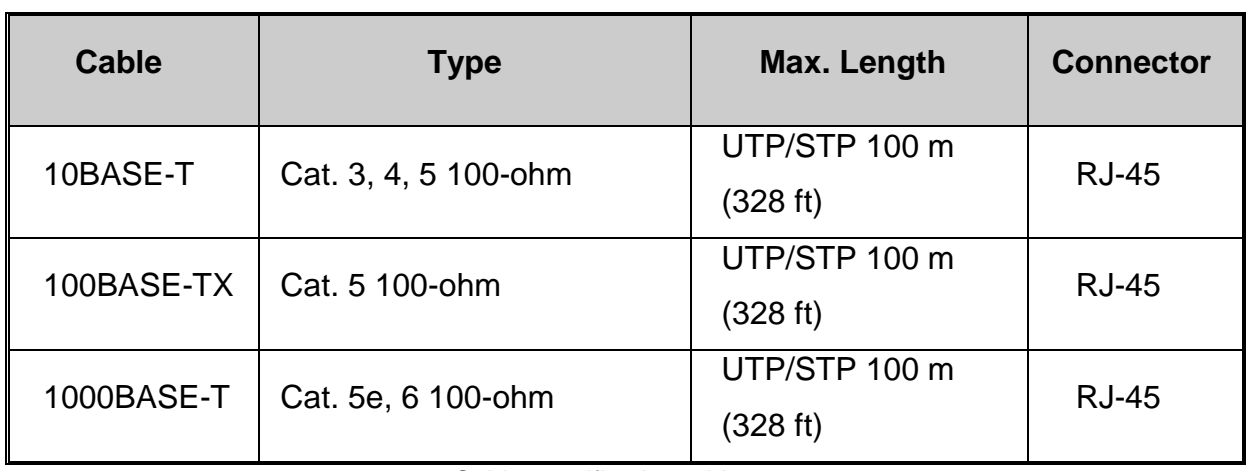

#### ■ Cable Types and Specifications

Cable specification table

# **100BASE-TX/10BASE-T Pin Assignments**

With 100BASE-TX/10BASE-T cable, pins 1 and 2 are used for transmitting data, and pins 3 and 6 for receiving data.

#### **RJ-45 Pin Assignments**

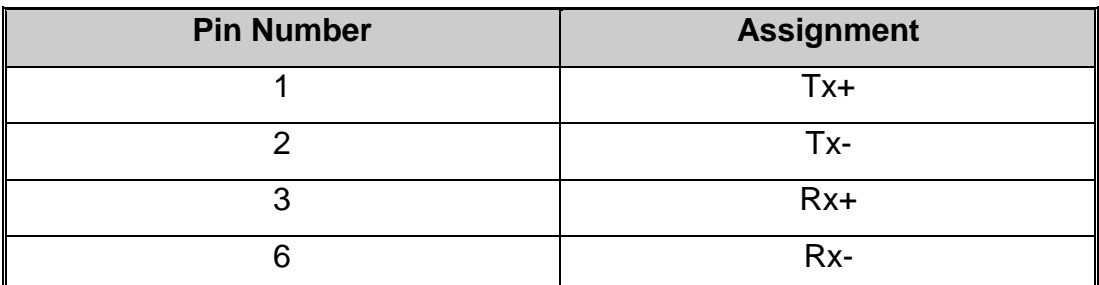

**Note:** "+" and "-" signs represent the polarity of the wires that make up each wire pair.

All ports on this switch support automatic MDI/MDI-X operation, you can use

straight-through cables for all network connections to PCs or servers, or to other switches or hubs. In straight-through cable, pins 1, 2, 3, and 6, at one end of the cable, are connected straight through to pins 1, 2, 3 and 6 at the other end of the cable. The table below shows the 10BASE-T/ 100BASE-TX MDI and MDI-X port pin outs.

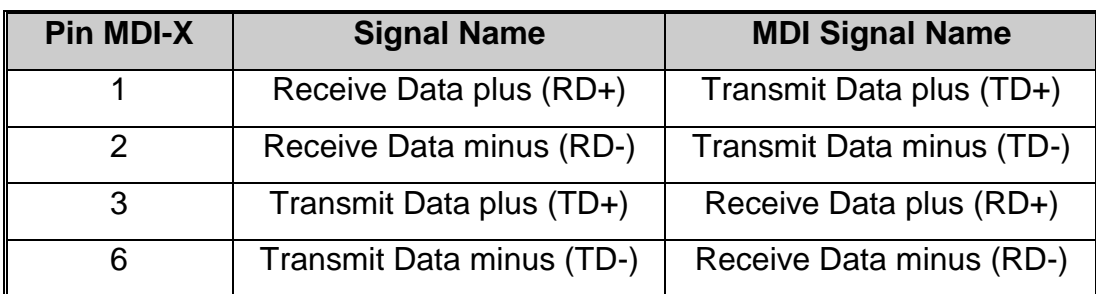

# **2 Gigabit Copper/SFP (mini-GBIC) combo port:**

The PoE switch has the auto-detected Giga port—Gigabit Mini-GBIC/Copper combo ports. The Gigabit Copper (10/100/1000T) ports should use Category 5e or above UTP/STP cable for the connection up to 1000Mbps. The small form-factor pluggable (SFP) is a compact optical transceiver used in optical communications for both telecommunication and data communications. They are for connecting to the network segment with single or multi-mode fiber. You can choose the appropriate SFP module to plug into the slots. Then use proper multi-mode or single-mode fiber according to the used SFP module. With fiber optic, it transmits at speed up to 1000 Mbps and you can prevent noise interference from the system; the transmission distance depending on the mini-GBIC module is up to 110 km.